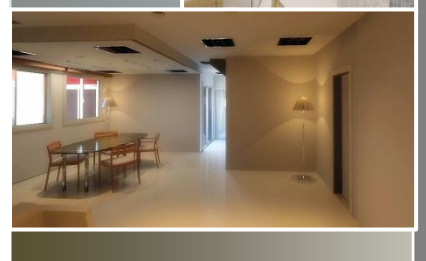

# Tutorial Básico Autodesk Revit Architecture 2011 Primeiros Passos no Revit

Tutorial ensinando os princípios básicos para a elaboração de um projeto arquitetônico para documentação e publicação.

Daniel de Oliveira É permitida a reprodução parcial ou total deste tutorial, desde que cite o autor.

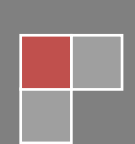

## **PROJETO ARQUITETÔNICO BÁSICO**

Vamos Iniciar nossos primeiro passos no Autodesk Revit Architecture 2011. Neste pequeno tutorial, você vai aprender a criar um pequeno projeto arquitetônico e documentá-lo para impressão.

Este é um tutorial básico, baseado em minhas experiências com revit ou seja, as formas de trabalho aqui apresentadas são conforme as que eu estou acostumado a trabalhar, o que não impede que cada usuário crie sua própria forma de trabalho, a intenção deste tutorial é de apenas auxiliar você na confecção de seu projeto no Revit.

## **1. Interface.**

Assim que você inicia o Revit, você tem esta interface do Revit:

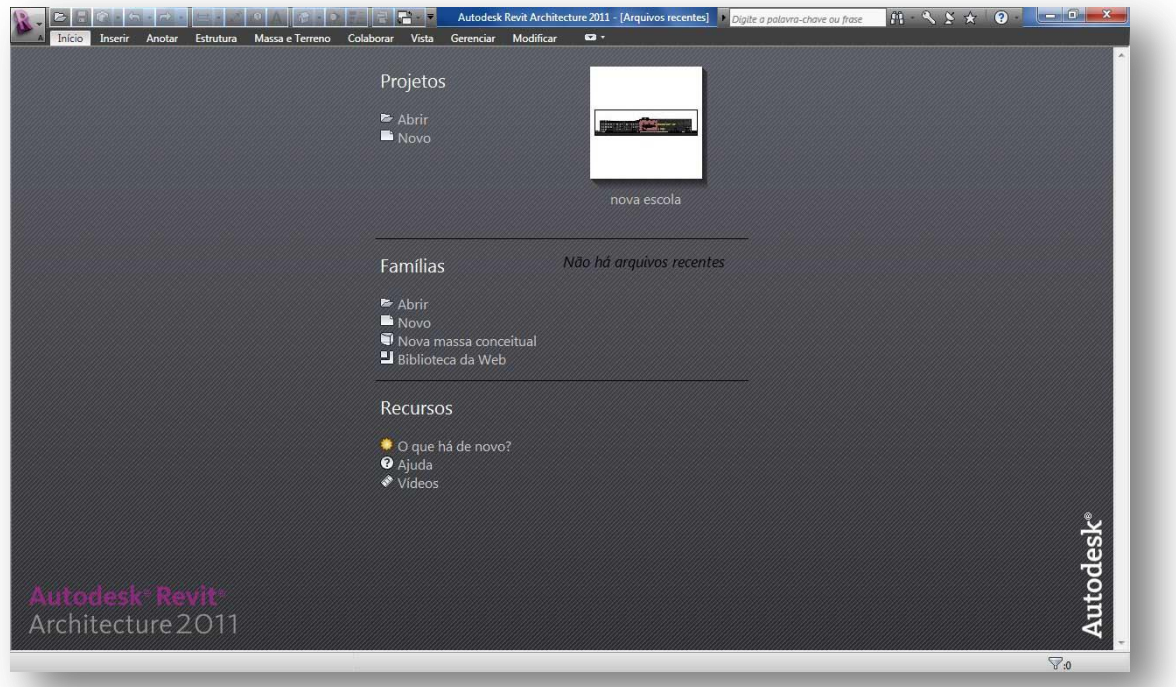

- **A. Projetos:** Aqui ficarão os projetos salvos recentemente pelo usuário, caso o teu projeto não esteja na lista, clique em "Novo" para abrir a pasta com seus projetos salvos.
- **B. Famílias:** Aqui também ficam salvas as famílias recém modificadas pelo usuário.

Para iniciar seu projeto, clique na aba "Novo".

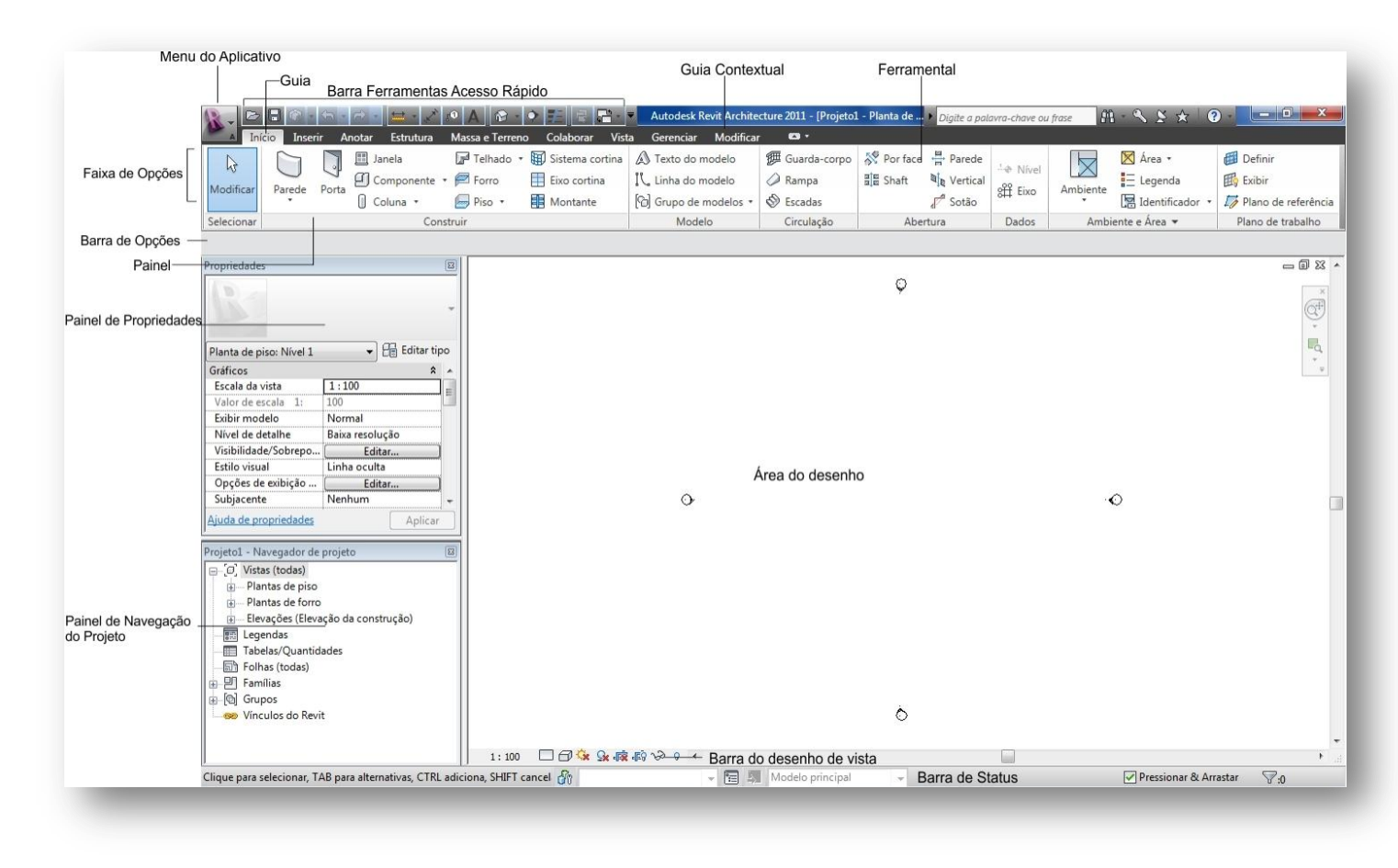

Esta é a interface do Revit Architecture 2011, aqui se encontram todas as ferramentas necessárias para criar, modificar e documentar um projeto. É muito importante que você se familiarize com este ambiente de trabalho.

## **2. Iniciando o Projeto**

O primeiro passo é salvar o documento, salve-o em uma pasta própria, evite misturar os projetos, pois o Revit cria vários arquivos de Back-up e isso faz com que você acabe meio que se "perdendo" na hora de abrir o projeto novamente, lembre-se : a organização nunca é demais.

Assim que você salvar seu projeto, está na hora de configurar os parâmetros de trabalho, eu recomendo que inicie configurando os níveis, pois eles são fundamentais para que você consiga definir o pé direito do projeto, bem como as alturas das paredes que você irá trabalhar.

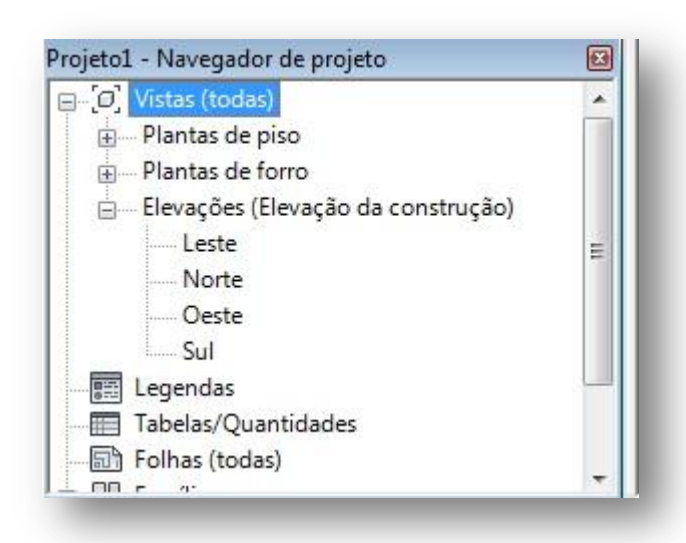

No Painel de Navegação do projeto, clique em "Elevações" para expandir o menu, clique no sinal de  $" +"$ .

As vistas de elevações são fundamentais para que você possa se orientar em um projeto, seja para criar um pé direito ou definir a altura de uma parede, forro ou para criação de alguma família dentro do projeto.

Precisa-se ter em mente que um projeto sempre poderá sofrer alterações, mas na hora de criar as elevações é preciso ter bem definido as alturas que você vai trabalhar, pois muitas vezes queremos adicionar ou remover uma elevação na metade do projeto, embora o

Revit permite este tipo de mudança, muitas vezes podem ocorrer conflitos quando trabalhamos com um projeto mais elaborado.

Dê dois clique na elevação sul.

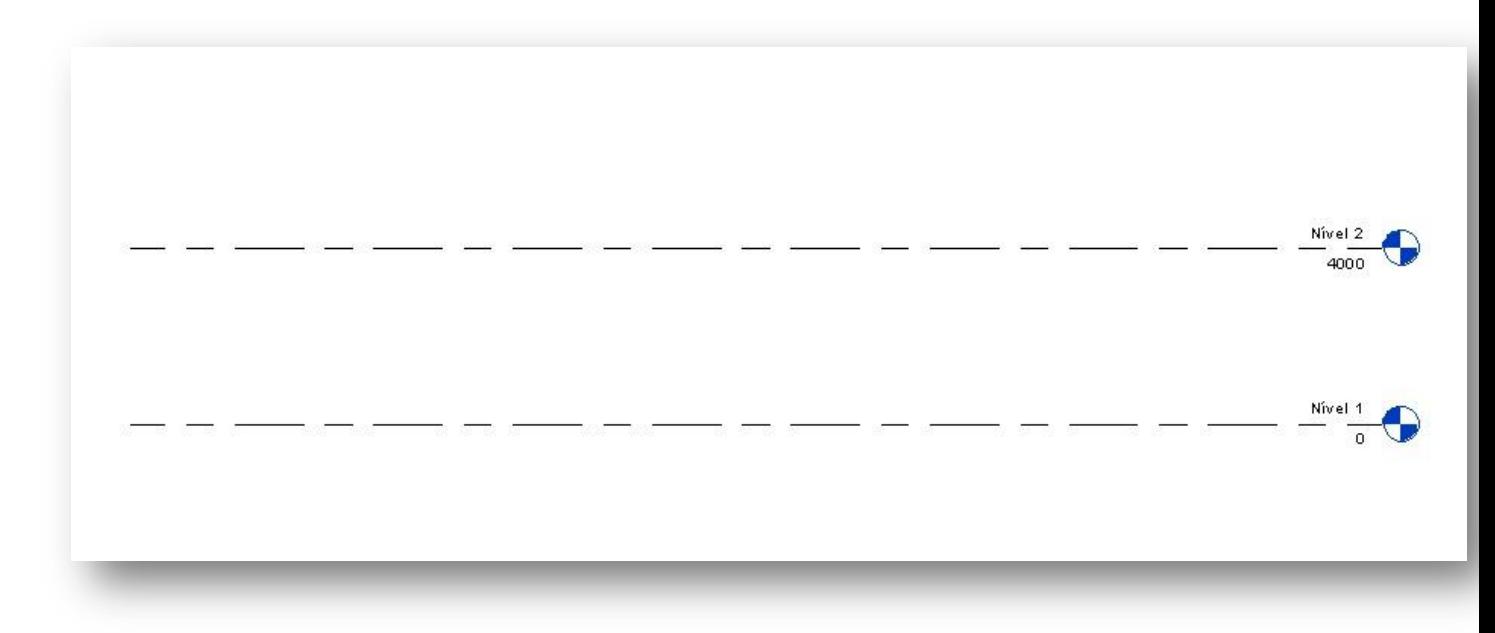

Esta é a interface da elevação sul, é aqui que iremos trabalhar com nosso níveis no projeto.

## **Nota: Embora eu tenha escolhido a elevação sul, você pode escolher qualquer elevação que quiser trabalhar.**

Antes adicionarmos os novos níveis, vamos renomear os níveis existentes e alterar seus parâmetros. Aproxime o zoom até o nível 1, dê um clique em cima do nome para ativar a caixa de diálogo:

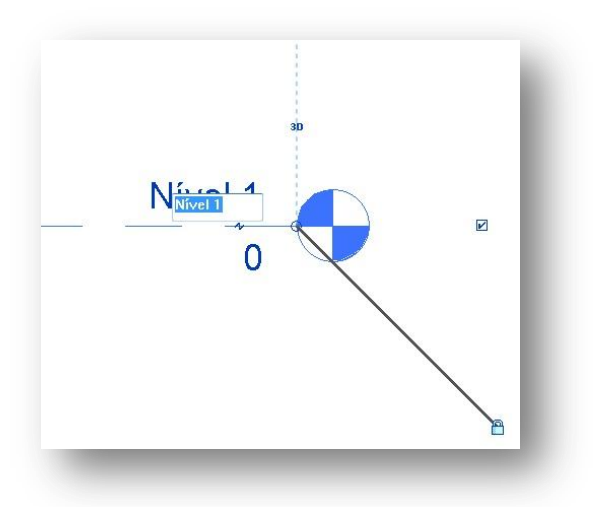

Renomeie o nível para "00 – Fundação". É importante colocar uma numeração para os níveis porque eles são organizados em ordem alfabética no painel de navegação, numerando eles você cria uma ordem de apresentação, assim fica mais fácil para você trabalhar com as vistas no projeto.

Confirme a alteração.

Agora clique na tag de elevação (marcada como zero) e altere para -1200. Confirme a alteração. Agora altere o nível acima para "01 – Térreo" e a elevação para 0.00.

Os níveis deverão ficar assim:

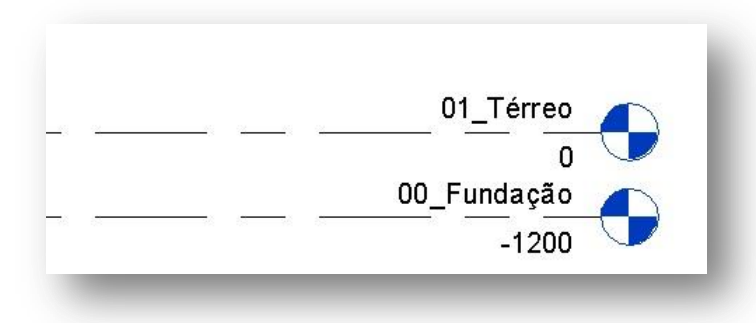

Agora vamos criar os novos níveis. Na guia Inicio, escolha a ferramenta "Nível":

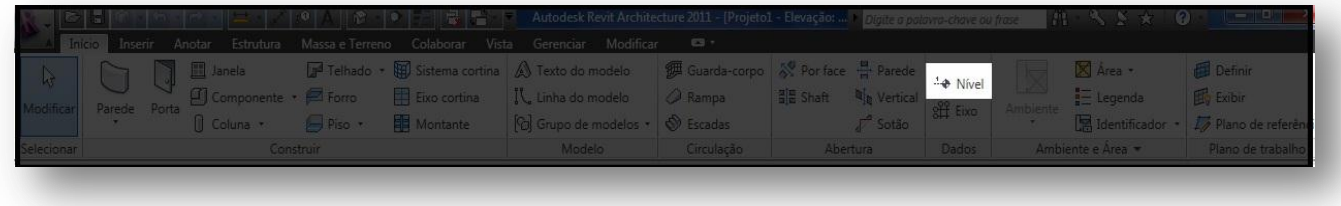

Existem duas formas de se criar um novo nível, nós vamos trabalhar com ambas:

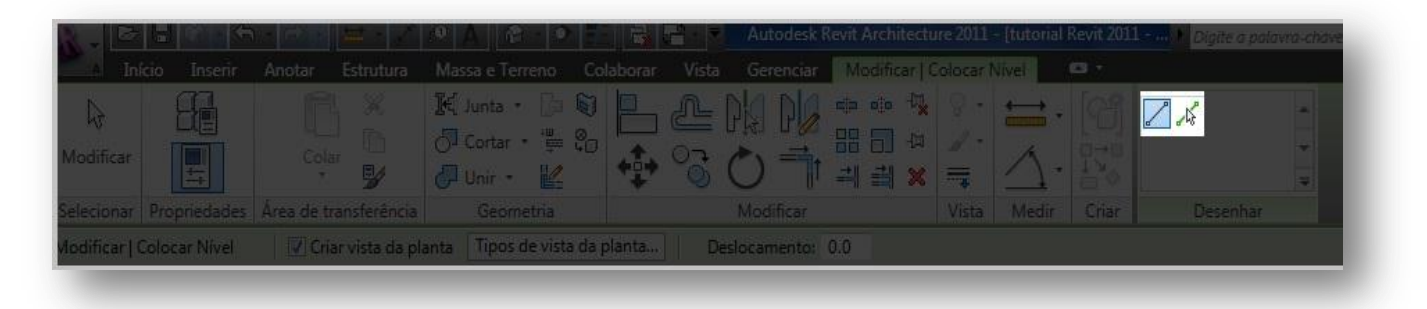

Por padrão, o Revit já seleciona o comando "line", vamos adicionar a elevação da cobertura com este método, selecione o ícone e sem clicar com o mouse, passe sobre a extremidade esquerda dos níveis, até surgir uma linha tracejada, siga com o mouse para cima, seguindo a linha tracejada até a altura de 3100, clique e arraste até se encontrar na extrema direita dos níveis existentes.

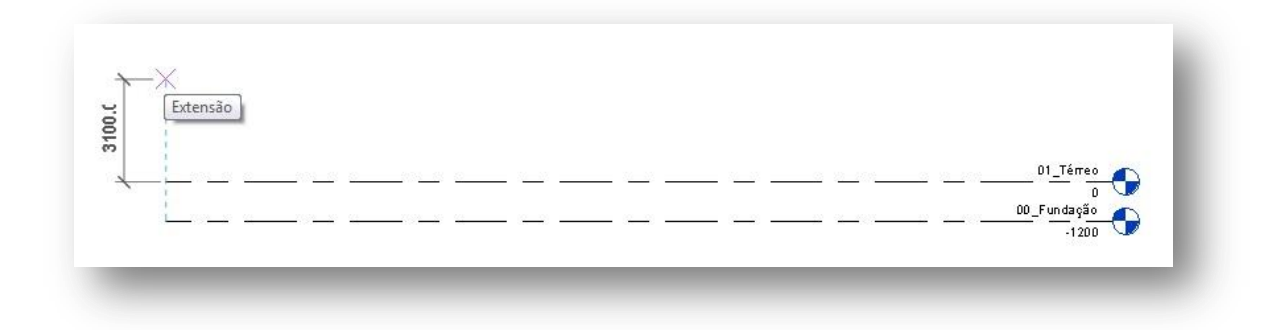

Renomeie a vista para "02 – Laje de Cobertura".

Clique na seta "modificar" para confirmar as alterações.

Agora vamos adicionar outro nível para a caixa d'água. Na guia Inicio, clique em "Nível" e selecione o ícone  $\mathbb{R}$ 

Na Barra e opções, marque o deslocamento para 4500, passe o mouse sobre o nível 01 até aparecer uma linha tracejada acima deste nível e clique parara confirmar. Renomeie esta vista para "03 – Caixa d'agua".

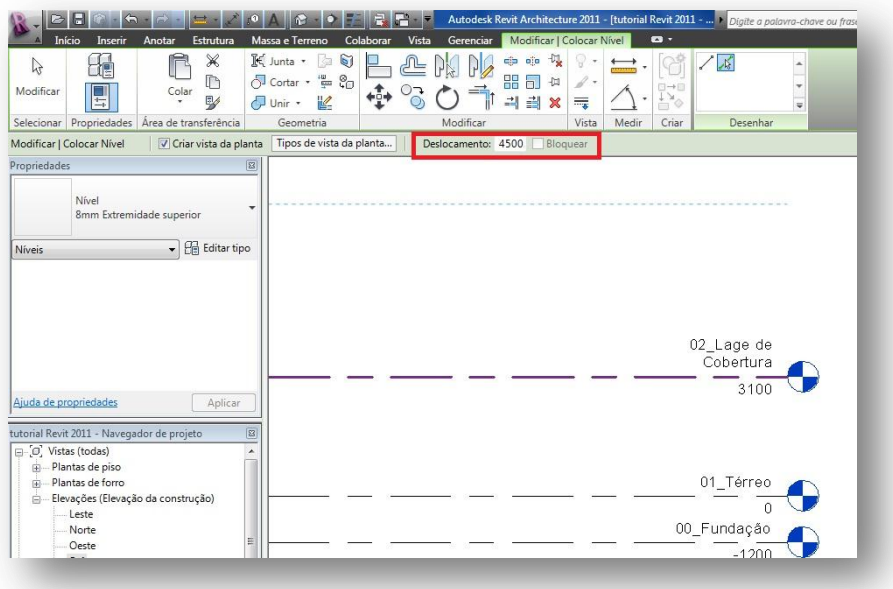

## **3. Colocando as paredes externas**

Agora que já temos nossas vistas de níveis configuradas, está na hora de iniciarmos o projeto. No navegador de projetos clique e expanda a vista de plantas de piso.

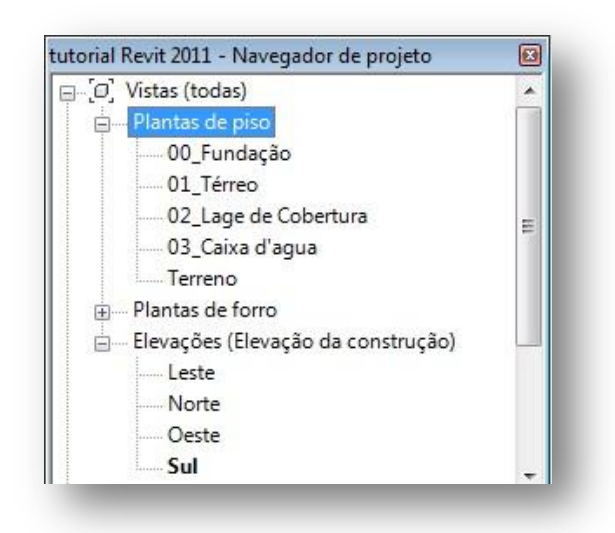

Agora você poderá ver que todas as elevações que foram criadas nos níveis estão presentes na planta de piso, por este motivo é que foi muito importante numerar os níveis , pois agora eles estão em ordem numérica.

Dê dois cliques no nível 01\_Térreo para iniciarmos nosso projeto.

Agora vamos iniciar o nosso projeto dentro do nível térreo, todos os elementos bem como famílias serão criados neste nível.

Vamos começar a criar as paredes no nível térreo.

Na guia Início, clique na ferramenta parede, na barra de propriedades clique no nome da parede, você verá que irá abrir um menu com várias opções de paredes. Vamos escolher a parede básica 140 mm alvenaria.

Na barra de opções, selecione a altura para 02-laje de cobertura. Aproxime o mouse para a extrema esquerda, próximo à marca da vista da elevação Oeste.

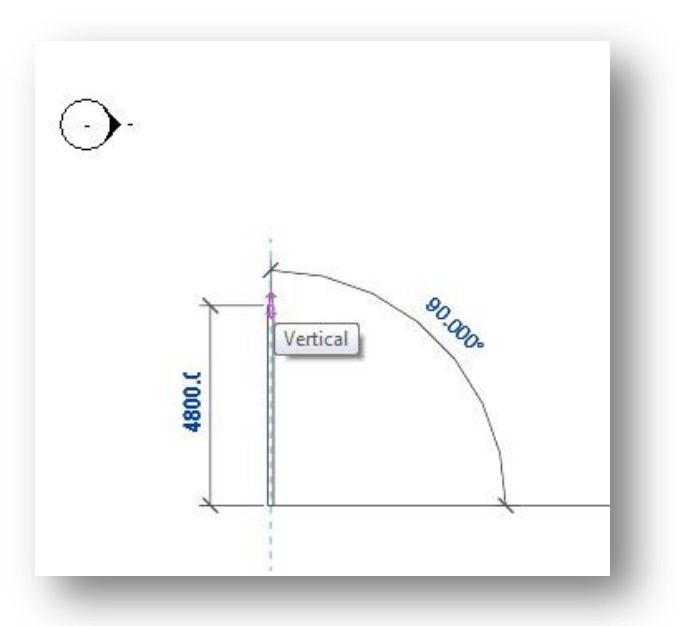

Clique e mova o mouse para cima até a marca de 4800.

Clique e siga para a direita até a marca de 4800.

**NOTA: Você também pode trabalhar como coordenadas do AutoCad, movimentando o mouse para a direção que você deseja desenhar a parede e digitar o valor da distância.**

Siga as cotas e direções conforme o gabarito abaixo:

OBS: A opção "linha central da parede" precisa estar ativada.

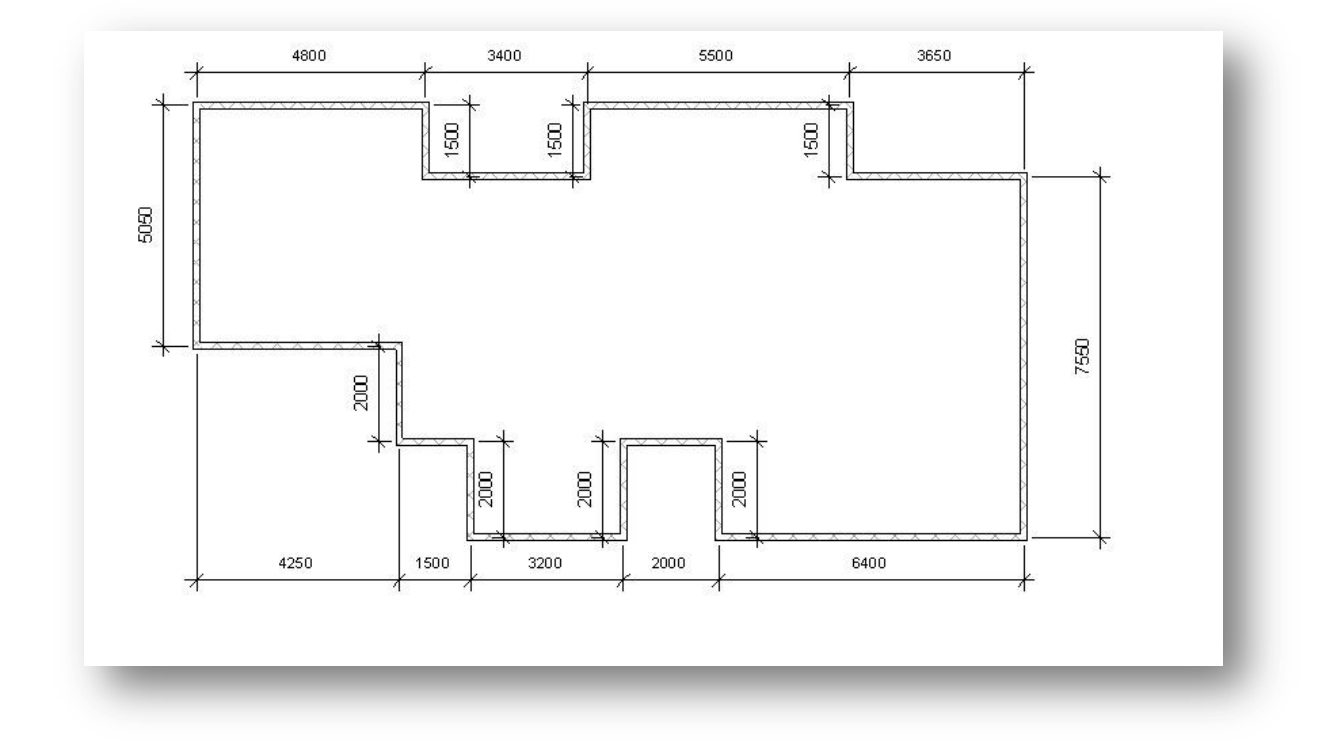

Depois de feito as paredes externas da casa, você pode selecionar a visualização 3d para ver como está, clique na Guia Vista e na ferramenta Vista 3D.

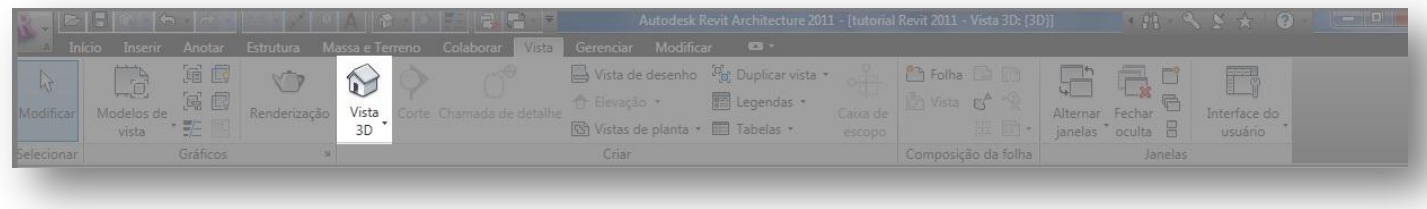

## **3.1 – Inserindo as paredes internas.**

Agora vamos inserir as paredes internas, para isto continuaremos a utilizar o mesmo tipo de parede que estávamos utilizando. Para facilitar nosso trabalho eu numerei as extremidades da casa conforme a seguir:

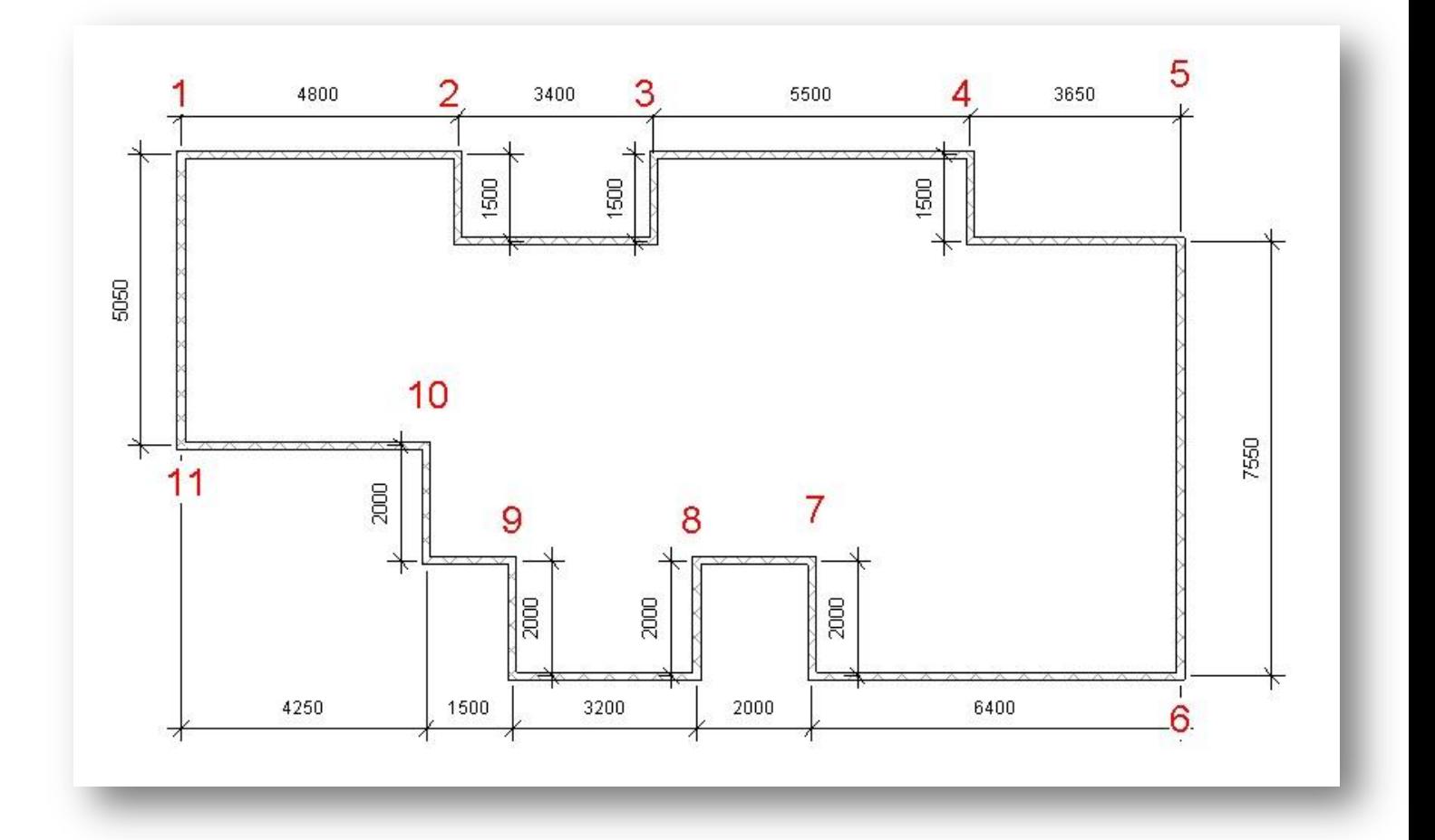

Assim ficará mais fácil para se orientar no projeto, conforme eu digo para criar uma parede na extremidade 4, por exemplo, basta criar a parede a partir da extremidade marcada com o 4.

## **NOTA: As medidas são dadas em mm conforme padrão do sistema métrico do Revit.**

Vamos ao exemplo prático:

Na Guia Início selecione a parede, escolha a Parede Básica Genérico – 140 mm Alvenaria. Certifique-se que a altura esteja configurada para a laje de cobertura e marque a opção "Cadeia" na barra de opções. Clique na extremidade da parede 3, movimente o mouse para baixo até a marca de 2.200 depois siga para a direita com a marca de 4000, siga para cima até a intercessão da parede acima.

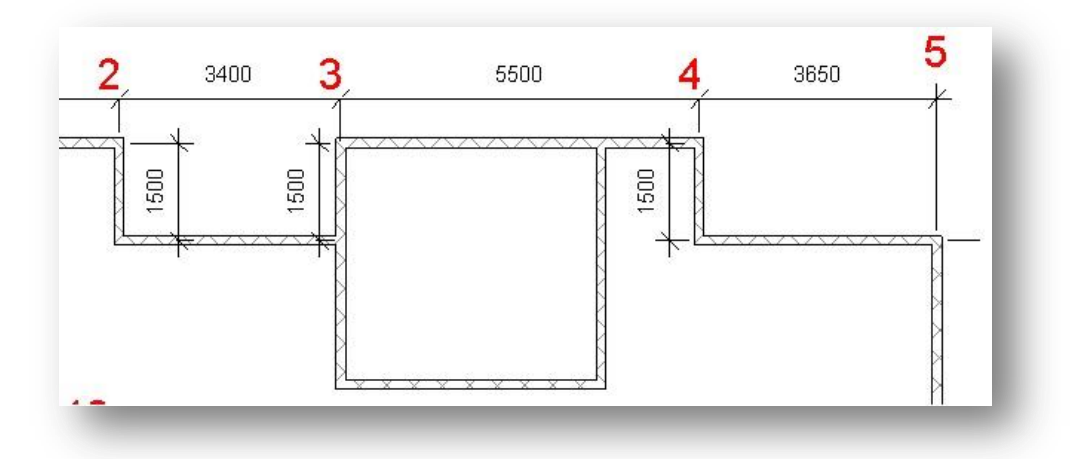

Selecione a parede na Guia Inicio, clique na extremidade da parede 4 e siga para baixo com o mouse até aparecer a interseção com a parede que acabamos de criar:

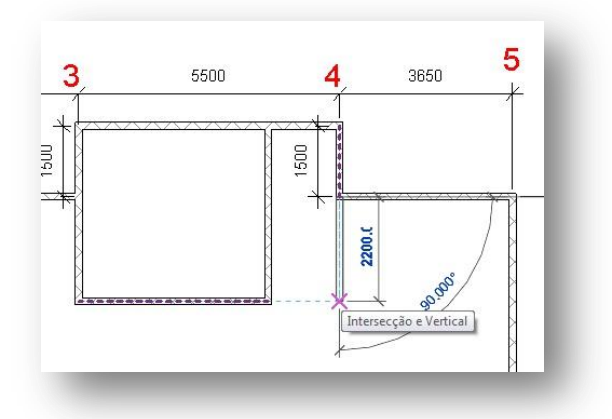

Clique com o mouse e siga para a esquerda até fechar o retângulo com a parede.

**OBS: Não esqueça salvar seu projeto.**

Selecione novamente a parede Básica Genérico – 140 mm alvenaria para continuarmos nosso projeto. Agora na extrema da parede 7, clique e movimente o mouse para cima até a marca de 1500, depois siga para a direita até a marca de 1500 e desça até a interseção da parede inferior, formando assim um pequeno retângulo:

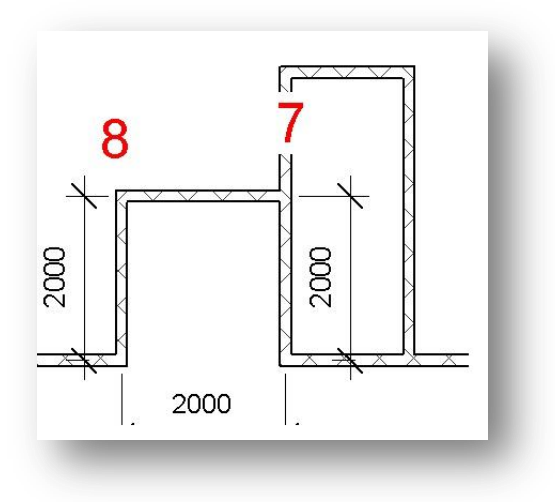

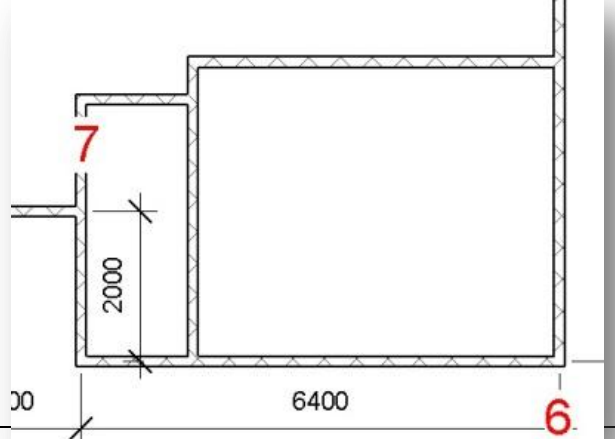

Com a parede Básica selecionada, clique na extrema superior da parede esquerda do retângulo que você acabou de criar, siga para cima até a marca de 500 e depois para a direita até se encontrar com a próxima parede.

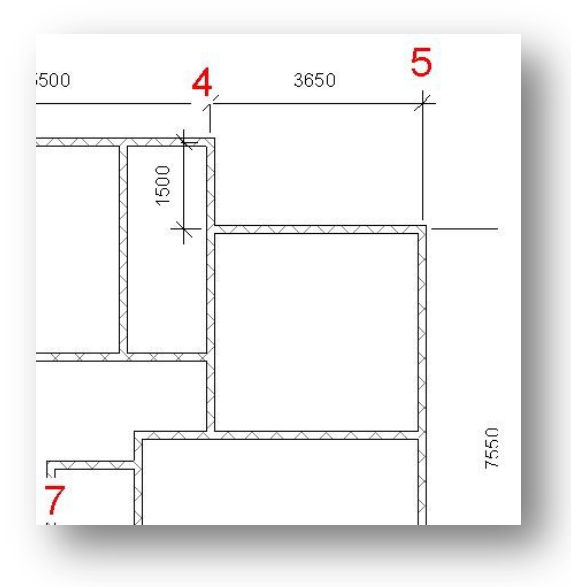

Agora vamos unir a parede 4 com esta parede que acabamos de criar, na Guia Inicio, selecione a ferramenta Parede, na caixa de propriedades selecione a parede Básica Genérico – 140mm Alvenaria, clique na extremidade inferior da parede 4 e arraste o mouse até se encontrar com a parede abaixo, assim acabamos de fechar mais um ambiente da casa.

Volte a selecionar a parede na guia inicio, e clique novamente na extremidade da parede 7, siga para cima até a marca de 500 (nota-se que aparecerá uma linha tracejada de interseção), clique e siga para a esquerda até a marca de 2000 ou até aparecer a interseção com a parede 8, clique e desça até a extremidade da parede 8.

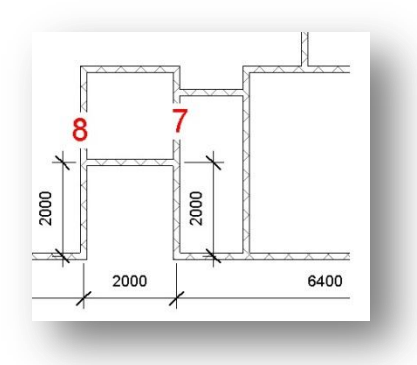

Agora vamos fechar os demais ambientes que ainda faltam. Lembrando que sempre estaremos utilizando o mesmo tipo de parede para esta etapa da construção.

Com a parede Básica Genérico – 140mm Alvenaria selecionada, clique na extrema superior da parede 8 e arraste o mouse para a esquerda até a marca de 3200 , clique e desça até a parede 9, fechando assim mais um ambiente da casa, uma a parede 9 com a 10.

Salve seu projeto.

Assim finalizamos nossas paredes da edificação, se você fez tudo certo ou se eu consegui explicar certo, sua casa deve ter ficado mais ou menos assim:

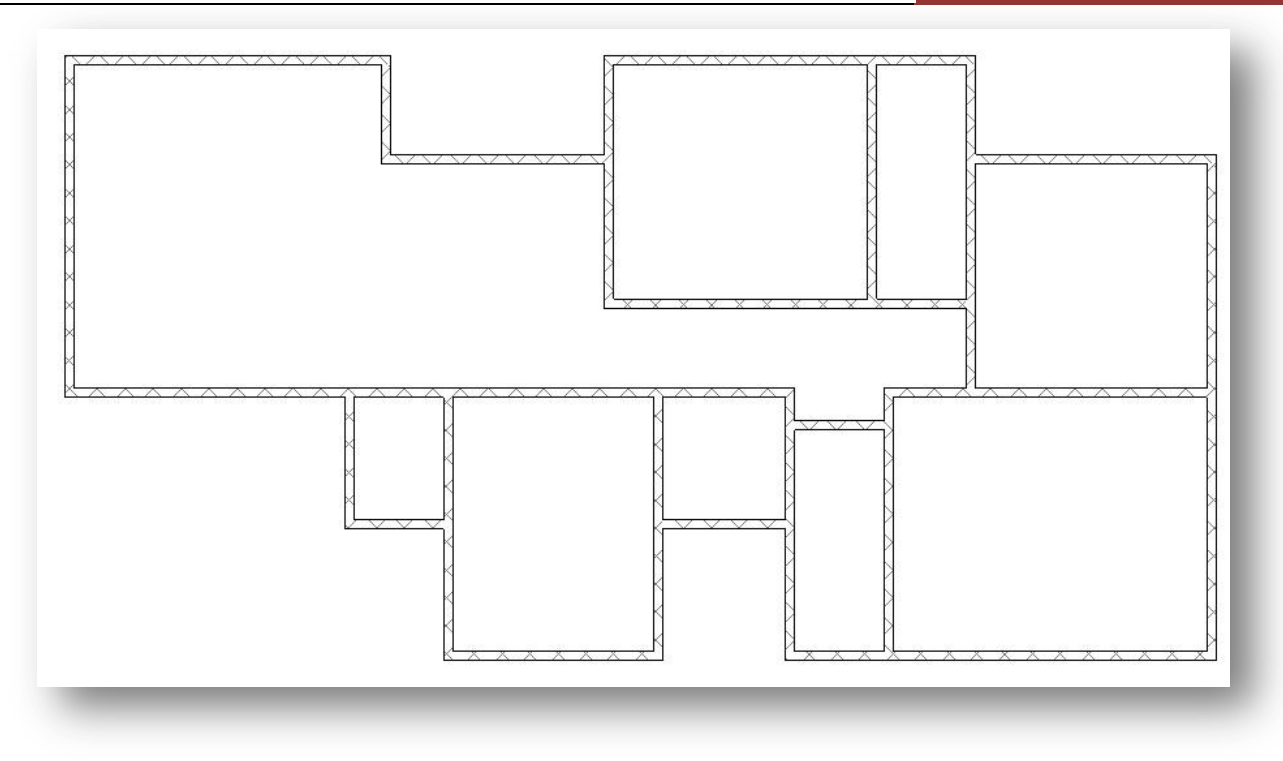

## **4 – Inserindo os pisos.**

Agora vamos criar os pisos da edificação, eu particularmente prefiro criar um piso independente para cada ambiente da casa, eu geralmente começo com um piso estrutural e depois sobreponho com um piso de arquitetura. Para este modelo de projeto, vamos trabalhar somente com o piso de arquitetura.

## **Nota: Para melhor compreensão desta parte do tutorial, também irei abordar um pouco sobre aplicação de materiais.**

Uma dica bem simples e valiosa é sempre duplicar um piso, nunca utilize o mesmo piso para funções diferentes, tente criar um padrão, por exemplo, crie um piso para a sala de estar, outro para a sala de jantar, banheiro, cozinha, dormitórios e assim por diante. Tal conselho é para que, depois dos ambientes estarem prontos, você pode alterar o material aplicado em cada piso independentemente dos outros, se você utilizar o mesmo piso para ambientes diferentes, após alterar o material de um piso, alterará o material do piso de outro ambiente (entendeu?).

Vamos ao exemplo prático:

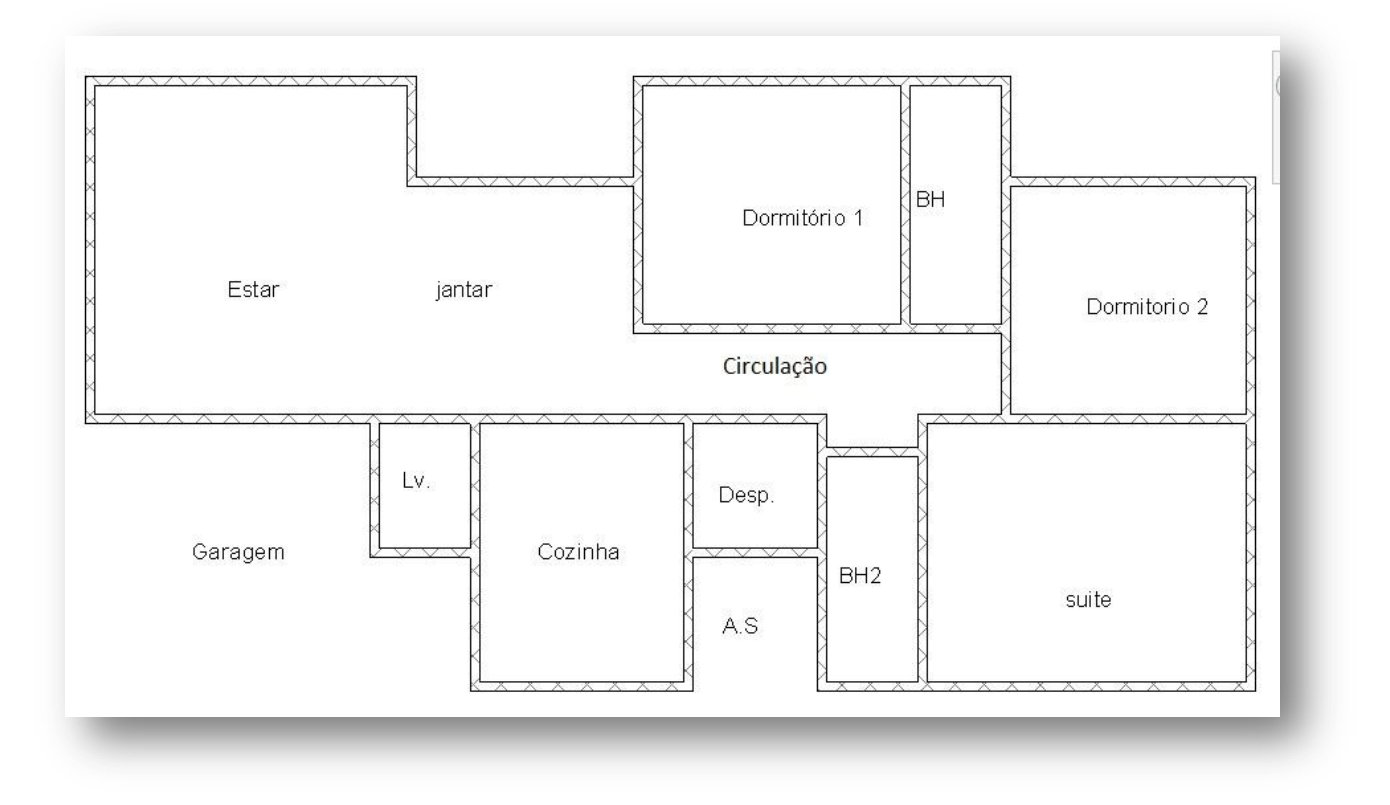

Agora para maior entendimento do projeto, eu nomeei os ambientes para facilitar sua localização no projeto: Na guia Estrutura, clique em Piso > Piso de arquitetura:

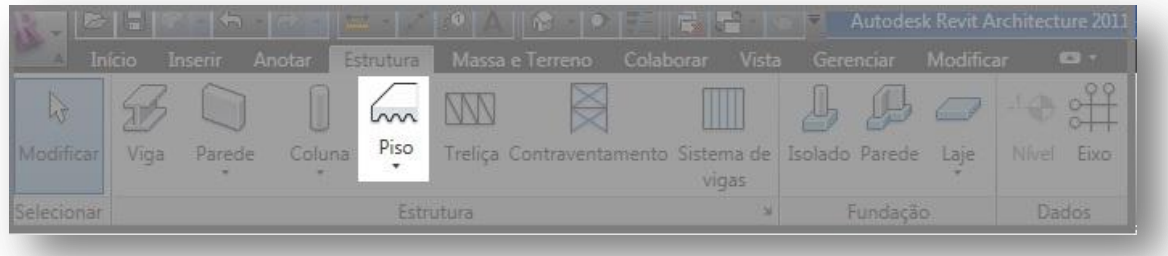

Na Barra de Propriedades clique em "Editar Tipo":

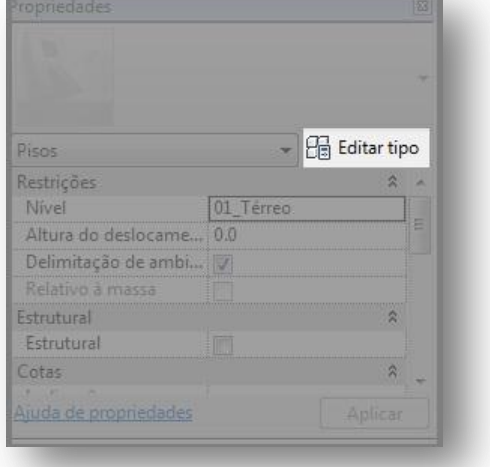

Uma caixa de diálogo irá aparecer, é nesta caixa que conseguiremos alterar todos os parâmetros dos nossos pisos:

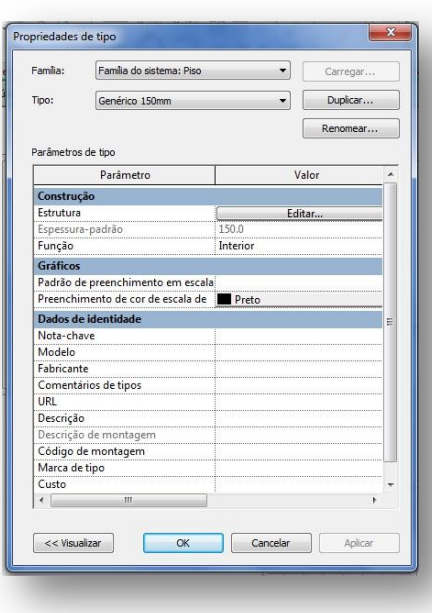

Clique em "Duplicar", renomeie o arquivo para "Piso Estar".

Depois clique em "Editar" na linha Estrutura. Uma nova caixa de diálogo irá aparecer, nesta caixa podemos editar a estrutura do piso, bem como o material a ser aplicado no piso.

Por hora iremos apenas aplicar um novo material, na coluna "Material" clique nos três pontinhos onde diz "Por categoria", você verá que uma nova caixa de diálogo irá aparecer, aqui é onde se encontram nossos materiais.

**Nota: Da mesma forma, os materiais também devem ser duplicados, pois cada material deve pertencer a uma única estrutura.**

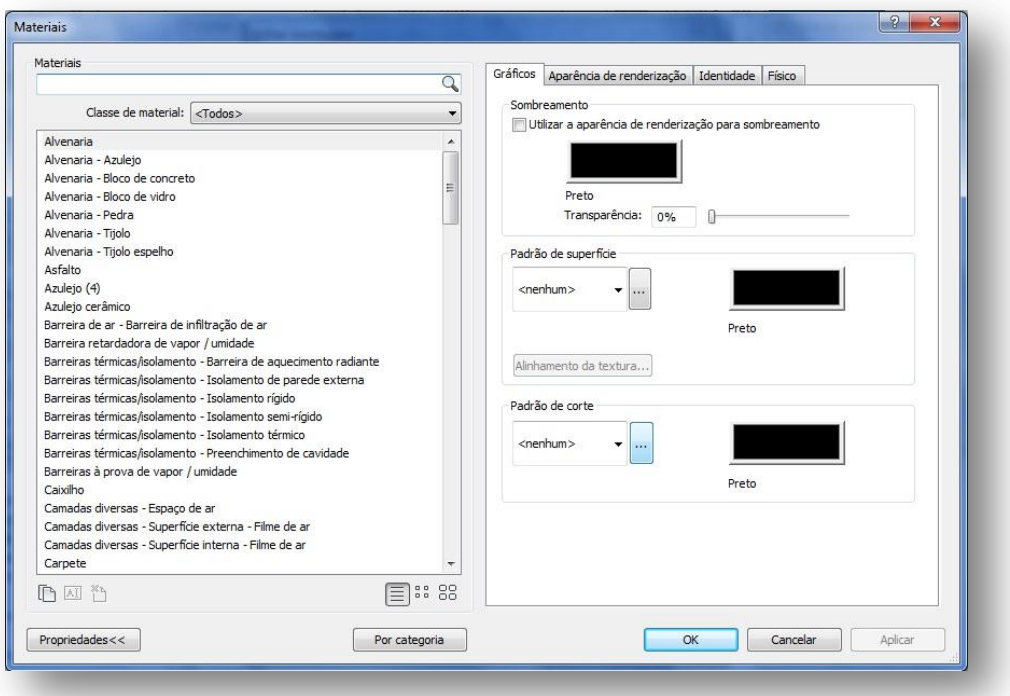

Seja bem vindo a caixa de diálogo de materiais, aqui você irá aplicar os materiais de renderização, bem como as cores e preenchimentos em vista e corte do projeto.

À esquerda temos a lista de materiais disponíveis no Revit 2011, à direita temos as propriedades destes materiais.

**Gráficos:** Aqui definimos as cores dos materiais em vista no Revit.

**Sombreamento:** Serve para escolher uma cor que irá representar um material, o sombreamento é somente para vista do projeto no Revit, ou seja, ele não interfere na renderização, se você quiser usar uma cor totalmente

diferente do material aplicado, você pode selecionar no quadro "Sombreamento". Voce também pode aplicar transparência nesta cor.

**Padrão de Superfície:** Se você clicar na seta para baixo que aparece na aba padrão de superfície, você verá que um menu irá surgir com varias hachuras. Aqui você poderá aplicar as hachuras em vista para representar graficamente seu material aplicado em uma superfície, ao lado você poderá escolher a cor desta hachura.

**Padrão de Corte:** Da mesma forma que usa uma hachura para representar a superfície de um material, aqui você poderá escolher uma hachura para representar um material em corte, muito útil para paredes e pisos, por exemplo.

**Aparência de Renderização:** Nesta aba, como o próprio nome diz, é onde escolhemos a aparência de renderização de um determinado material. Para aplicar uma textura de renderização, basta clicar em "Substituir", que você será guiado para uma nova caixa de diálogo.

As demais abas eu não irei detalhar pois não nos serve para este momento.

Depois de aberto esta caixa de diálogo, a primeira coisa que devemos fazer é criar um material que será aplicado em nosso piso, para isso escolha um material da lista, por padrão, podemos escolher "Madeira – Laminado" na lista. Clique com o botão direito em cima do nome e renomeie para "Piso Estar". Clique OK.

Agora vamos alterar os parâmetros do nosso piso:

Na guia Gráficos, clique em "Sombreamento", vamos selecionar uma cor para o nosso piso da sala de estar. Na cixa de cor, digite os valores para as cores (RGB) Vermelho: 255; Verde: 128 e Azul: 64. (se preferir escolha uma cor a seu gosto).

Em "Padrão de Superficie" clique na seta para baixo e escolha o padrão "Horizontal", em "Padrão de Corte" clique na seta para baixo e escolha "Madeira – acabamento".

Clique na aba "Aparência de Renderização" e depois em substituir, irá abrir uma nova caixa de diálogo.

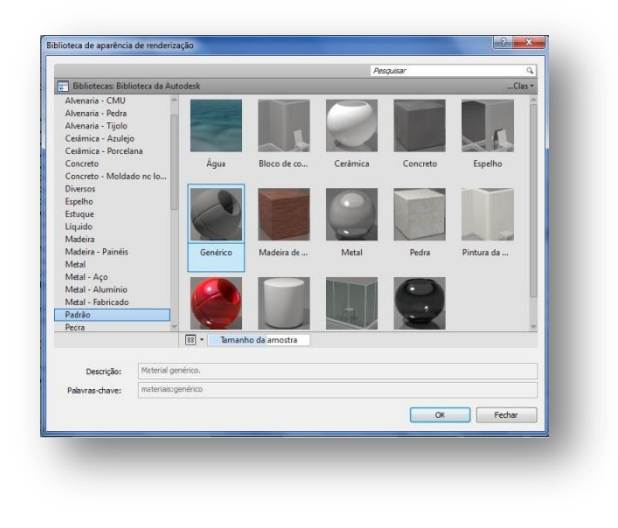

Esta é a nossa caixa de diálogo de renderização, é aqui que escolhemos os materiais que serão aplicados em uma superfície renderizada. O Revit 2011 trabalha com o Mental Ray, o mesmo renderizador do 3Ds Max, que confere renderizações foto realísticas com uma qualidade superior aos renderizadores das versões anteriores. (Se não me engano a versão 2010 também trabalha com o Mental Ray).

Vamos aplicar um material ao nosso piso, irei escolher um piso de madeira para a sala de estar, na lista de materiais, encontre Piso-Madeira, clique nele e selecione o material "Andiroba" ou qualquer outra madeira que queira.

Confirme em Ok, agora você pode ver que este material foi aplicado a estrutura que estamos trabalhando, se quiser pode alterar o acabamento do piso na aba acabamento.

Clique em "Aplicar" e depois "OK", clique novamente em "OK" e finalmente em "Aplicar".

Agora estamos no modo de croqui do piso, você pode notar que as linhas do projetos estão em tom de cinza, isso significa que estamos em modo croqui, na guia modificar temos nossas ferramentas de trabalho:

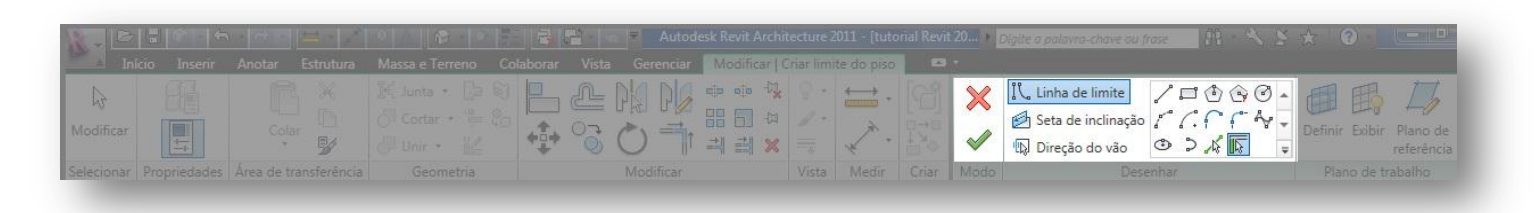

Aqui nós temos nossas ferramentas de trabalho para fazer o croqui do piso, um croqui nada mais é do que um "Rascunho", onde podemos desenhar os limites do piso dentro do projeto. Lembrando que, se for fazer alguma

alteração no perímetro do piso, devemos entrar em modo de croqui. Selecione a ferramenta "Linha" ( clicando rente à parede na parte superior esquerda da sala de estar, desenhe uma linha até a outra parede, depois seguido até intersecionar com a parede abaixo, siga para a esquerda até a parede e depois suba, até fechar um quadro:

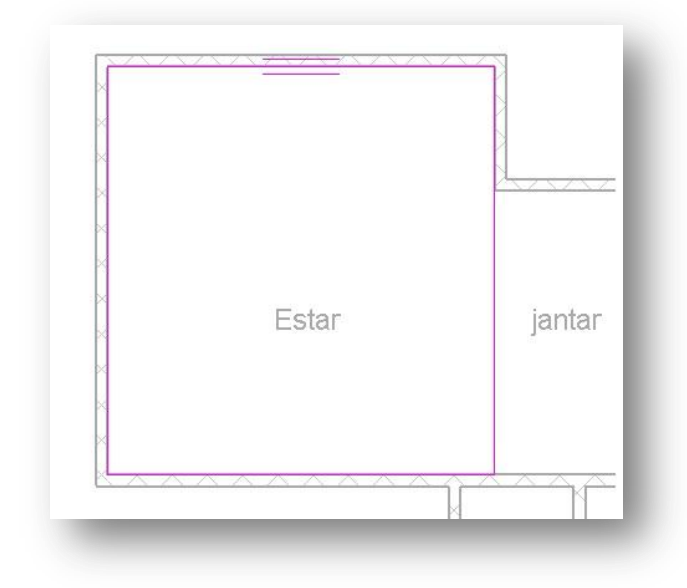

Clique em  $\sim$  para finalizar o croqui. O piso da sala de estar foi criado.

**Nota:** Se você quiser, poderá alterar o modo de visualização do projeto, na barra de vista do projeto, clique no ícone **e a selecione** a opção "Fina". Para visualizar as cores de superfície, clique no ícone  $\Box$  e selecione a opção "Cores Consistentes", agora o piso da sala de estar está com a cor do material. Se quiser, você pode testar as outras opções.

Agora iremos criar o piso da cozinha. Selecione a Guia Estrutura > Piso> Piso de arquitetura. Agora seleciona a

ferramenta "selecionar paredes" (  $\sqrt{3}$ ). Com esta ferramenta você pode selecionar as paredes de um ambiente que

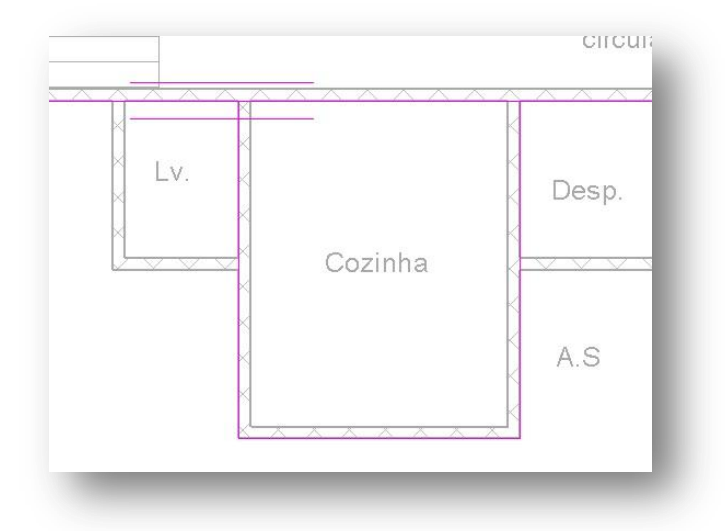

você queira criar o piso, clique nas paredes que formam a cozinha.

Você pode notar que as linhas de croqui ultrapassaram as paredes da cozinha e em alguns casos, ela está na aresta externa da parede, se isso ocorrer basta você fazer alguns pequenos ajustes.

Com a ferramenta modificar ( $\mathbf{w}$ ), clique nas linhas de croqui que estão na parte externa das paredes.

Você irá perceber que aparecem duas setas no meio da linha, de um clique com mouse sobre elas.

As linhas de croqui estão nas arestas internas das paredes, agora vamos unir as linhas de croqui da parede superior da cozinha.

Na guia Modificar, selecione a ferramenta "Aparar"  $\Rightarrow$  ou digite "TR".

Clique na linha de croqui que está na parede da esquerda e depois clique na linha da parede superior. Faça o mesmo na linha da parede da direita e depois clique na linha da parede superior.

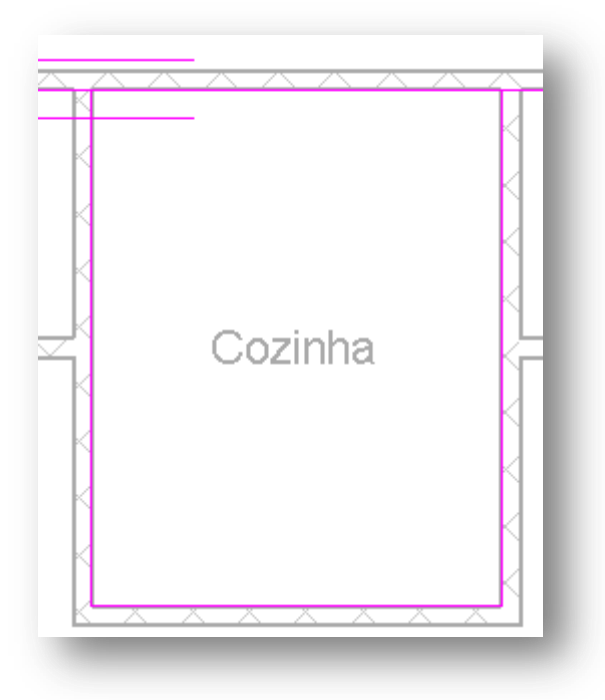

As linhas de croqui agora formam um retângulo fechado.

## **NOTA: Todas as linhas de croquis devem obrigatoriamente formar um ambiente fechado, não deve sobrar arestas nem polígonos abertos, elas devem se unir totalmente.**

Confirme a edição do croqui clicando na ferramenta **.** Nota-se que foi criado um piso na cozinha, mas o piso que foi criado é o mesmo da Sala de estar, vamos modificar ele para um piso apropriado para a cozinha:

Clique no piso da Cozinha ( Dica: Para selecionar um determinado elemento no Revit, você pode usar uma ferramenta muito útil, a tecla TAB. Para isto, basta deixar o mouse sob uma parede qualquer da cozinha e ir pressionando TAB até selecionar o piso.)

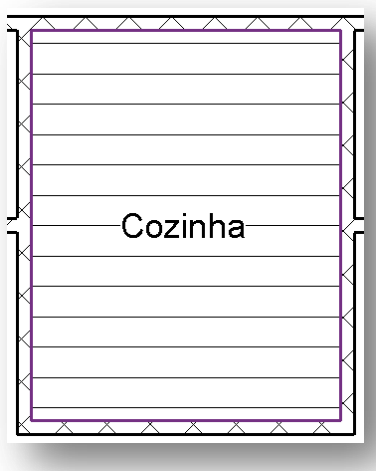

< Piso da cozinha selecionado.

Após selecionar o piso da cozinha, você irá fazer as alterações necessárias para criar o novo material para este piso.

Na barra de Propriedades, clique em Editar Tipo > Duplicar. Renomeie para Piso Cozinha. Na guia Estrutura, clique em editar. Agora clique sobre o nome Piso Estar.

Agora você irá duplicar e renomear o piso estar para Piso Cozinha. Selecione uma cor para padrão de sombreamento, pode ser qualquer cor que você queira. Em padrão de Superficie, clique nos três pontinhos ao lado da seta, uma nova caixa de diálogo ira aparecer. Em tipos de padrão, selecione a opção Modelo. Agora selecione a hachura 200mm quadriculado e clique em OK. Para padrão de corte, selecione Concreto e confirme tudo. Na guia Aparência de renderização, clique em substituir e selecione o material Cerâmica – Azulejo > Quadrados 1 pol – Marfim.

Selecione na barra de vista a opção Cores Consistentes, e visualize o padrão do novo piso.

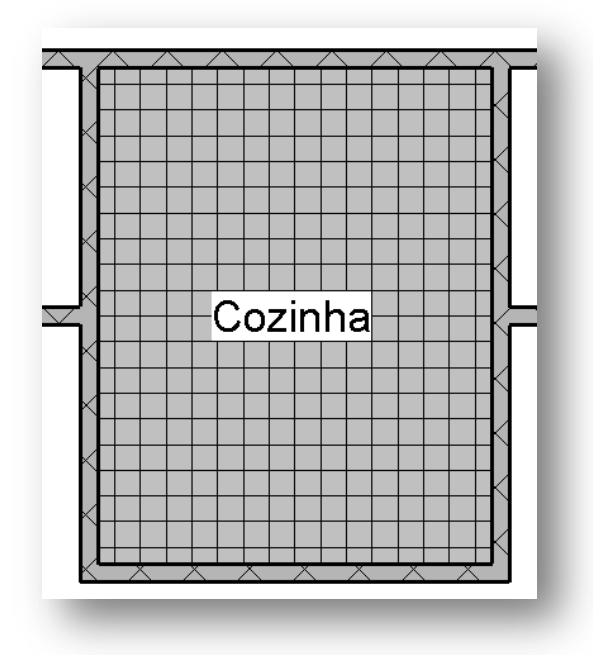

Seguindo estes tutoriais, crie os pisos para os demais ambientes da casa, duplicando-os um a um e criando um tipo de material para cada um. Lembre-se que você tem duas opções de criar os pisos, tente utilizar diferentes maneiras de trabalho para ir se familiarizando com as ferramentas do Revit.

Por hora, preocupe-se em apenas criar os pisos das áreas internas da casa.

## **5 – Inserindo portas**

Agora que você criou todos os pisos dos ambientes internos e aplicou os materiais para eles, vamos começar a inserir as portas e janelas em nosso projeto.

Com a vista da planta de piso aberta, na guia inicio, clique na ferramenta porta  $\|\cdot\|$  (tecla de atalho "DR"), e na

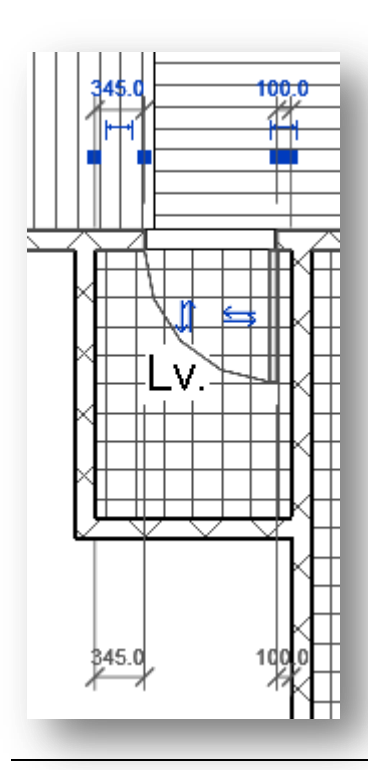

barra de Propriedades irá aparecer a descrição da porta:

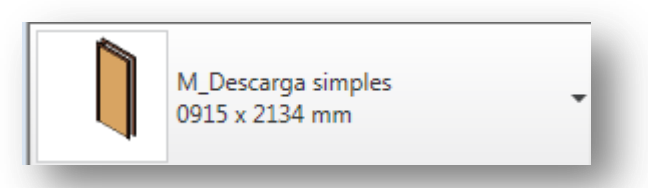

Clique e selecione a porta M\_Descarga simples 0915x2032 mm , na Guia

Modificar, desmarque a opção "Identificar na Colocação" clicando no ícone . Insira a porta na parede superior da lavanderia com a abertura para o lado direito.

**DICA: Para alterar a posição de abertura das portas, você pode clicar a barra de espaço do teclado.**

Aqui temos alguns atributos importantes. Quando você seleciona uma porta e insere em alguma parede, pode notas as cotas que surgem nas laterais, elas são muitos importantes para que você consiga inserir com precisão o componente.

Você também pode observar as setas na vertical e horizontal, elas servem para que você consiga alterar a posição de abertura da porta (esquerda/direita ou para dentro/fora de um ambiente.)

Insira as demais portas como segue abaixo:

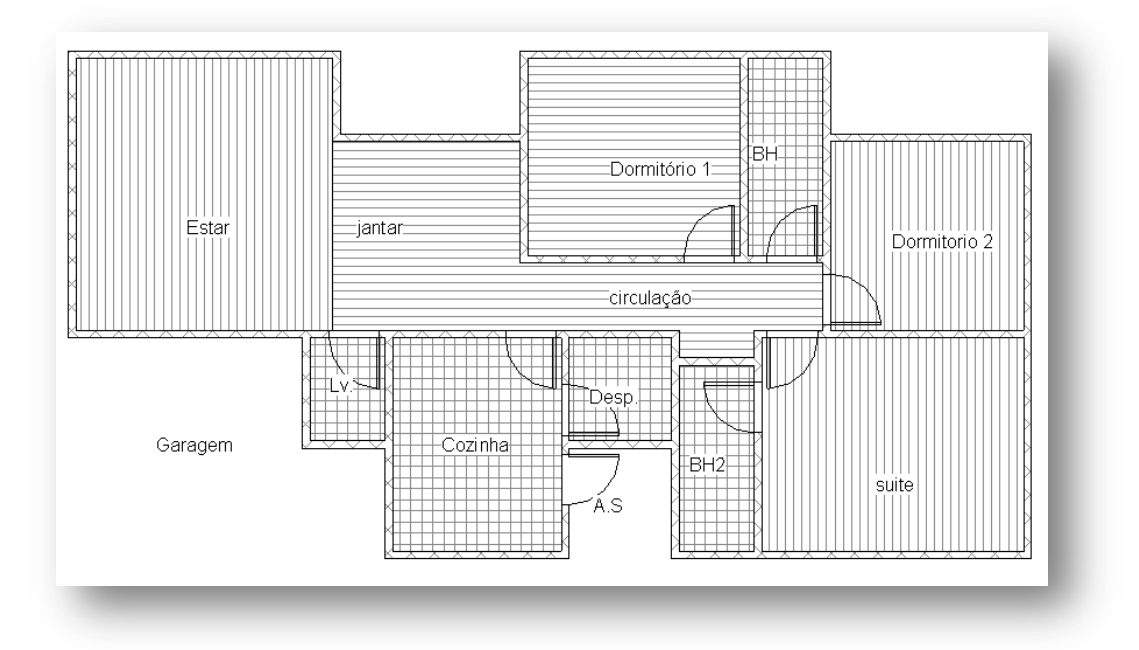

Agora vamos inserir a porta da sala de estar que ficará na parede de acesso a garagem.

Na guia Inicio, clique na ferramenta Porta.

Na Guia modificar, clique no ícone  $\Box$  para carregar uma nova porta. Aqui é preciso ter um pouco de cuidado, pois não sei se no seu computador o endereço das famílias já foram carregados, caso não encontre nenhuma família carregada, tente entrar no seguinte endereço (para Windows 7):

## **C:\Program Files\Autodesk\Revit Architecture 2011\Journals**

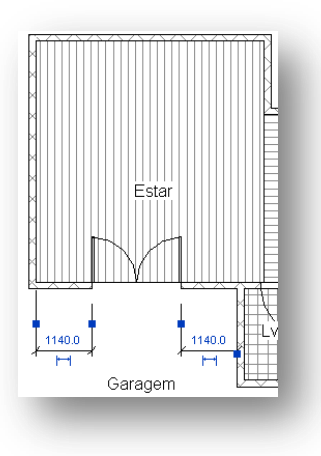

É nesta pasta que os arquivos de famílias ficam. Selecione a pasta Portas > M-vidro duplo 2 1830x2134 mm e coloque na parede de acesso a garagem.

**NOTA: Salve teu projeto.**

## **5.1 – Inserindo Janelas.**

Depois de inserirmos nossas portas, vamos inserir as janelas em nosso projeto. Lembrando que, para inserir as janelas não difere em nada de inserir as portas, o caminho é quase o mesmo.

Na guia Inicio, clique no ícone  $\Box$  > Janela. Desmarque a opção Identificar na Colocação. Notamos que temos somente uma família de janela carregada em nosso projeto esta janela não nos serve, vamos carregar uma nova família, clique no ícone carregar família  $\|\cdot\|$  selecione a pasta janelas no diretório e selecione a janela M\_Delizante com alisar. Na barra de propriedades, selecione a janela com 1830 x 1220 mm e coloque na parede inferior da cozinha.

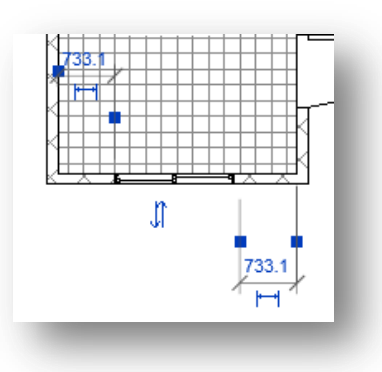

**Nota:** Uma dica importante é você sempre conferir a altura do peitoril da janela, na barra de propriedades, você pode configurar a altura do peitoril da janela.

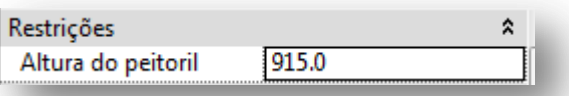

Na barra de navegação, clique em "Elevações" e clique em "Sul", selecione o nível de detalhes Fina no ícone **en electrone o estilo visual como Cores Consistentes**, clicando no ícone  $\Box$ . Sua visão deve ser esta:

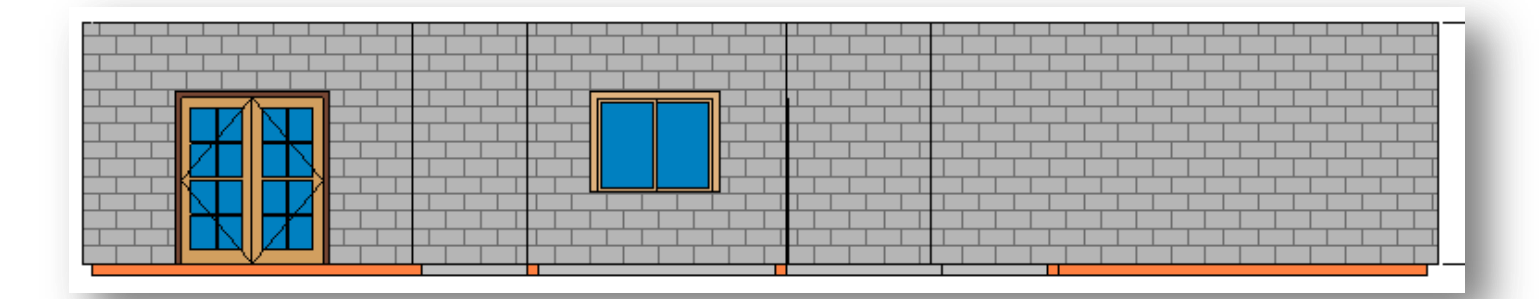

Agora adicione a janela M\_Delizante com alisar 1830 x 1220 mm nos demais ambientes como se segue:

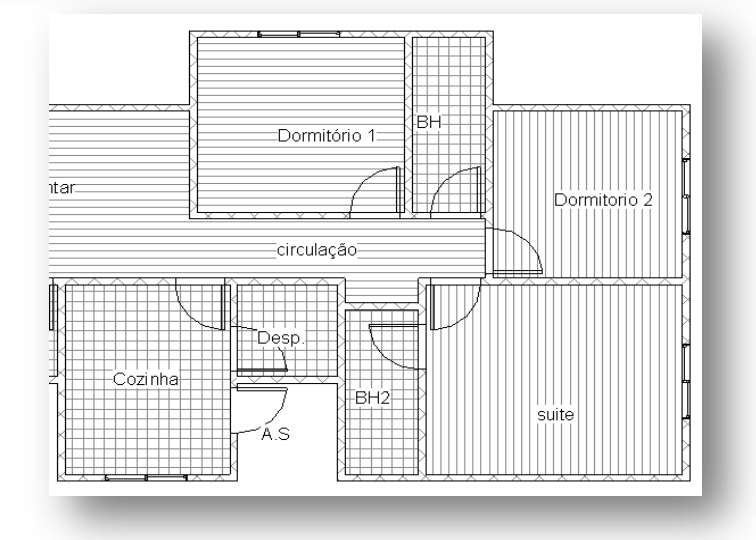

Agora vamos adicionar as janelas nos banheiros, clique no ícone de janela na guia iniciar >carregar família > M\_Travessa horizontal > 610 x 610 mm. Altere a altura do peitoril para 1800. Coloque a janela nas paredes do Banheiro 1 e 2 e do lavabo.

## **NOTA: É bem provável que as janelas não apareçam na vista selecionada. Para que elas se tornem visíveis, podemos alterar a faixa de vista.**

Após colocar as janelas, clique na ferramenta modificar . Na barra de propriedades, localize a seguinte guia:

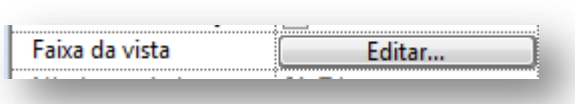

 $\overline{\phantom{a}}$ Faixa da vista Faixa principal Topo: Nível associado (01\_Térreo] v Deslocamento: 2300.0 Plano de corte: Nível associado (01\_Térreo] v Deslocamento: 1900.0 Nível associado (01\_Térreo) v Deslocamento: 0.0 Inferior: Profundidade da vista Nível: Nível associado (01\_Térreo) v Deslocamento: 0.0 Cancelar Aplicar Ajuda

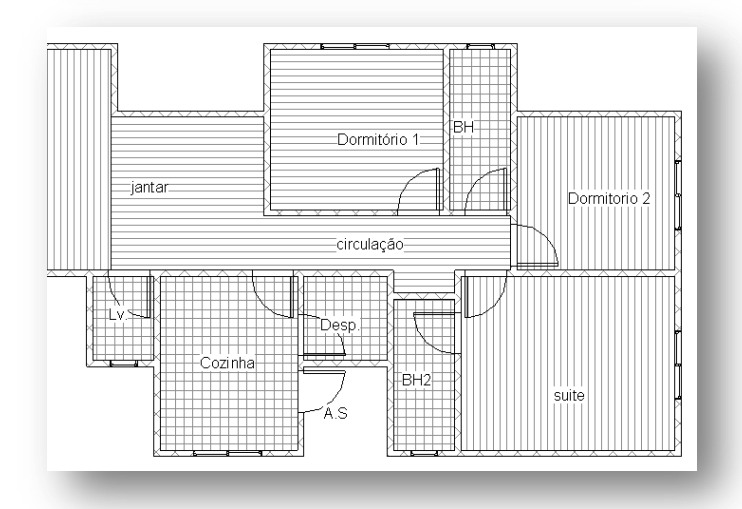

Clique em editar.

Em Plano de Corte, altere o valor do Deslocamento para 1900. Você verá que as janelas dos banheiros e do lavabo agora estão visíveis.

Clique em aplicar e em OK.

Se deu tudo certo, esta é a visão que temos:

Vamos adicionar uma porta na sala de jantar para o jardim, clique na guia inicio e em portas

Clique em Carregar Familia > Portas > M\_Dobrável-4 Painéis 1830 x 2134 mm. E coloque na parede superior da sala de jantar.

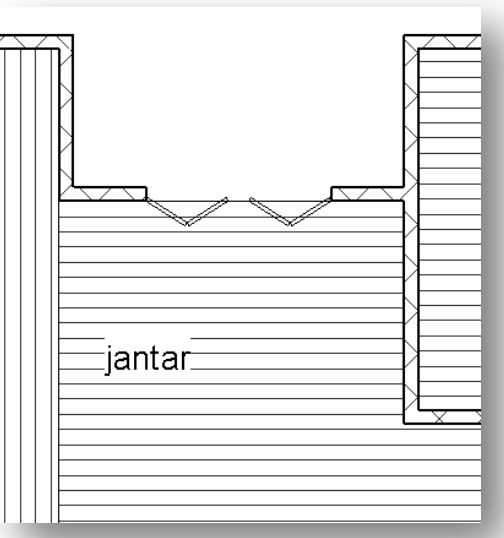

Vamos adicionar agora a janelas da sala de estar, mas antes não esqueça de salvar teu projeto.

Na guia inicio, clique em janela  $\Box$  > Carregar Familia  $\Box$  > Janelas > M\_Oscilante com alisar 0915x1220 mm. Mude a altura do peitoril para 915mm. Coloque as janelas na parede da extrema esquerda da sala de estar, coloque três janelas como segue o exemplo. Não se preocupe com as distancias entre elas, pois logo arrumaremos elas.

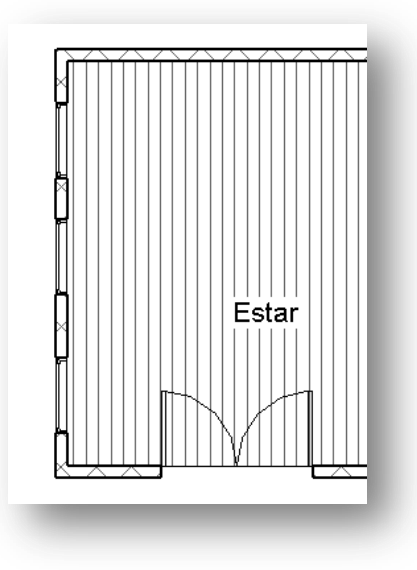

Agora vamos ajustar as distâncias entre as três janelas. Na guia Modificar,

selecione a Cota Alinhada

**DICA: Quando você aproxima o zoom em um componente no Revit, muitas vezes as linhas grossas acabam atrapalhando sua visão. Uma dica boa é você alterar as espessuras das linhas, independente do zoom que você der em algum objeto. Para isso, clique na Guia Vista >** 

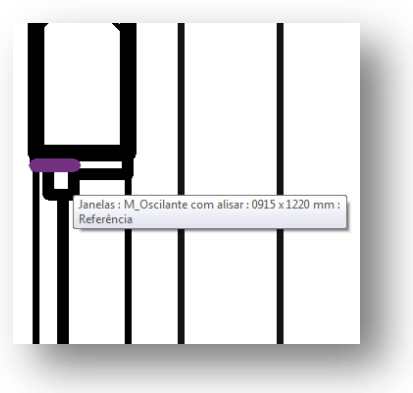

Automaticamente todas as linhas do Revit ficarão finas:

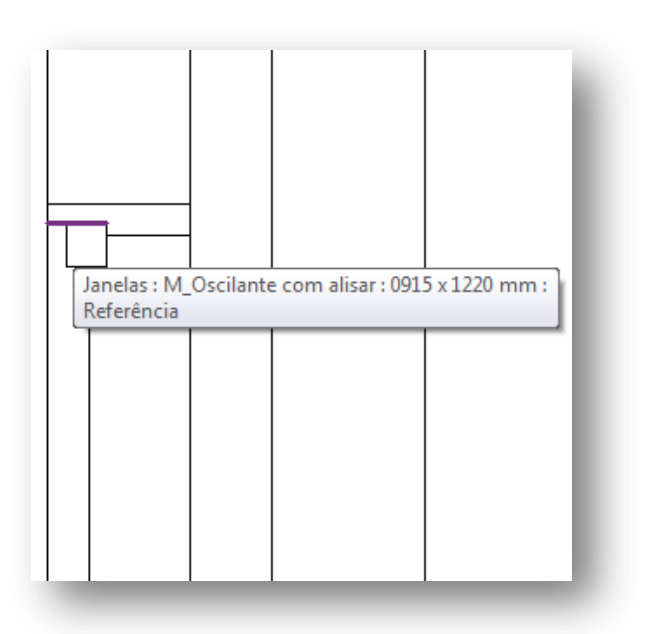

Confira se as opções "Linhas Centrais" e "Referências Individuais" estão selecionadas na Barra de

Opções.

Clique na parede superior e depois clique nas linhas centrais de cada janela, por fim, clique na parede inferior:

ΕØ

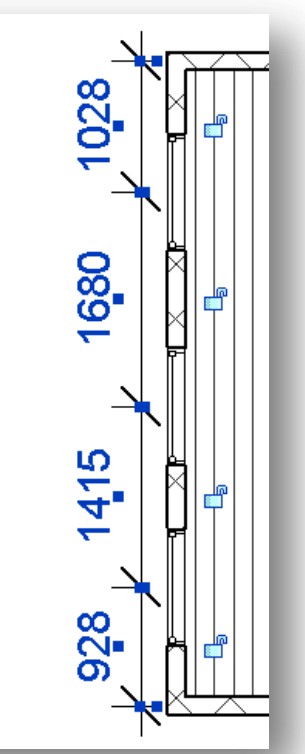

Pode-se ver que as janelas estão todas com dimensões diferentes uma das outras. Para alinhar estas dimensões, clique com o mouse no símbolo  $\frac{EQ}{E}$  e clique ESC duas vezes.

As distancias das janelas se igualam e agora todas elas mantêm a mesma distancia, mesmo se você modificar a parede.

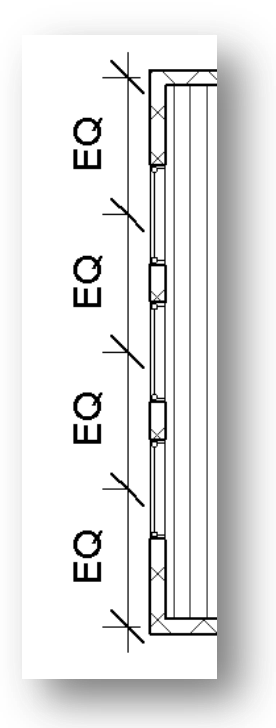

Selecione a parede superior da sala de estar e mova-a para baixo, você verá que as janelas mantiveram as mesmas distancias entre elas. De um Ctrl+Z para desfazer a mudança.

Clique nas cotas das janelas e pressione DEL. Confirme em OK. As cotas sumiram, mas as restrições continuam funcionando.

Na Guia Vista clique em vista 3D Padrão para visualizar a edificação.

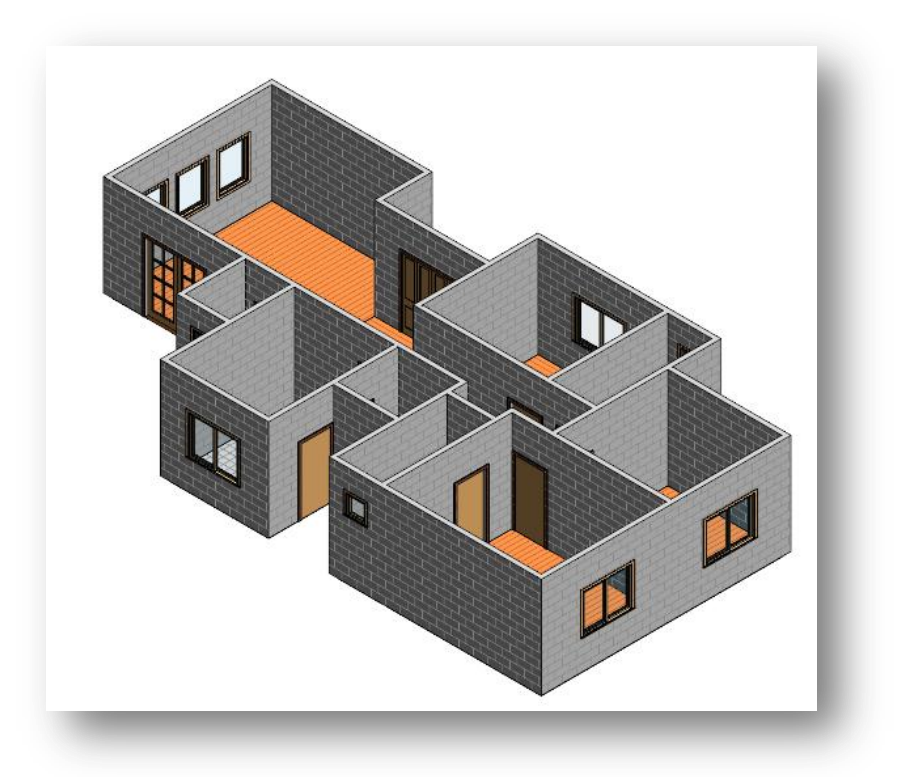

## **6. Inserindo Forro**

Depois de ter inserido as paredes, pisos, portas e janelas, vamos inserir o forro no projeto. Esta etapa é mais simples do que as outras, por enquanto iremos apenas inserir um forro plano, em outro capítulo estaremos trabalhando no forro mais especificamente.

Para inserir os forros você precisa abrir a vista de forro do projeto, para isto, clique no sinal de "+" no navegador de projetos em Plantas de forro.

Clique na vista Térreo.

Agora você está na vista de forro, o que é diferente da vista de piso, aqui você irá trabalhar na composição do forro do teu projeto.

Na guia início, clique na ferramenta forro . Aqui você tem duas opções de trabalho: criar um croqui de forro ou criar um forro automático. Vamos trabalhar com as duas opções.

Primeiramente iremos criar um forro automático, selecionando esta opção, o Revit criará automaticamente um forro em ambientes fechados. Passe o mouse no ambiente da sala de estar, que corresponde também à sala de jantar e circulação, dê um clique para confirmar.

**Nota: Verifique na barra de Propriedades se a altura de deslocamentos está em 2600, conforme segue.**

Altura do deslocamento do nível 2600.0

**OBS:** Pode ser que o forro não apareça na vista, para isto vamos alterar a faixa de vista. Na guia Inicio, clique na ferramenta Modificar, na barra de propriedades, clique em Modificar na faixa de vista, mude o plano de corte para as configurações a seguir:

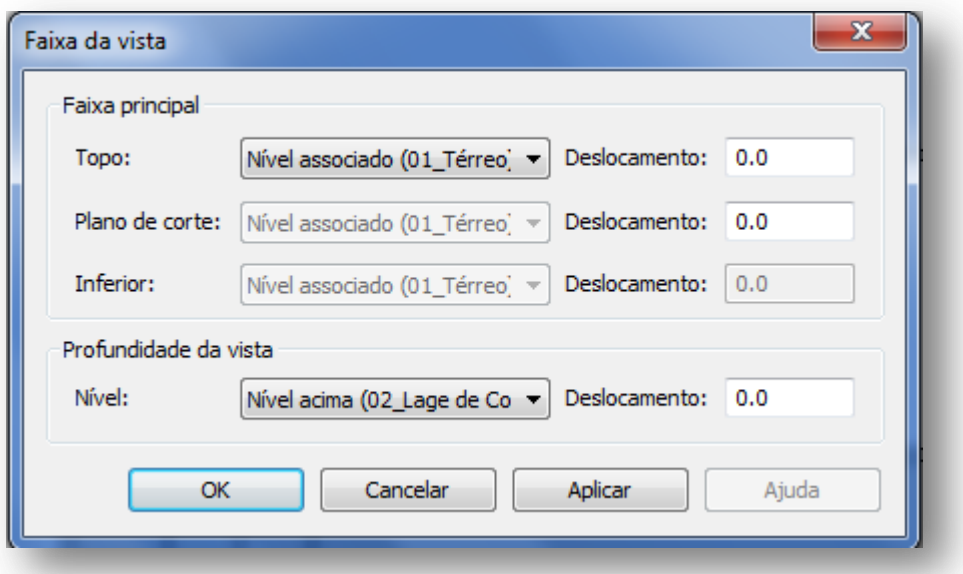

Se preferir mude a opção de sombreamento de materiais para uma outra cor.

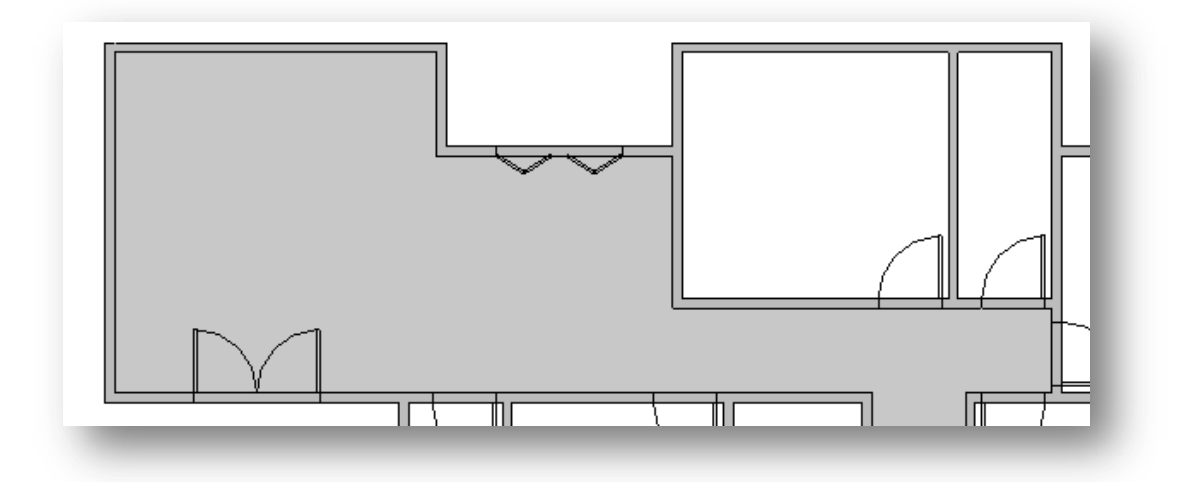

Agora vamos criar o forro com a opção efetuar o croqui do forro, clique na guia iniciar e na ferramenta forro depois clique em efetuar croqui de forro **.** Agora vamos criar m croqui de forro, selecione a opção linha , no

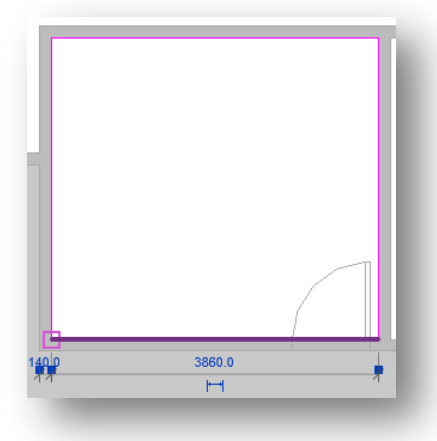

dormitório um, clique na face interior da parede superior e contorne todo o ambiente, conforme segue:

clique em  $\blacktriangledown$  para finalizar o croqui.

Agora iremos trabalhar com outra ferramenta. Na guia inicio clique em forro , depois clique em efetuar croqui de forro  $\rightarrow$ , clique em selecionar paredes  $\overline{\mathbb{R}}$ .

Selecione as paredes do lavabo, você poderá notar a linha de croqui ultrapassou os limites do lavabo, para isto vamos usar a ferramenta aparar

Selecione a parede da esquerda do lavabo:

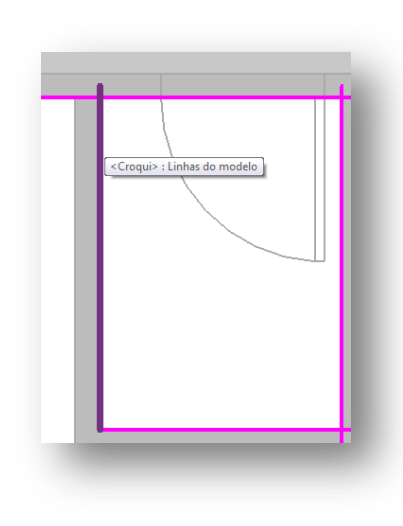

Depois clique na parede superior, clique novamente na parede superior e depois na parede da direita, clique novamente na parede da direita e depois na parede inferior. O croqui deve ficar assim:

Confirme o croqui clicando em

Agora que você conhece estas opções, finalize o forro nos demais ambientes experimentando as opções que você aprendeu.

**NOTA: SALVE TEU PROJETO.**

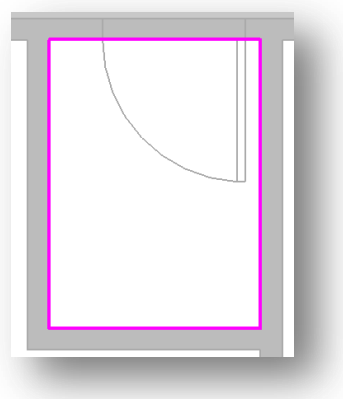

## **7. – Criando uma cobertura.**

Para criar uma cobertura no Revit não é muito complicado, tudo o que você precisa ter é um pouco de conhecimento técnico e muita paciência. Voce precisa ter um conhecimento técnico para definir a estrutura do telhado e sua inclinação, paciência porque algumas vezes o resultado não é o esperado, aí, muitas vezes você terá que alterar sua cobertura. Irei utilizar um método simples porém muito importante, abordarei as técnicas básicas para a elaboração de uma cobertura no Revit.

Porém antes de iniciarmos nossa cobertura, vamos alterar os parâmetros das paredes do banheiro 2 . Na guia de Navegação do Projeto, clique em Plantas de Piso > 01 Térreo. Clique com o mouse em qualquer parede do Banheiro 2 e com a tecla CTrl pressionada, selecione as demais paredes do banheiro.

Podemos observar que foram selecionadas mais paredes do que o necessário, pois queremos alterar os parâmetros apenas das paredes do banheiro, para isso vamos cortar essas paredes. Na guia Modificar clique em Dividir Elementos **.** Aproxime o Zoom para a divisa entre o Banheiro e o quarto, na extrema inferior e clique bem na interseção destas parede, como segue o exemplo:

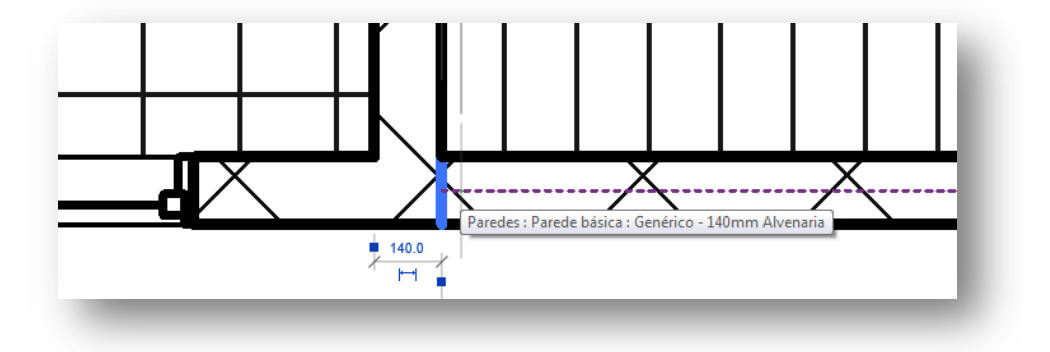

Faça o mesmo com todas as paredes que fazem interseção com o banheiro.

No final, todas as paredes devem ficar cortadas, e quando você selecionar os elementos com o CTrl devem ficar assim:

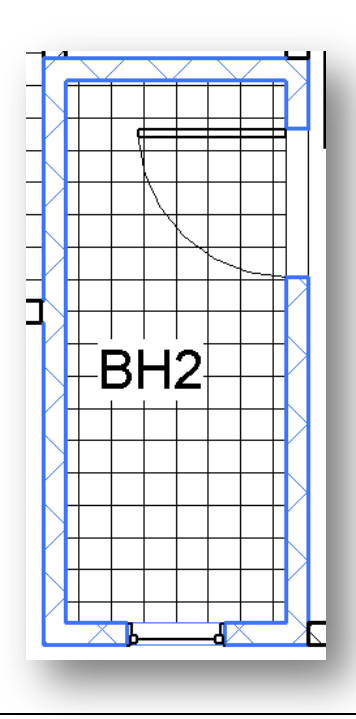

Na barra de Propriedades, altere a restrição Superior para: Acima Para o Nível: 03 Caixa d' Agua.

Na guia Vista clique em Vista 3D para visualizar a modificação feita.

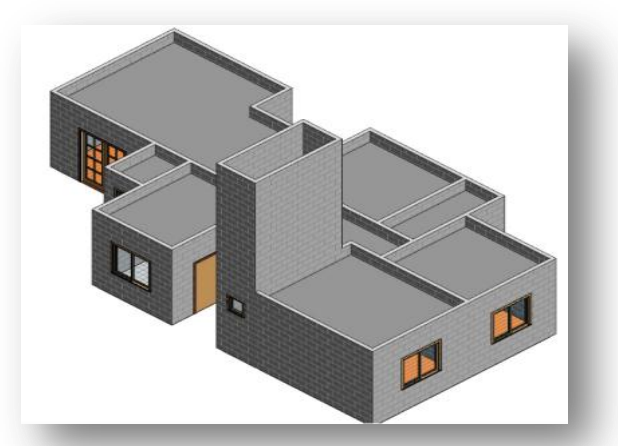

Assim como eu, acredito que somente agora você deve ter percebido que a altura da nossa caixa d'água está exageradamente alta, para isso vamos alterar sua altura. No navegador de projetos, clique e expanda a vista Elevações > Sul. Coloque o zoom na cota da caixa d'água, clique na cota e altere o valor para 4600.

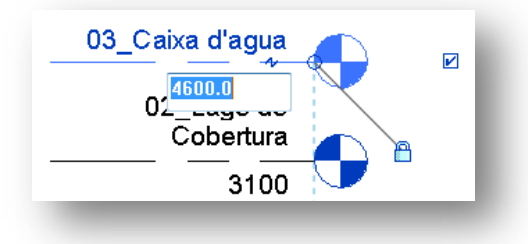

Agora clique na Vista 3D para ver a alteração. Salve teu projeto.

Agora poderemos iniciar a nossa cobertura.

No Navegador de projetos, clique em Plantas de Piso > Laje de Cobertura.

Na guia Início clique em Telhado  $\blacksquare$  > Telhado por Perímetro. Agora estamos novamente no editor de croqui. Selecione a opção Linha . Agora algumas observações:

Na barra de opções, você poderá perceber que temos algumas opções, das quais são:

## Define a inclinação

Quando esta opção está marcada, quer dizer que a linha que você está traçando está definindo como inclinação do telhado, quando você desenha a linha de croqui, este símbolo  $\triangleright$  acompanhará a linha. Se você não deseja que a linha desenhada não

represente uma inclinação do telhado, basta desmarcar esta opção.

Outra informação da barra de opções é o Deslocamento.

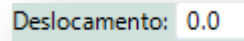

O Deslocamento é muito importante quando queremos definir um beiral, por exemplo, as unidades são em mm.

Para criarmos nossa cobertura vamos utilizar a opção com inclinação em todas as linhas e o deslocamento em 600mm. Inicie contornando todas as faces externas das paredes externas da casa e não esqueça de contornar as paredes que se elevam do banheiro 2, ou seja, elas não contam para criar o telhado.

Teu croqui deve ter ficado assim:

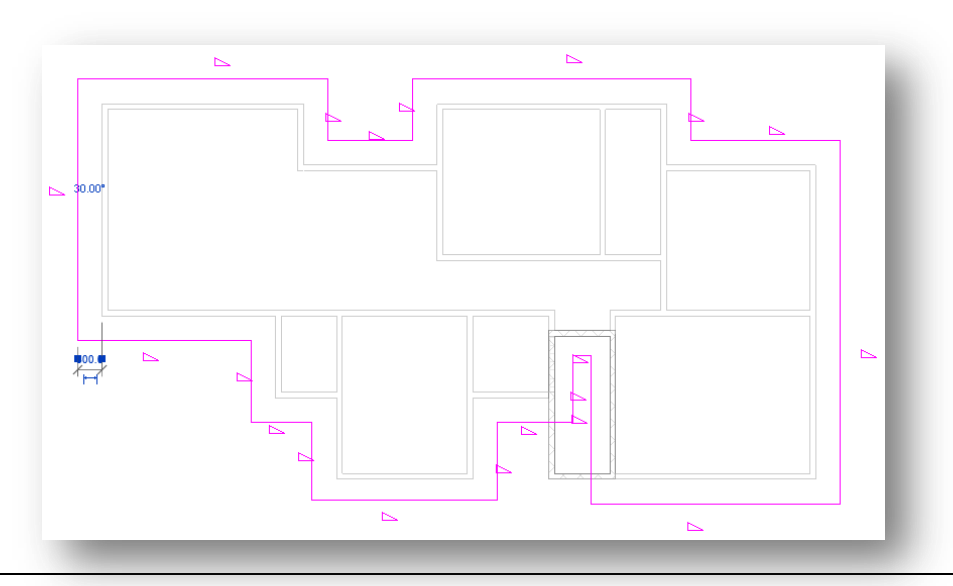

Antes de finalizar o croqui da cobertura, vamos fazer uns pequenos ajustes. Repare que entorno do banheiro 2 as linhas de croqui sobrepõem as paredes que estão acima do telhado e nós não queremos que isto aconteça, dê um zoom no banheiro 2.

Com a ferramenta Modificar  $\widehat{N}$  selecione as três linhas que estão sobre o banheiro e delete elas.

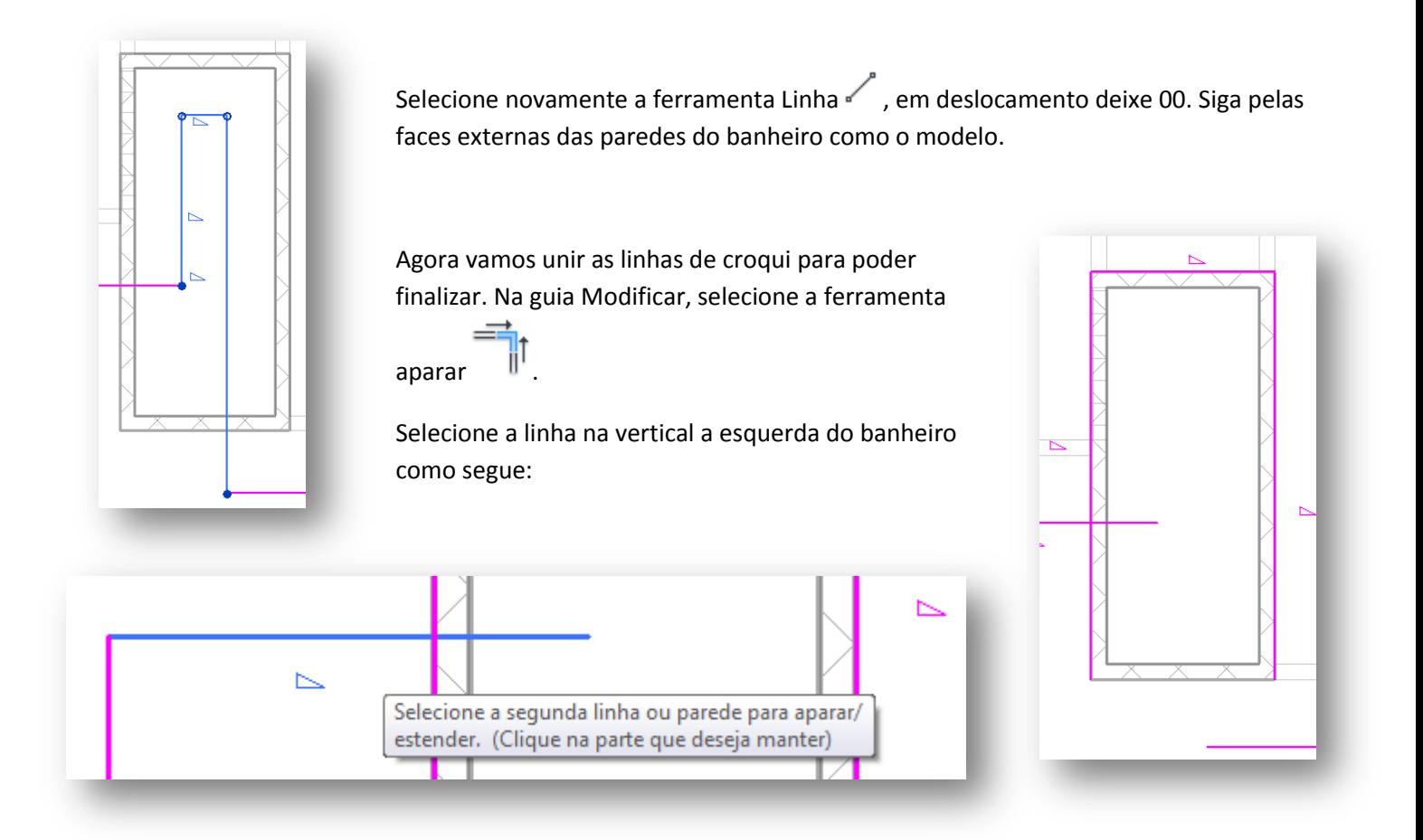

Agora clique na linha vertical da parede esquerda, depois clique na linha vertical da parede direita e finalmente na linha horizontal abaixo. O croqui deve ficar assim:

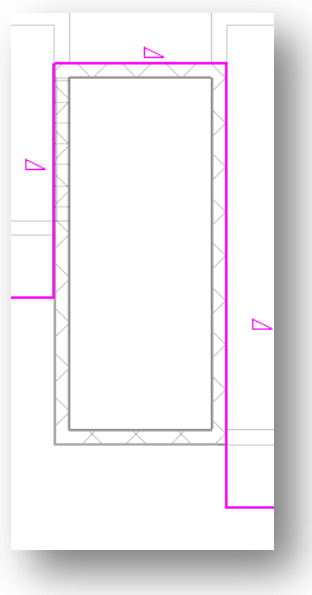

Clique em para finalizar o croqui. Na guia Vista, clique em Vista 3D para visualizar o projeto.

O nosso telhado ainda não está pronto, pois algumas definições não estão satisfeitas vamos começar a alterar o telhado, ainda na vista 3D, clique no telhado. Na Barra de Propriedades, selecione o tipo para Telhado Básico Genérico – 125 mm. Selecione novamente o telhado e clique em Editar Tipo > Duplicar e renomeie para "Meu Telhado".

Em estrutura clique em Editar. Clique em "Por Categoria", agora vamos alterar o material do nosso telhado. Selecione Cobertura – Telha, clique com o botão direito e em Duplicar. Renomeie para "Meu Telhado". Clique em Aparência de Renderização > Substituir.

Selecione o material Telhado > Shingle Cinza Escuro – Composto, confirme em OK. Na guia Gráficos > Padrão de

superfície, clique em  $\frac{1}{2}$  > Modelo > Bloco 225 x 225 > OK.

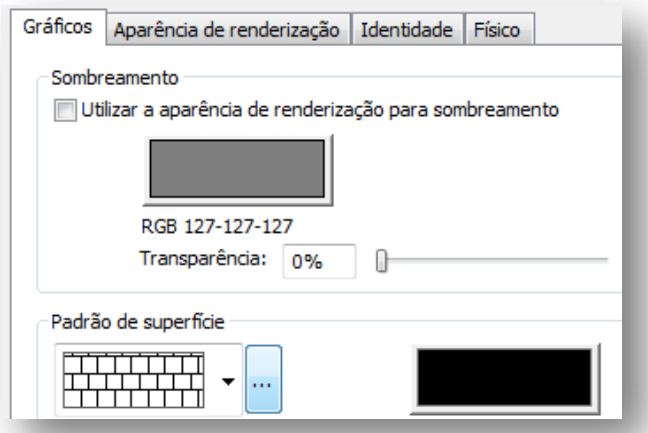

Salve teu projeto. Teu projeto deve ter ficado assim:

Confirme todas as informações. Agora vamos reduzir um pouco a inclinação da cobertura.

Ainda na vista 3D, selecione novamente o telhado. Na barra de propriedades, para inclinação digite o valor de 20º.

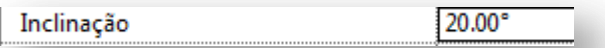

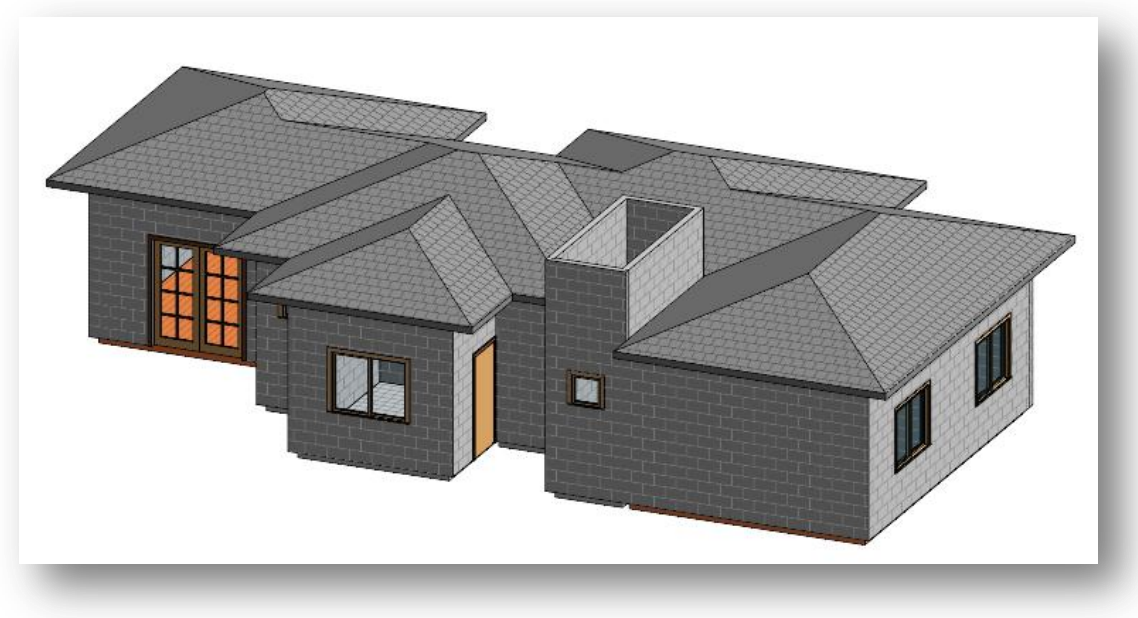

## **8 – Inserindo a Estrutura do Telhado.**

Eu já postei um tutorial no meu blog de como inserir uma estrutura de cobertura usando o próprio telhado que foi criado. Aqui farei a mesma coisa, mas para quem teve dificuldade com o tutorial que postei – Já que não foi eu quem o fez – vou explanar com mais detalhes os passos aqui.

A primeira coisa que você deve fazer é abrir a vista de elevação Sul. Aproxime bem o zoom até a casa e selecione o

telhado com o mouse. Com o telhado selecionado, clique na ferramenta Copiar  $\Box$  na Guia Modificar. Na barra de opções, clique em Restringir e Múltiplo. Clique na base do telhado e suba poucos centímetros – não precisa ser muito e também não precisa ser preciso. Faça duas cópias do telhado, uma sobre a outra.

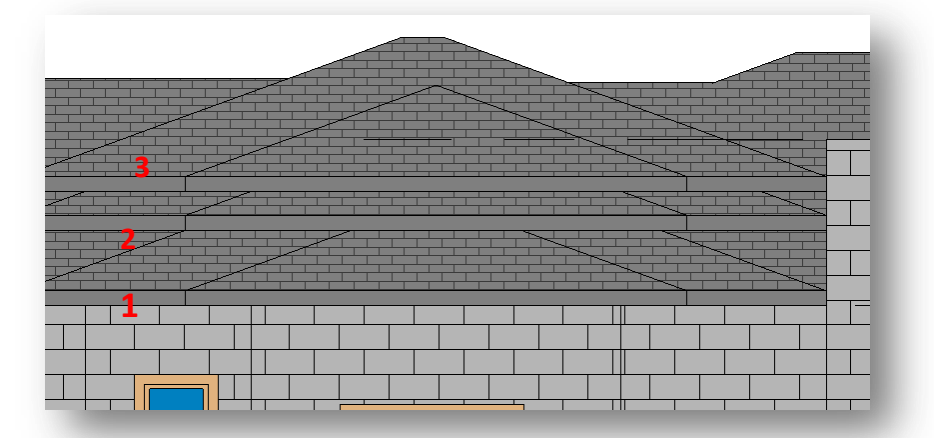

Neste exemplo, podemos ver os dois telhados que foram copiados.

Agora iremos alterar a estrutura dos telhados, para criarmos as terças, caibros e ripas.

Selecione o telhado original, que está rente à edificação, na barra de propriedades, clique no seletor de tipos e altere para Vidraça Inclinada. Com a vidraça inclinada selecionada, clique em Editar Tipo na Barra de Propriedades > Duplicar. Renomeie para Terças.

Agora vamos configurar nossa estrutura. Em padrão do eixo 2, selecione Distancia Fixa, para espaçamento, digite 150. Em Montantes Secundários, tipo de interior > Montante Retangular: 50 x 150mm.

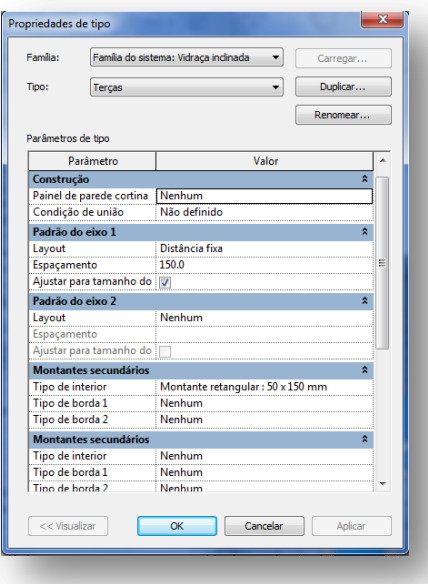

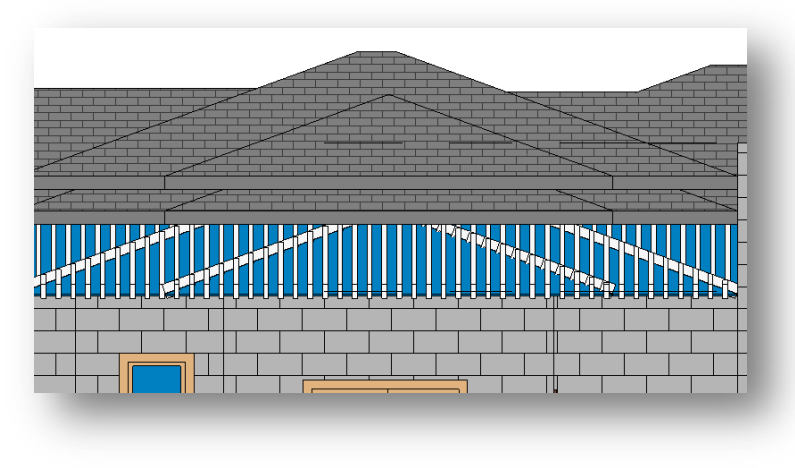

**Sua vista deve ser esta.**

Agora vamos expandir para a vista 3D padrão. Na guia Vista, clique no ícone . Clique em cima do telhado, clique com o botão direito do mouse > Selecionar todas as Instancias > Visível na vista. Você verá que os dois telhados estão selecionados. Clique novamente com o botão direito em cima do telhado > Ocultar na vista > Elementos. Os dois telhados foram ocultados, não significa que eles foram deletados, apenas estão ocultos na vista 3D, se você mudar a vista, os telhados aparecerão normalmente.

## **Telhados selecionados Telhados Ocultos**

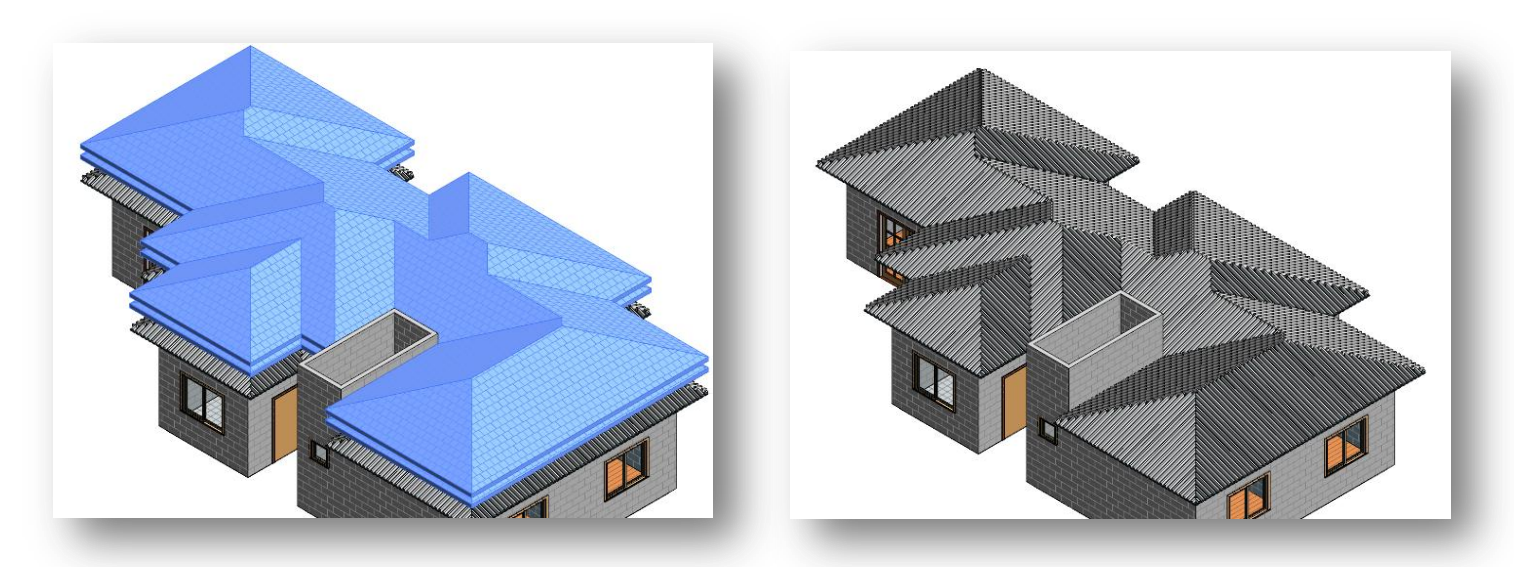

Agora podemos trabalhar na estrutura da terça.

Na vista 3D posicione a câmera para a vista superior, aproxime o zoom no telhado. Com a tecla TAB, selecione o painel cortina:

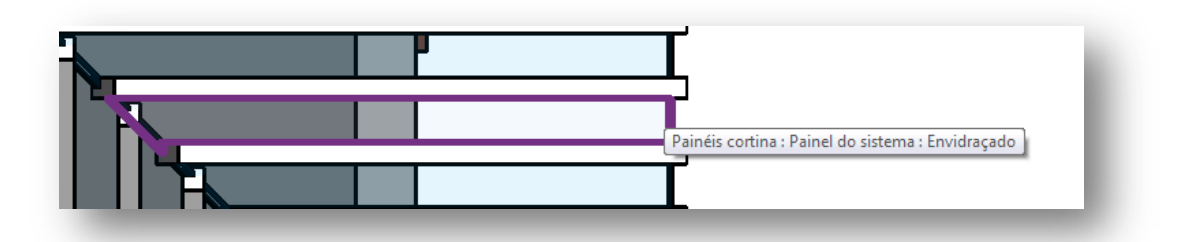

Clique com o botão direito > Selecionar todas as Instâncias > Visíveis na vista. No seletor de tipos da barra de propriedades selecione Painel do sistema Vazio. Agora vamos alterar o montante , clique sobre o montante.

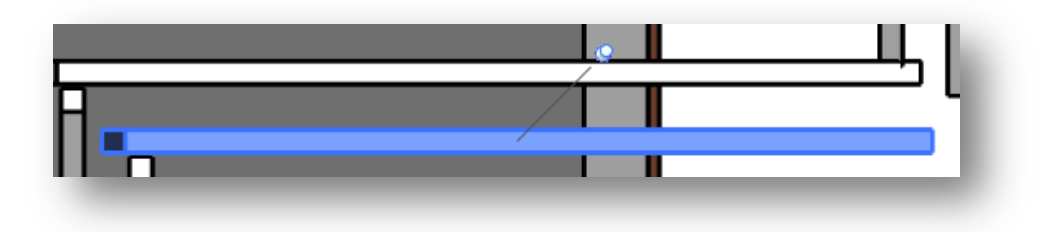

Altere os parâmetros de acordo como mostrado abaixo:

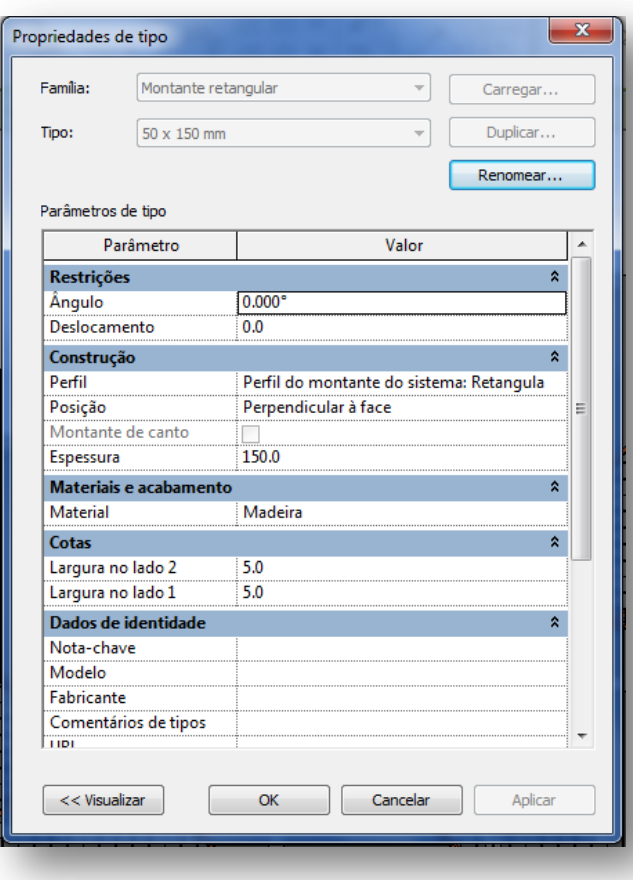

Altere o material do montante para madeira, se preferir, mude a cor do sombreamento.

Agora iremos adicionar a outra estrutura da cobertura.

Na barra de Status, clique no ícone Revelar Elementos ocultos  $\sqrt{9}$ . Agora você pode ver os elementos que foram ocultos na vista. Gire um pouco a visão para que você possa selecionar o telhado que está embaixo:

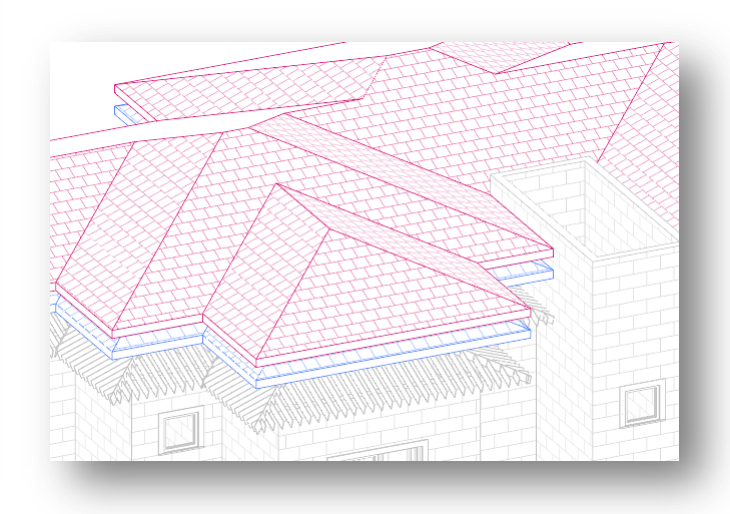

Clique com o botão direito > Exibir na vista > Elementos. Depois clique novamente no ícone Revelar Elementos Ocultos. No navegador de projetos, volte para a vista de elevação Sul, aproxime o zoom para perto do telhado, e selecione o telhado do meio. Arraste ele um pouco para baixo, para que ele fique bem próximo das terças.

Volte para a vista 3D, selecione o telhado, No seletor de tipos, altere para Vidraça Inclinada, na barra de propriedades, selecione alterar tipo > Renomear. Renomeie para caibros. Agora vamos alterar os parâmetros desta cobertura. Em propriedades de tipo, altere os parâmetros de acordo com o mostrado abaixo.

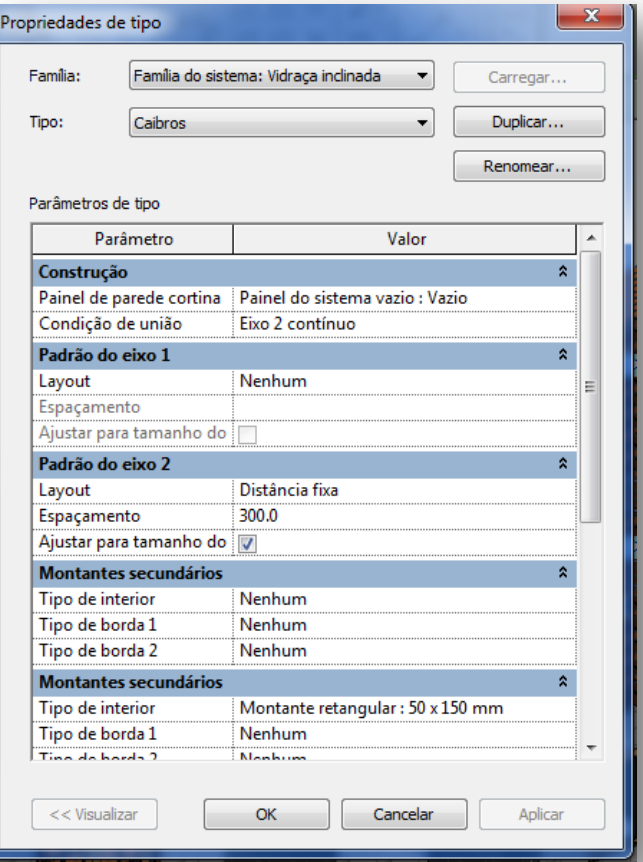

Agora precisaremos fazer uma pequena manobra de inversão de afastamentos, pois estamos com os caibros e as terças invertidas (culpa minha, eu confesso, mas assim voce aprende mais hehehe...).

Na vista 3D selecione a cobertura nomeada como terças, certifique-se no seletor de tipos de que voce selecionou a estrutura correta. Em deslocamento da base, altere o valor para 50.

Aproxime o zoom novamente para a cobertura da casa e selecione com a ajuda da tecla TAB o montante da vidraça.

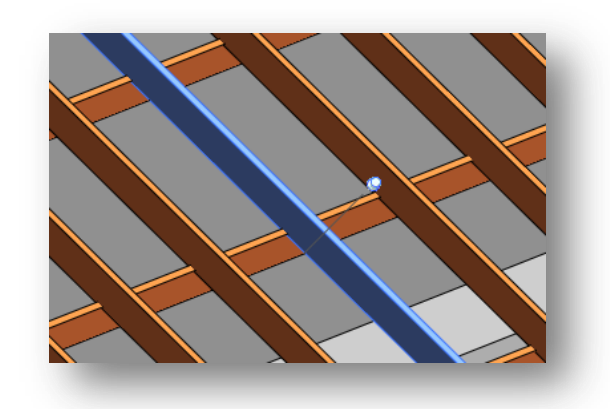

Em propreidades de tipo, altere os parametros para:

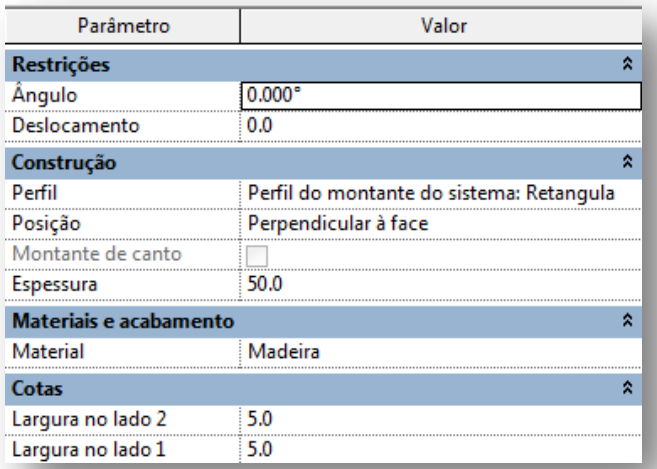

Agora selecione a estrutura identificada como caibros e altere a deslocamento da base para 0.0. Sua visão deve ser esta:

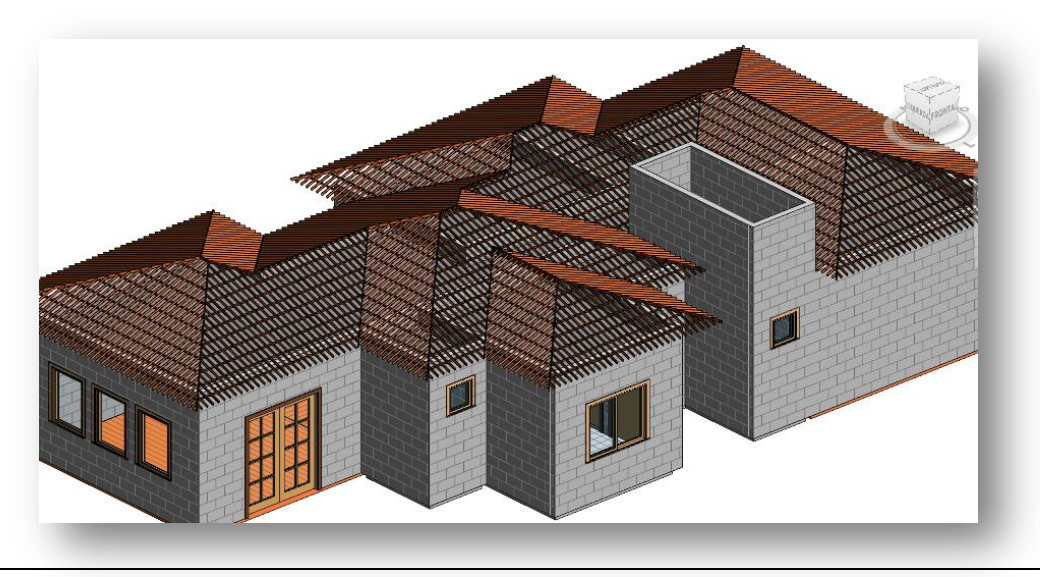

Abra a vista de elevação Sul, clique no terceiro telhado e defina a altura do deslocamento para 95. Volte para a vista 3D, clique no icone Revelar Elementos Ocultos 9, selecione o telhado que está faltando, e com o botão direito mouse, clique em Exibir na Vista > Elementos. Clique novamente no icone  $\frac{1}{2}$  para sair da vista e salve seu projeto.

## **8.1 – Inserindo detalhes no Telhado.**

Agora iremos fazer o acabamento da nossa cobertura. Na vista 3D, selecione o ícone Telhado > Borda. Aproxime o zoom no telhado e clique na aresta inferior no telhado.

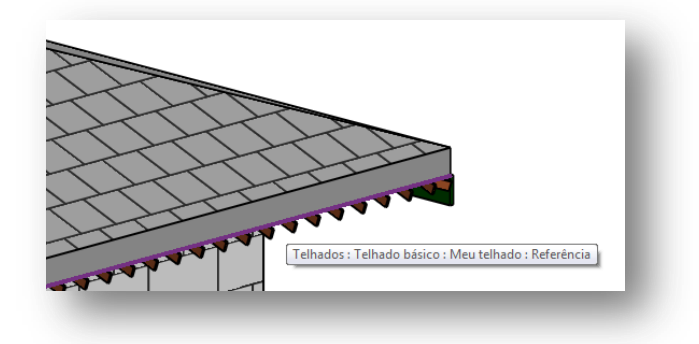

Clique com o mouse para adicionar a borda. Repita esta ação em todo o perímetro do telhado.

Após ter feito isso, clique novamente na borda recém criada, na Barra de Propriedades > Editar Tipo > M\_Faixa Plana 19 x 140 mm. Em Material, altere para algum tipo de madeira.

Agora vamos adiconar a calha. Clique no icone Telhado  $\Box$  > Calha. O Processo para inserir a calha é o mesmo que o anterior, insira a calha em todo o perímetro, lembrando que voce deve pegar a aresta inferior do telhado, e não da borda.

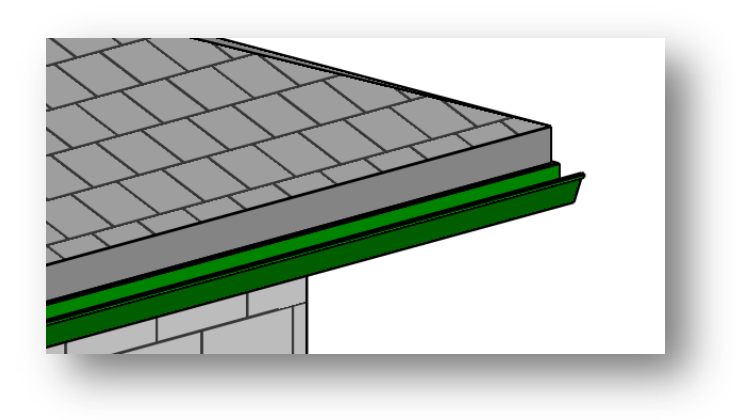

Vamos adicionar o Sofito do Ambiente . Para criar um sofito de abiente voce vai precisar de um pouco de paciencia e precisão, mas não é nem um pouco complicado para criar este elemento. Abra a vista de Planta de piso > Laje da cobertura.

Mude o estilo visual para Linha Oculta. Para criar o sfito de ambiente voce vai precisar selecionar a parede e o telhado, para isto vamos usar a ferramenta selecionar paredes para facilitar nosso trabalho.

Na guia Inicio clique em Telhado  $\blacktriangleright$  > Sofito do Ambiente. Selecione a ferramenta Selecionar Paredes  $\blacktriangleright$ . E vá clicando ao longo das paredes que contornam o telhado, conforme abaixo mostrado:

## **NOTA: Selecione as arestas exteriores das paredes.**

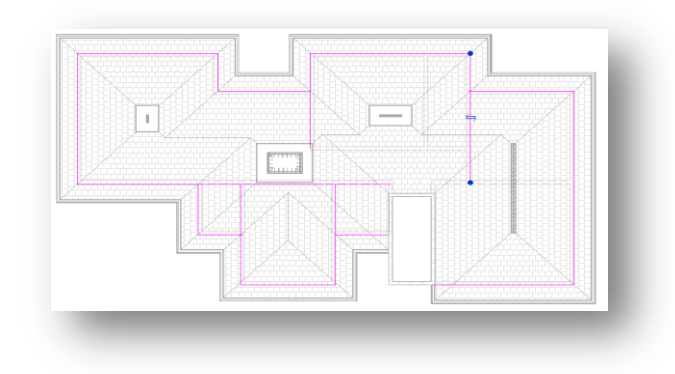

Antes de partirmos para o próximo passo, vamos arrumar as linhas de croqui que criamos. Selecione a ferramenta aparar il e vamos unir as linhas de forma que fiquem apenas as que estão nas paredes externas.

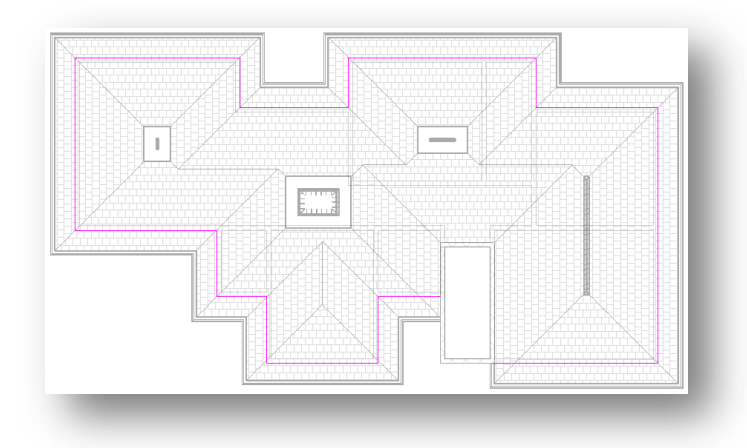

As linhas de croqui devem ficar assim.

**NOTA: se por acaso aparecer alguma mensagem de erro durante o processo de aparar, apenas clique em "Desunir Elementos".**

Agora vamos criar as outras linhas de croqui para que forme um polígono fechado. Selecione a ferramenta Selecionar Arestas do Telhado **II**, e de somente um clique nas arestas do telhado.

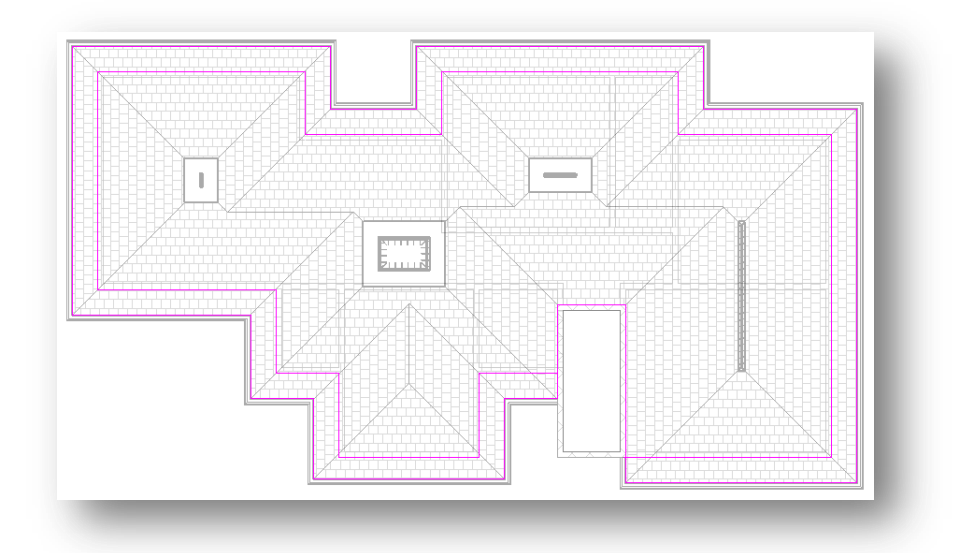

Agora vamos limpar a região da laje do banheiro, com a ferramenta aparar  $\overline{\phantom{a}}^{\phantom{a}}\right\}$ , clique nas linhas que contornam o banheiro para uní-las:

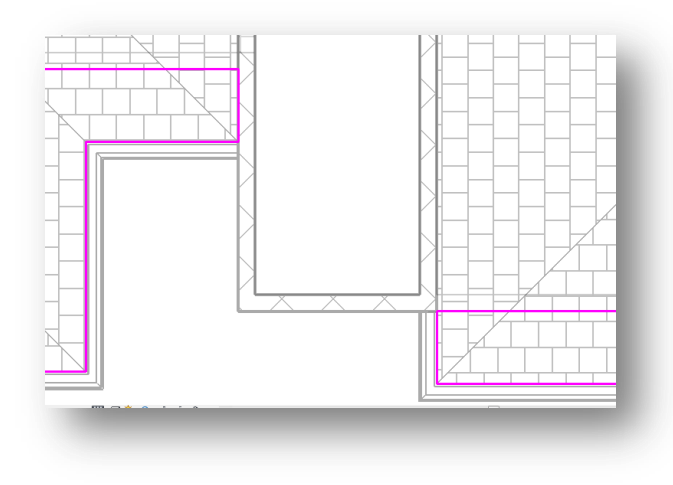

As linhas devem ficar assim.

No final, o croqui do sofito do ambiente deve ficar conforme mostrado abaixo:

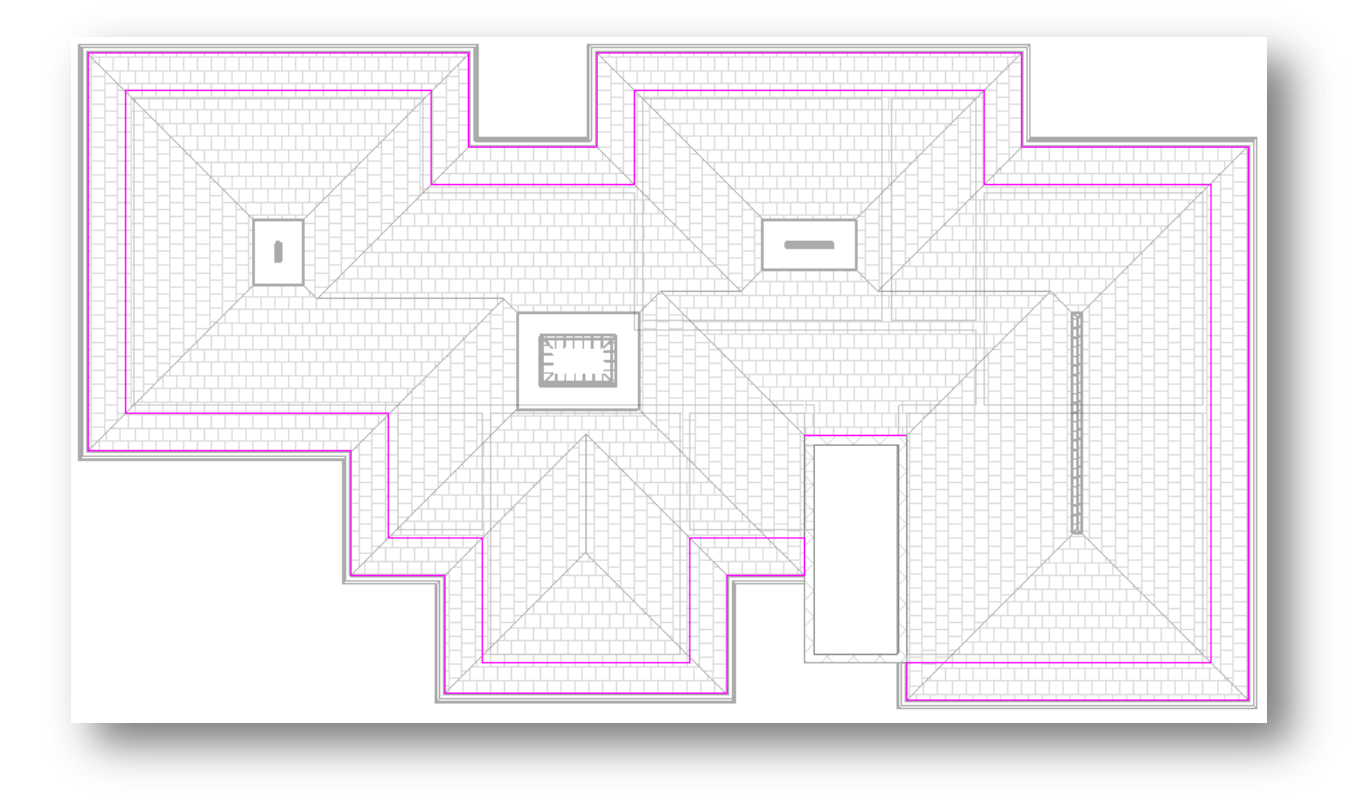

Clique em  $\infty$  para finalizar o croqui.

## **NOTA: Se aparecer alguma mensagem de erro, delete a linha que está sozinha, acima do banheiro.**

Abra a vista 3D para visualizar o sofito que foi criado.

Agora vamos ajustar os parâmetros. Na vista 3D padrão, selecione o sofito que foi criado. Use as Teclas TAB se for nesessário. Na barra de propriedades, clique em Altura do deslocamento e digite -100. Clique em Editar Tipo> Duplicar> Renomeie para "Meu sofito 100mm" Em estrutura, clique em Editar, em espessura altere o valor para 100mm. Em camadas acima, altere o material para Madeira (qualquer tipo). Confirme as alterações.

Use a vizualização 3D para ver o resultado.

## **8.2 – Criando a laje de cobertura.**

Agora vamos criar uma laje de cobertura para nossa casa. Esta laje já podia ser criada, não necessariamento voce precisa seguir uma ordem para criar os elementos do teu projeto, mas como somente agora me dei conta desta laje, vamos criar ela agora. Abra a vista Planta de Piso > Lage de Cobertura.

Na guia Estrutura, clique em laje > laje de fundação, selecione a ferramenta Selecionar Paredes Esselecione todas as arestas externas das paredes.

Da mesma forma que limpamos as linhas de croqui anteriormente, faremos aqui também, com a observação dobanheiro, que desta vez, a linhas devem contornar o banheiro, conforme abaixo:

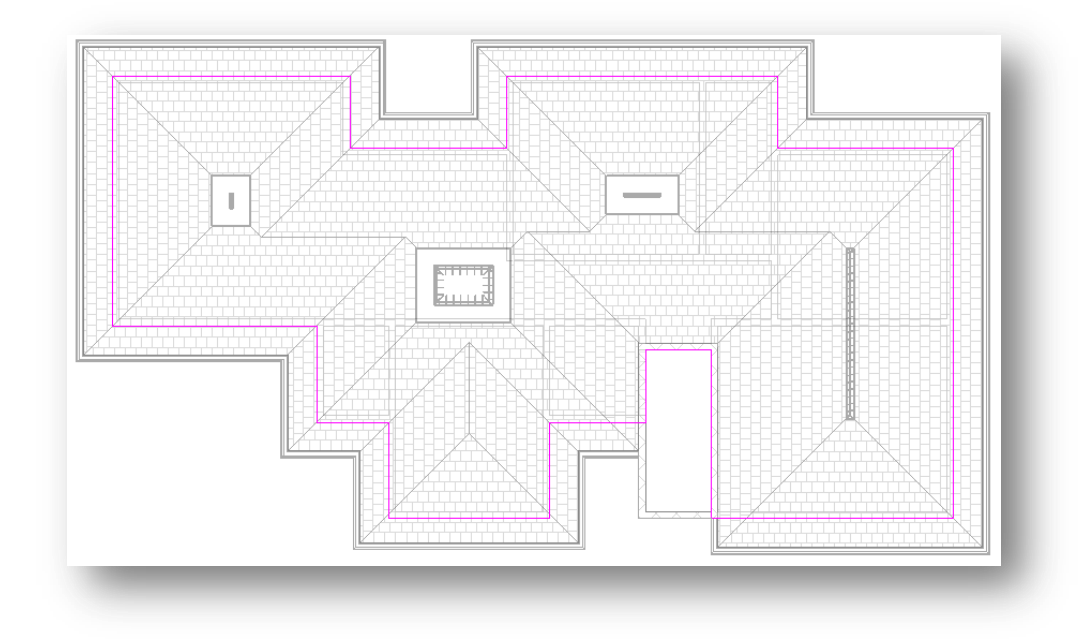

 $C$ lique em  $\mathbb{V}$  para finalizar o croqui.

Vai aparecer uma mensagem, clique em sim. Confirme a segunda mensagem também.

Repita este mesmo procedimento para criar a laje na cobertura do banheiro. Abra a vista Planta de piso > Caixa d'água. E crie uma laje, confirme a mensagem.

No final seu projeto deve ficar assim:

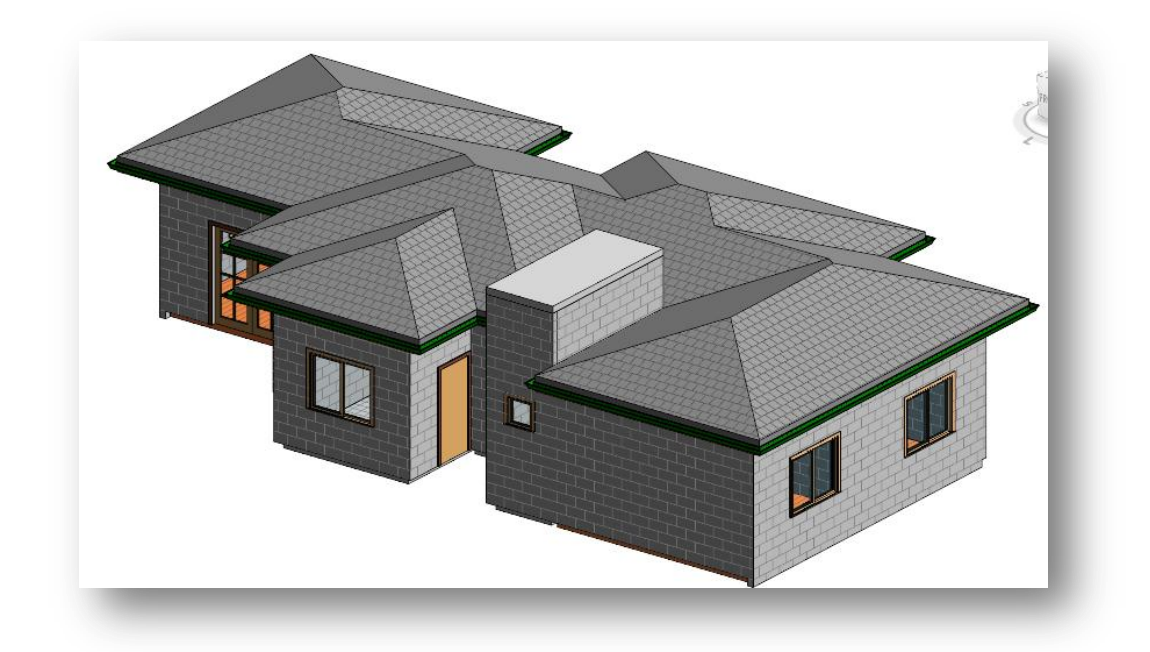

Nosso projeto está quase finalizado. Vamos ao próximo passo, criando um Terreno.

## **9 – Criando um Terreno.**

Para criarmos um terreno, abra a vista Planta de Piso > Terreno. Na guia Massa e Estrutura clique em Criar Superfície Topográfica . Agora entramos no modo de croqui para superficie topográfica. Aqui utilizaremos a ferramenta Colocar Pontos <sup>24</sup>. Em elevação, altere para -50.

Clique em volta da edificação, à uma distancia considerável (qualquer distancia, vá clicando os quatros cantos, como se fosse criar um retangulo).

 $\mathbf{r}$ ⋒

Se quiser que o retangulo fica mais uniforme, vá adicionando os pontos.

Clique em  $\mathbb V$  para finalizar o croqui.

Ainda na vista do terreno, clique sobre a superfície que voce acabou de criar. Na Barra de Propriedades, clique em Material > Por Categoria.

Altere para Terreno Grama. Confirme as alterações.

Expanda a vista 3D Padrão para visualizar.

Salve seu projeto.

Agora vamos adicionar os elementos do terreno, como muro, calçada, piso da garagem e plantas. Vamos iniciar adicionando um muro para a nossa edificação. Abra a planta de piso > Térreo.

Na guia Inicio, clique em parede > Parede básica genérico 300 mm. Clique em Editar tipo > Duplicar >Renomear. Renomeie para Muro.

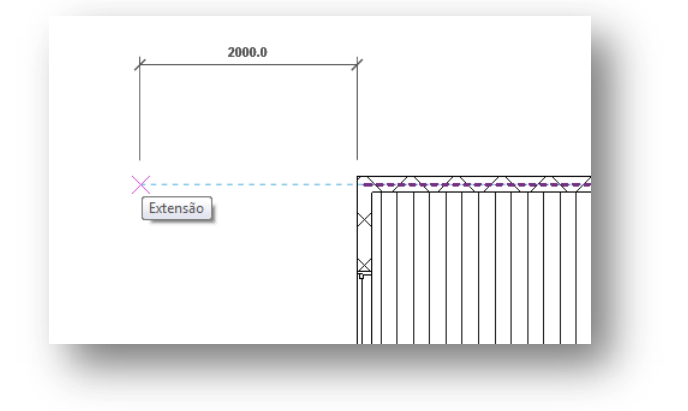

Na barra de propriedades, altere a restrição superior para "Não Conectado" e a Altura não conectada para 1200.

Passe o mouse na extrema esquerda superior da sala de estar, e va afastando (sem clicar) até a distância de 2000. Este será o fastamento do muro. Clique e suba até a distância de 2000.

Siga para a direita até atingir a outra extremidade da casa, e, quando surgir a linha tracejada, clique e continue para a esquerda por mais 2000.

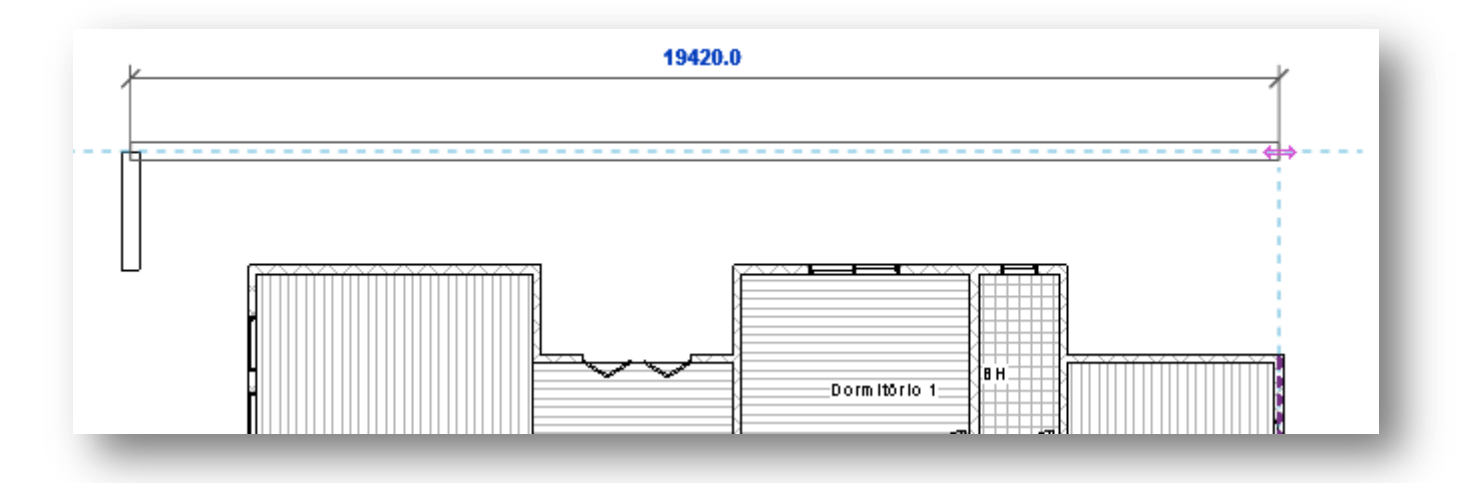

Assim deve ficar o muro:

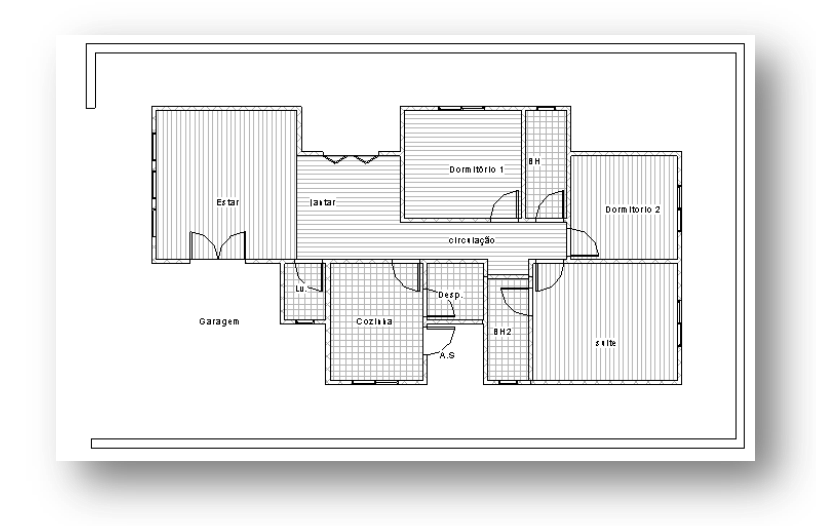

Se preferir, abra a vista 3D para visualizar o projeto.

Vamos adicionar o piso da garagem. Na Vista de Planta > Térreo, clique na guia estrutura > Piso > Piso estrutural.

Selecione a ferramenta Retangulo . Aproxime o Zoom para a região da garagem entre o lavabo e sala de estar. Clique na aresta exterior da parede que faz a união entre os dois ambientes.

Faça o retangulo até alcançar a extremidade do muro, como se segue:

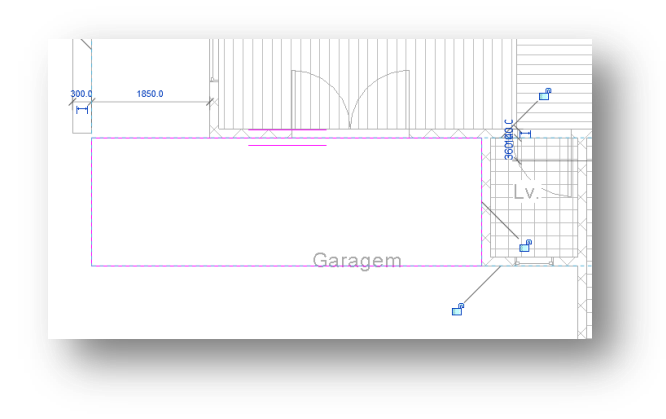

Agora adicione o restante do muro, descendo da parte superior até o alinhamento com a parede inferior na sala de estar.

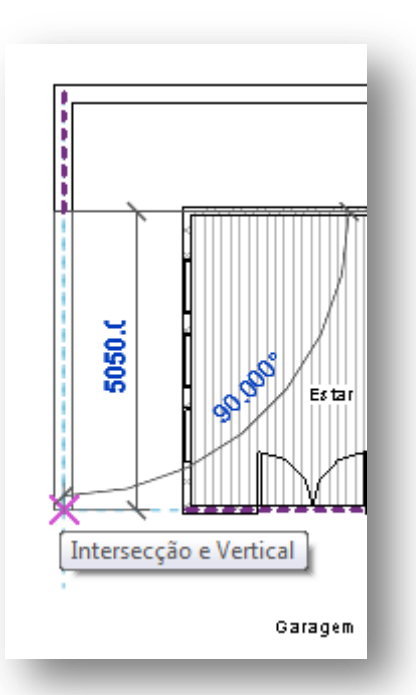

Clique em  $\bullet$  para finalizar o croqui.

Com o piso selecionado, clique em Editar Tipo > Duplicar > Renomear. Renomeie para Piso Garagem.

Em Estrutura, clique em editar > Piso Estar > Clique com o botão direito>Duplicar> renomeie para Piso garagem. Em graficos, altere a cor de sombreamento para uma cor que voce desejar, altere também o Padrão de Superfície para

250mm quadriculado, em Padrão de Corte, altere para Concreto. Clique na aba Aparencia de Renderização, clique em Substituir > Terreno de trabalho e a opção Paralelepípado.Confirme as alterações.

NOTA: Na guia Propriedades de tipo, altere a função para Exterior.

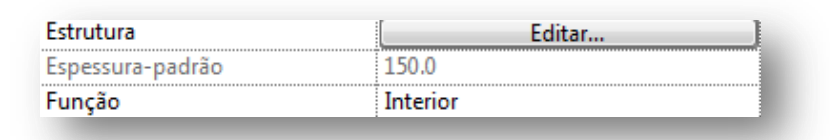

Confirma as alterações.

Seguindo estes passos, crie um piso para a área de seviço. Crie também um piso na saída da sala de jantar.

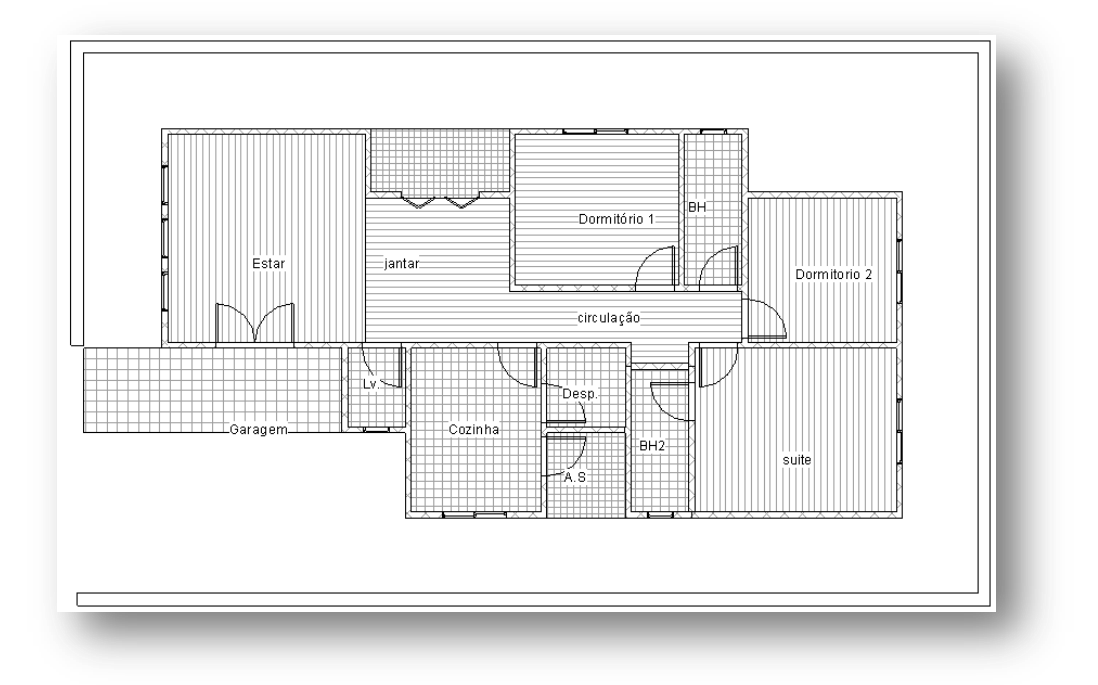

Vamos adicionar uma calçada no perímetro da casa. Na guia Estrutura, clique em Piso > Piso de Arquitetura, selecione a ferramenta linha e contorne a casa pelas arestas das paredes e pisos criados.

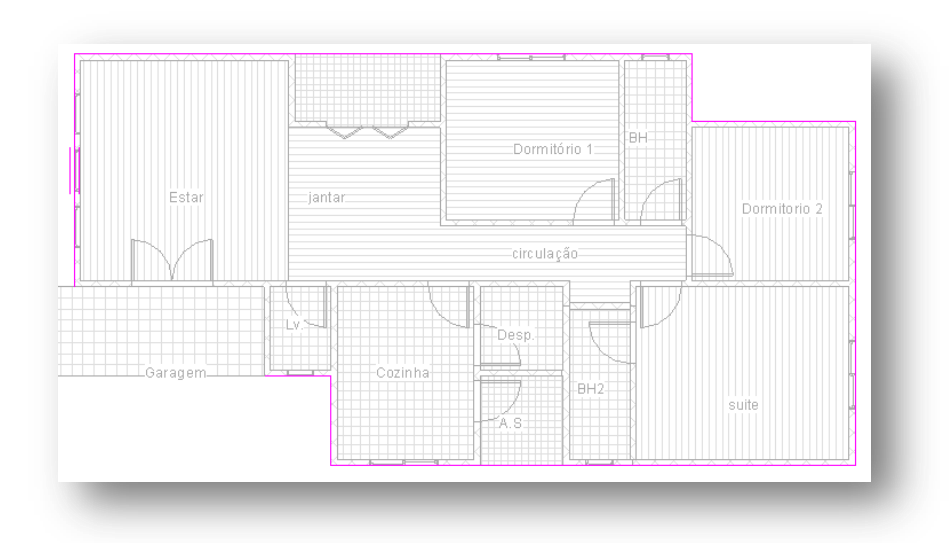

Selecione a ferramenta Selecionar Linhas

em deslocamento digite 1200. E vá selecionando todas as linhas de croqui que foram criadas.

**NOTA: O deslocamento deve ser direcionado para o lado externo.**

As Linhas de croqui devem ficar conforme o modelo abaixo.

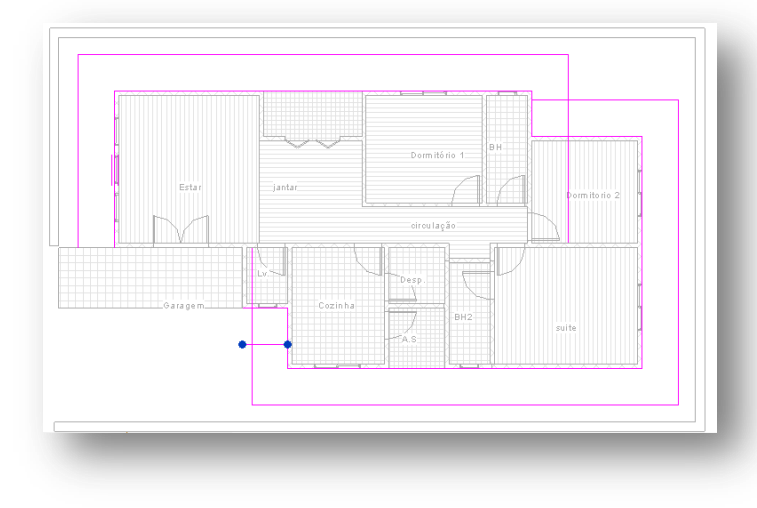

Com a ferramenta aparar, limpe as seleções para que a calçada possa ser criada.

Finalize clicando em  $\checkmark$ . Depois de concluído, selecione o piso e no seletor de tipo da barra de propriedades, clique em Alterar Tipo > Duplicar > Renomeie para Calçada.

Altere a função para exterior, e na guia estrutura , selecione Piso estar, clique com o botão direito em duplicar, renomeie para calçada.

Em gráficos altere a cor de sombreamento para outra qualquer, em Padrão de superfície, altere para 250 mm quadriculados e em padrão de corte, altere para Concreto. Na guia Aparência de Renderizção, altere para Piso – Pedra > Ardósia Marrom.

O piso deve ficar assim:

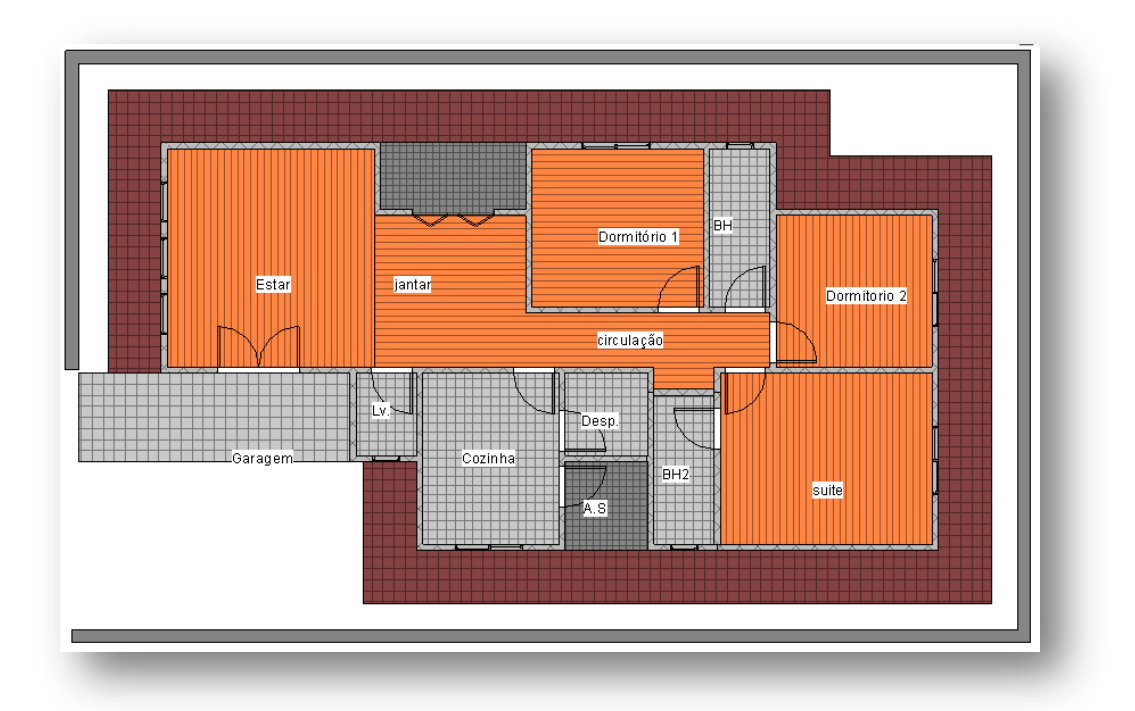

Se preferir, expanda a vista 3D para visualizar teu projeto.

Para finalizar esta etapa, vamos finalizar o muro.Abra a vista Planta de Piso> Térro. Na guia início, selecione a parede > Parede Básica Muro. Clique na extrema esquerda do muro logo abaixo da garagem e siga até encostar no piso da garagem.

Agora vamos adicionar os pilares do muro para podermos criar a grade. Na guia Estrutura, clique em Coluna > Coluna de Arquitetura > M\_Coluna Retangular 457 X 475mm. Aproxime o zoom. Aproxime o zoom no muro da entrada da garagem. Na Barra de opções, selecione a opção "Não Conectado" para a altura e digite o valor para 2100.

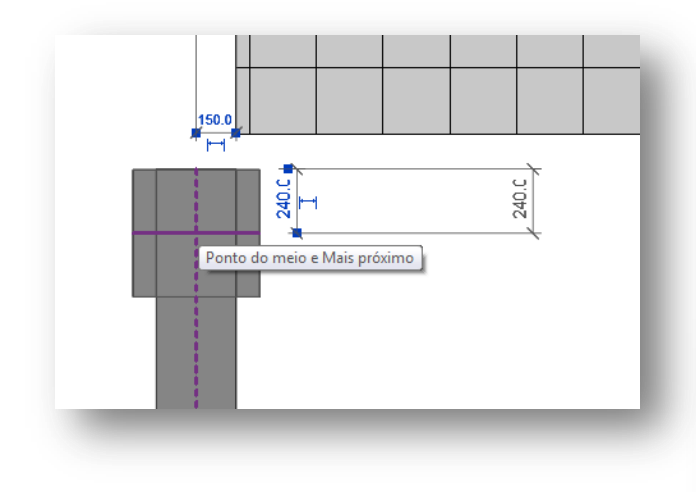

Selecione a coluna, na barra de propriedades, clique em "Editar Tipo > Duplicar. Renomeie para Pilar do muro.

Em cotas, altere os valores conforme mostrado abaixo.

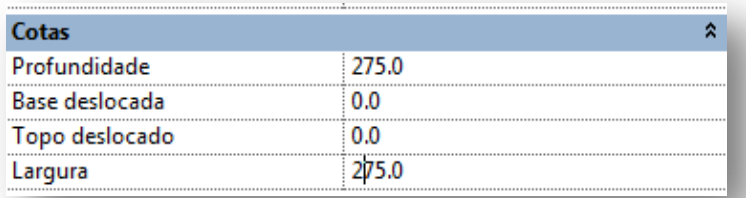

Alinhe o pilar com a extremidade do muro.

Selecione novamente o pilar que voce criou. Na guia Modificar, Selecione a ferramenta Copiar <sup>. O</sup>. Na barra de opções, clique em Restringir e Multiplo. Selecione o eixo central do pilar.

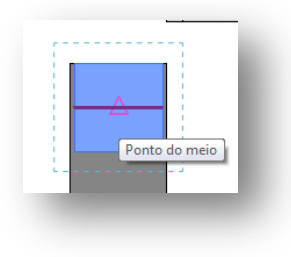

Movimente para baixo, até a marca de 1831. Faça o mesmo até alcançar a outra extermidade do muro.

Abrindo a vista 3D, poderá visualizar os pilares que foram criados.

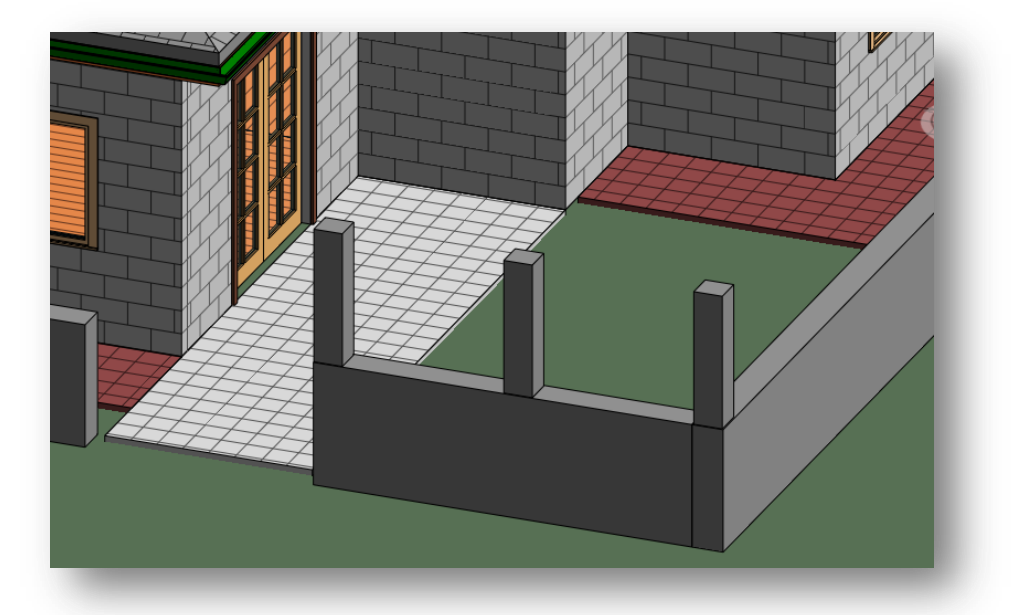

Vamos criar os pilares por todo o perímetro do muro.

Faça as cópias obedecendo a mesma cota até atingir a outra extremidade do muro.

**NOTA: ao final do muro a cota não vai bater para criar o ultimo pilar. Crie o pilar na extremidade do muro, mesmo se a cota sair diferente, pois vamos tornar essas cotas equidistantes.**

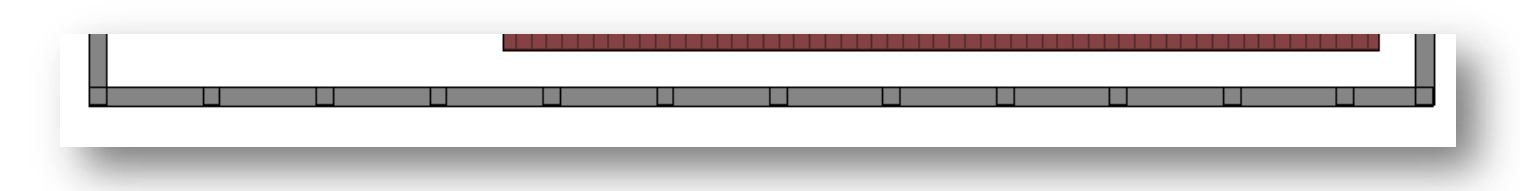

Nota-se que na extremidade direita o ultimo pilar não respeitou as cotas. Agora vamos ajustar essas cotas. Na guia modificar, clique em Cota Alinhada . Selecione a linha central dos pilares .

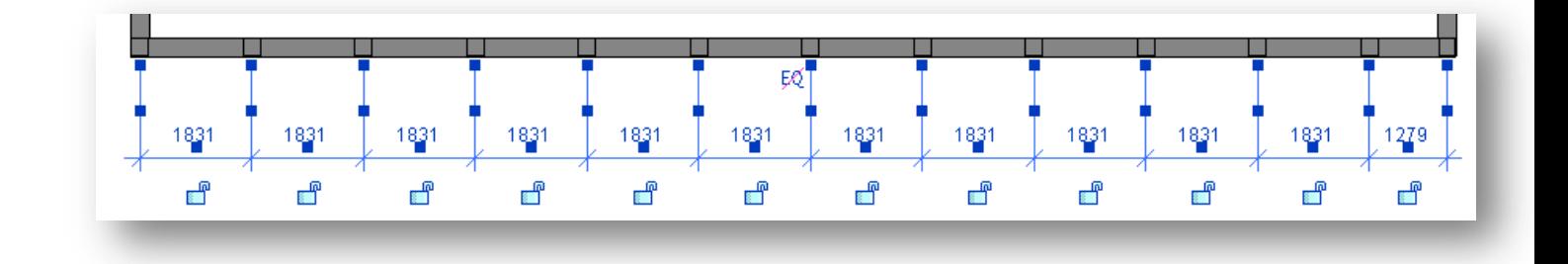

Clique no ícone  $\sqrt{50}$  para tornar as cotas equidistantes. Clique nas cotas e delete elas, na caixa de dialogo, clique em sim. Com essas informações, crie os demais pilares em torno do muro. Quando finalizar, expanda a vista 3D.

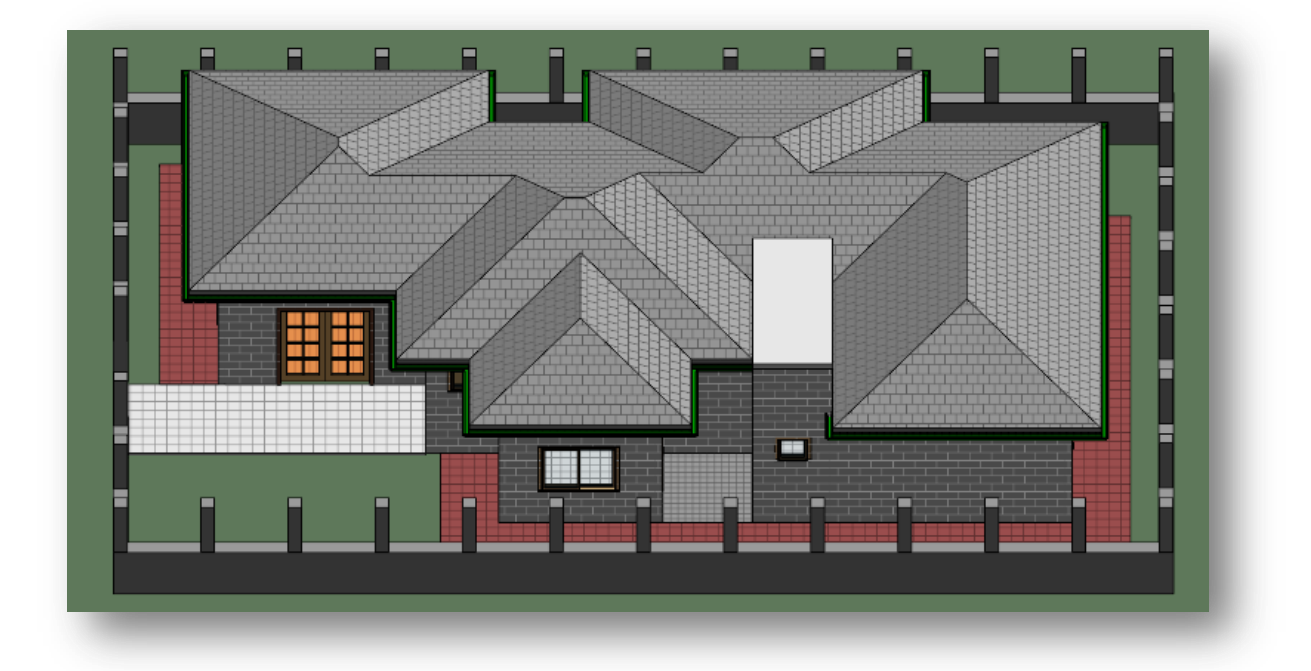

Vamos adicionar as grades do muro. Abra a Vista Planta de Piso > Térreo. Na guia Inicio, clique em

Guarda-corpo  $\overline{\mathcal{D}}$ . Altere o deslocamento da base para 1200.

Aproxime o zoom no muro e crie o guarda corpo entre um pilar e outro.

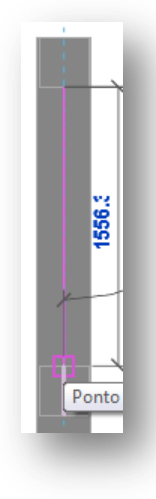

Para facilitar a visualização do guarda-corpo, voce também pode criar ele na vista de Terreno, para não precisar alterar os parâmetros da faixa de vista.

Crie apenas o primeiro guarda-corpo, antes de criar os demais, vamos alterar seus parametros. Para isso, abra a vista 3D padrão.

Aproxime o zoom no guarda-corpo que foi criado e selecione ele. Na barra de propriedades clique em Editar Tipo > Duplicar. Renomeie para Grade do Muro.

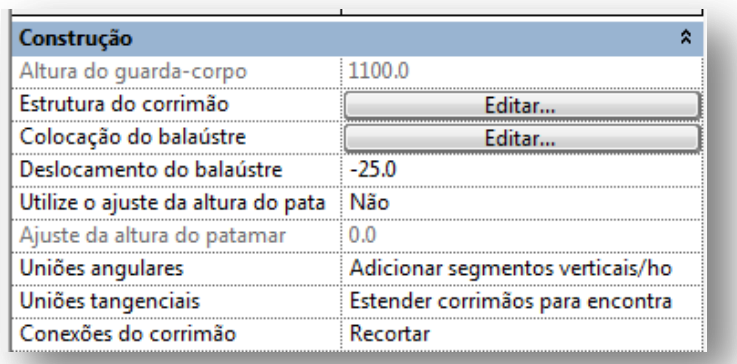

Em estrutura do corrimão, clique em editar. Em altura, selecione 900mm. Em perfil selecione M\_corrimão circular 40mm. Clique na guia inserir, um novo corrimão será criado, clique em Abaixo, para que ele fique abaixo do corrimão existente. Altere os parametros para que fiquem assim:

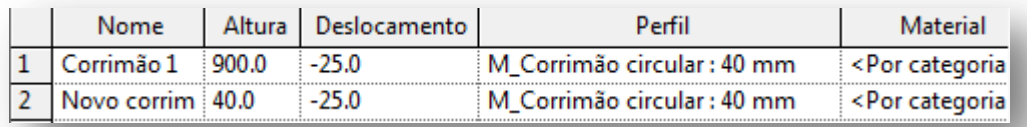

Em Colocação do Balaústre, clique em editar. Em distancia do anterior, altere para 150. Em familia de balaustres, altere para Balaústre Redondo – 25mm.

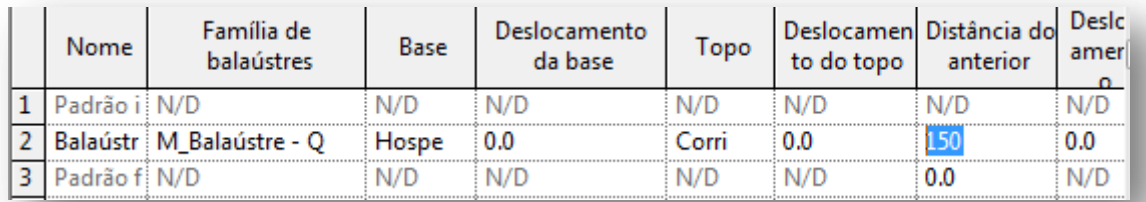

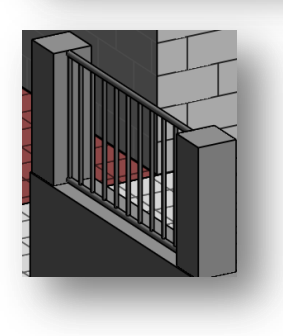

A grade do muro está pronta.

Agora vamos criar as demais grades e repetir todo o processo.

Brincadeirinha hehehe.... vamos criar as demais grade e usar este parametro que ficou configurado. Abra a vista da Planta de Piso > Térreo ou Terreno (a visualização da vista do terreno para este caso é melhor).

Se escolher a vista de Terreno, não esqueça de configurar o nível base para Térreo.

Voce vai precisar criar um guarda-corpo por vez. Na guia inicio, clique em Guarda-corpo . Aproxime o zoom até o muro e com a ferramenta linha, clique na aresta da coluna.

> Clique no icone para finalizar. Na barra de propriedades, em seletor de tipos, selecione Guarda-corpo Grade do Muro.

Crie os demais guarda-corpos.

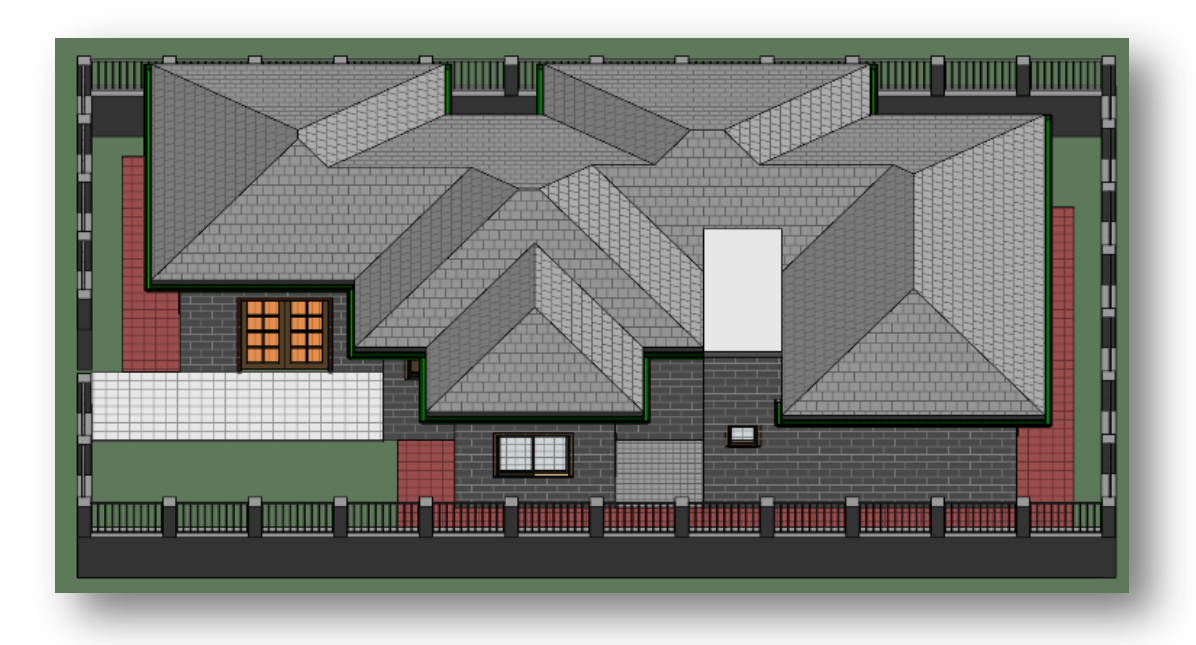

Se preferir, na guia Massa e Terreno, clique em Componentes do terreno, e adicione uma arvore na região logo abaixo da garagem.

## **10 – Adicionando uma fundação.**

Vamos criar uma fundação para nossa casa. No navegador de Projetos, clique expanda a vista Planta de Piso > Térreo. Na Guia estrutura, selecione Fundação da Parede ... Mude o estilo visual para linha oculta.

Clique em Selecionar Multiplos . Agora basta clicar em todas as paredes existentes.

## **11 – Adicionando vistas no projeto.**

Agora iremos adicionar as vistas de corte e vistas 3d dentro do nosso projeto.

Na Planta de Piso abra a vista Térreo. Na guia Vista, clique em corte **P**. Adicione a linha corte conforme mostrado abaixo.

## **TUTORIAL BÁSICO AUTODESK REVIT ARCHITECTURE 2011** olliveiradand@gmail.com

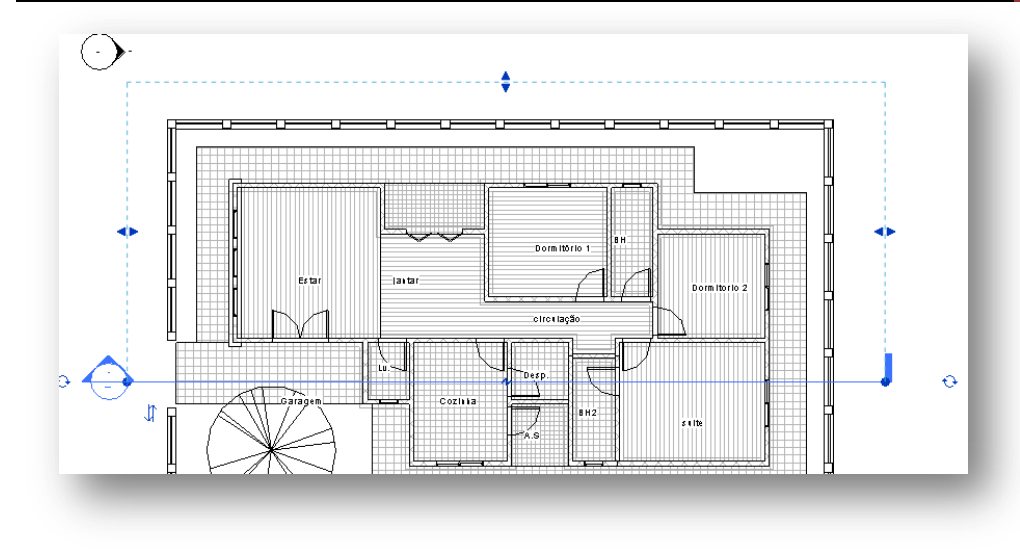

Dê dois cliques no ícone  $\bigodot$ dentro do projeto.

Voce será direcionado para a vista de corte que acabou de criar.

## Esta é a vista de corte que voce tem:

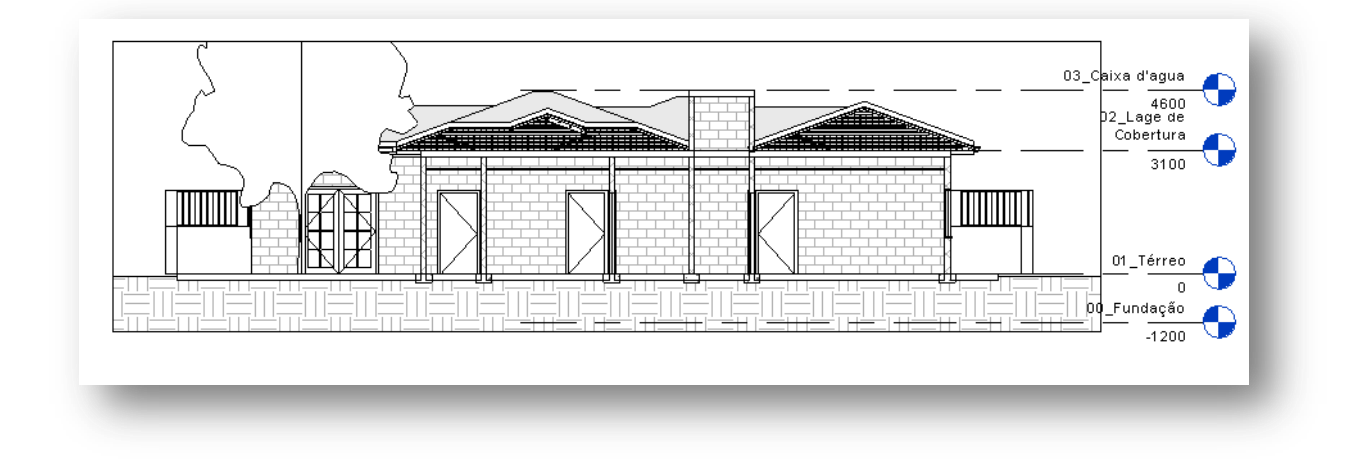

Vamos refinar um pouco esta vista. Na barra de opções de vista, selecione Nível de detalhamento fina . Selecione o estilo visual para Sombreado com arestas  $\Box$ . Aproxime o zoom ate as cotas de nível, clique com o botão direito do mouse sobre uma qualquer e selecione > Selecionar todas as instancias > Visível na vista. Agora com o botão direito, clique em Ocultar na vista > Elementos.

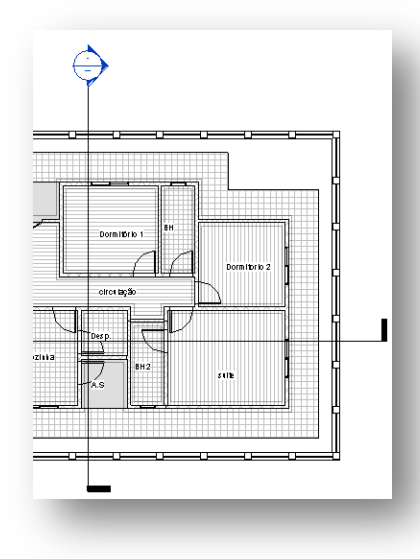

Volte para a Planta de Piso > Térreo e crie um novo corte.

Faça as mesmas alterações neste corte.

Agora vamos criar algumas vistas 3D dentro do nosso projeto.

Na guia Vista, clique em Vista 3D $\rightarrow$  Câmera  $\boxed{\odot}$ .

Posicione o cursor conforme mostrado abaixo:

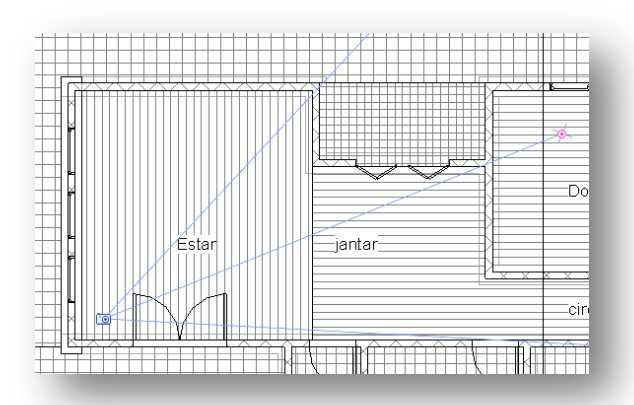

**NOTA: Caso a estrutura que foi criada ficar acima doo piso, voce pode selecionar o piso a alterar a altura do deslocamento para 30 mm.**

Se preferir, crie mais vistas 3D dentro do projeto.

Para visualizar as vistas 3D criadas, expanda no Navegador de projetos as Vistas 3D.

A vista 3D de camera abrirá automaticamente, altere os padrões para nível de detalhamento fina e sombreado com arestas.

Esta é a sua vista 3D criada.

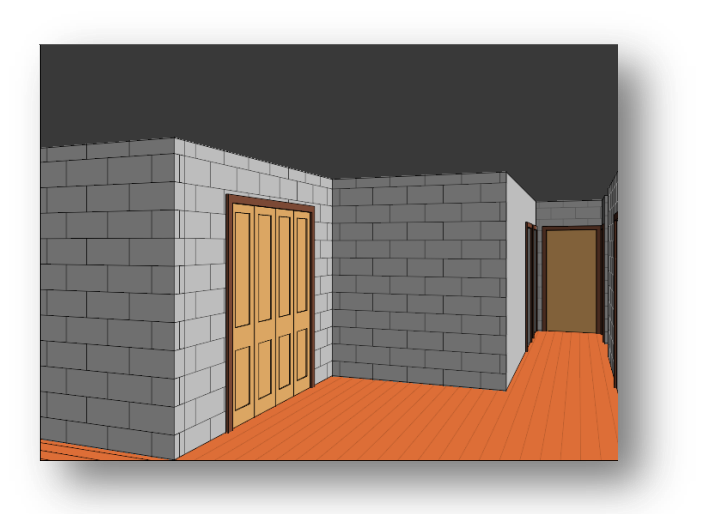

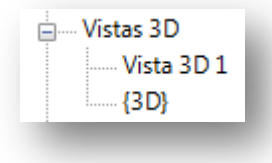

## **12 – Adicionando Folhas No Projeto.**

Neste capítulo vamos aprender a inserir folhas no Projeto e documentar para impressão. No navegador de Projetos, clique com o botão direito em Folhas > Nova Folha.

Selecione o modelo existente (A1 Métrico).

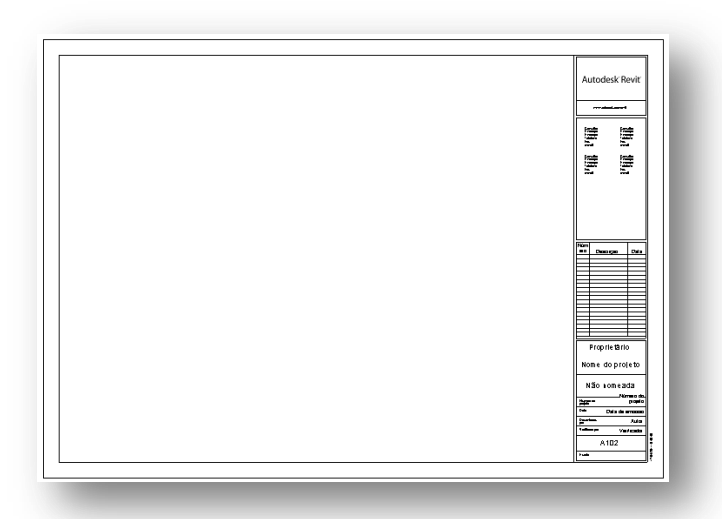

Este é o modelo padrão do revit, vamos fazer umas pequenas alterações nesta folha, apenas para que possamos conhecer um pouco as ferramentas disponíveis.

Clique na folha. Na guia Modificar, clique em Editar Família  $\Box$ 

Agora estamos no modo de edição de familias do Revit. De o zoom na região do carimbo na prancha.

Vamos eliminar algumas informações que não serão utilizadas e inserir novas informações. Clique no nome Autodesk Revit e delete ele. Delete todas as informações neste campo.

Delete todas as informações nos campos abaixo até a tabela, deixe o restante.

Agora delete as linhas que estão na horizontal, conforme mostrado abaixo:

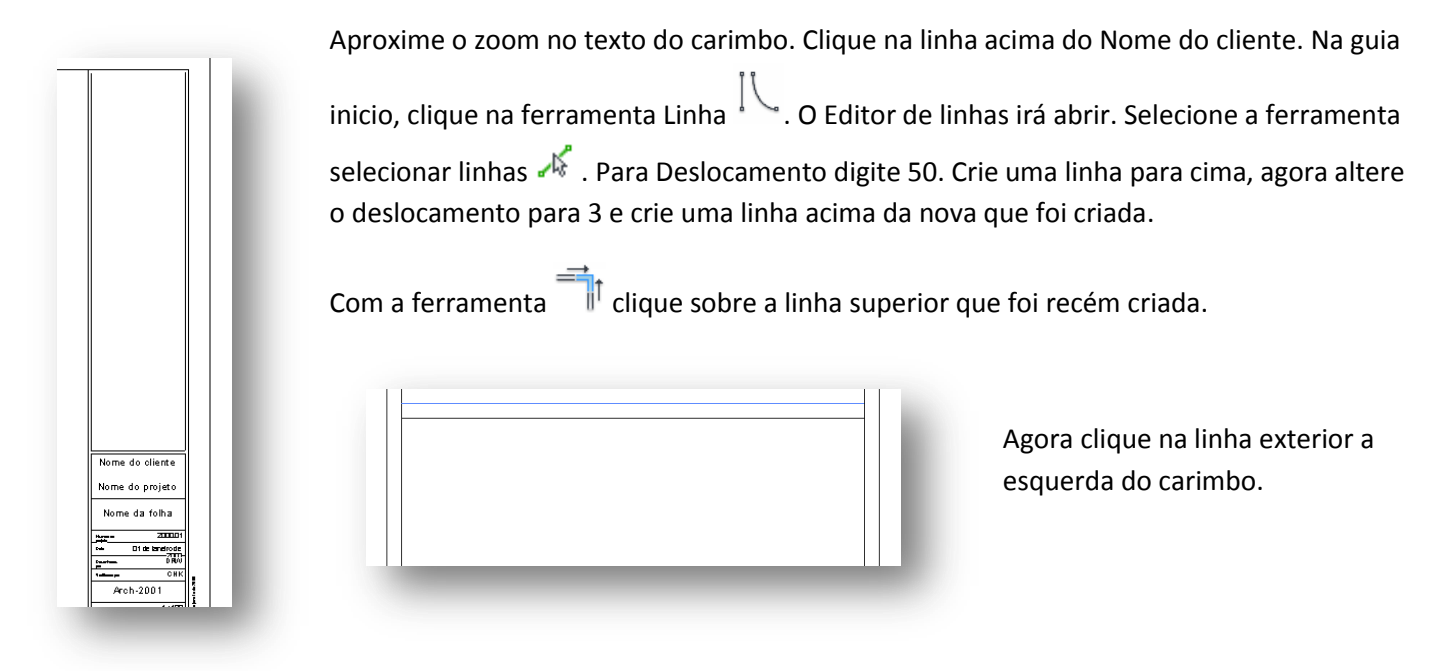

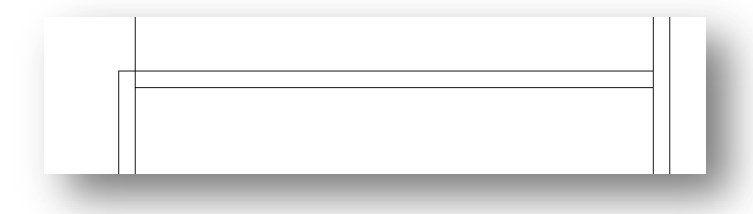

Repita o processo, da esquerda (abaixo da linha superior) e na linha inferior.

Seu carimbo deve ficar assim:

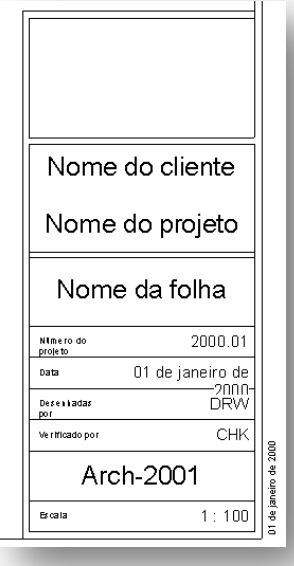

Depois de finalizado, clique em Carregar no Projeto <sup>.</sup>

Clique em Substituir Existente, seus Valores e Parâmetros.

Aproxime novamente o zoom no carimbo. Na guia Inserir clique em Imagem

Com esta ferramenta voce pode adicionar uma logo em sua prancha.

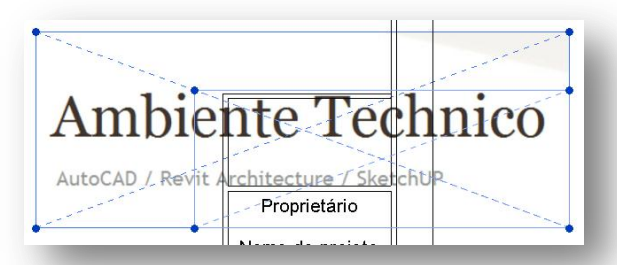

Voce pode usar os comandos para redimensionar a imagem.

Clique nas tags para inserir as informações do projeto.

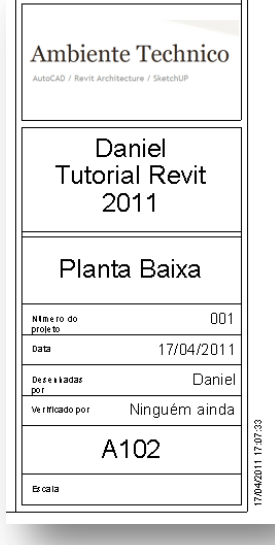

Este é o carimbo da Prancha que foi alterada.

Salve o teu projeto e feche o Revit.

Vai aparecer uma mensagem se deseja salvar as alterações no A1 Métrico, confirme que sim, depois vai pedir para substituir o existente, clique em não.

Renomeie o arquivo para A1 Métrico Tutorial e salve.

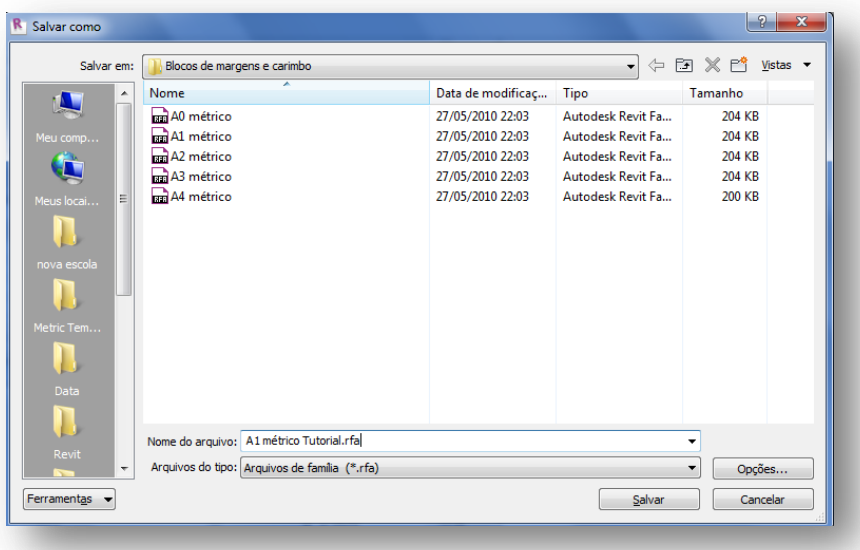

Vamos Inserir uma vista em nossa prancha. No navegador de projetos, clique em Folhas > A102 Planta baixa, com o botão direito, clique em adicionar vista. Na lista, selecione Planta de Piso: 01 Térreo.

Insira a vista na prancha. Agora vamos alterar os parametros para melhorar nossa visualização.

Na barra de propriedades, clique selecione vista de recorte.

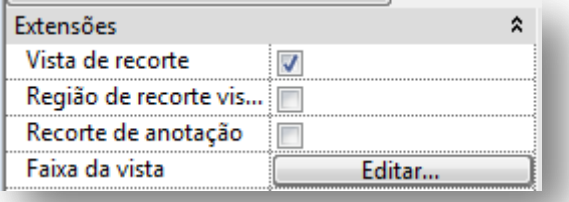

Em seletor de tipo, clique em Viewport Título se linha, e altere a escala da vista para 1:50.

Centralize o desenho na prancha, clique no título da viewport e arraste para próximo do desenho.

## **NOTA: Todas as alterações que voce for fazer na planta de piso> Térreo aparecerão nesta vista, portanto seja cuidadoso ao fazer as alterações na vista. O ideal seria duplicar a vista, é o que vamos fazer.**

No navegador de projetos, clique com o botão direito sobre a vista Térreo > Duplicar Vista > Duplicar. Agora temos uma cópia do Projeto, elas são independentes, o que voce alterar em um projeto, não vai alterar no outro. Renomeie a vista criada para Planta Baixa Mobiliada e deixaremos ela de lado por enquanto.

Abra a vista Planta de piso> Térreo. Altere o estilo visual para Linha oculta. Selecione qualquer parede da casa e clique em editar tipo. Em estrutura, clique em editar. Selecione alvenaria – bloco e altere o padrão de corte para preenchimento sólido e altere para uma cor cinza.

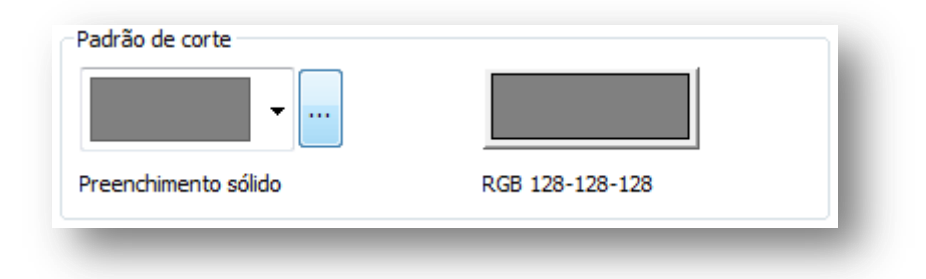

Como esta vista se trata apenas de uma planta baixa para que possamos aplicar as cotas e sem deixar a prancha muito poluída, vamos ocultar alguns elementos. Clique nos pisos internos e ocultes todos.

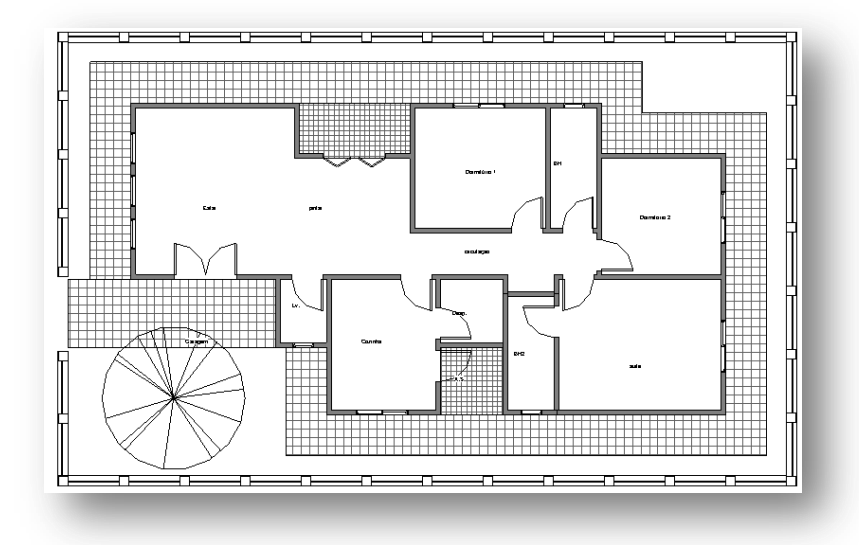

Agora iremos adicionar as cotas no projeto.

Na guia Modificar clique em Cotas alinhadas  $\overline{\mathcal{C}}$ .

Clique em editar tipo > Duplicar. Renomeie para cotas externas.

Altere a cor para vermelho e tamanho do texto para 3.500.

Na barra de opções, selecione Faces das paredes.

Vamos começar a cotar o desenho, começamos pelas areas externas e maiores.

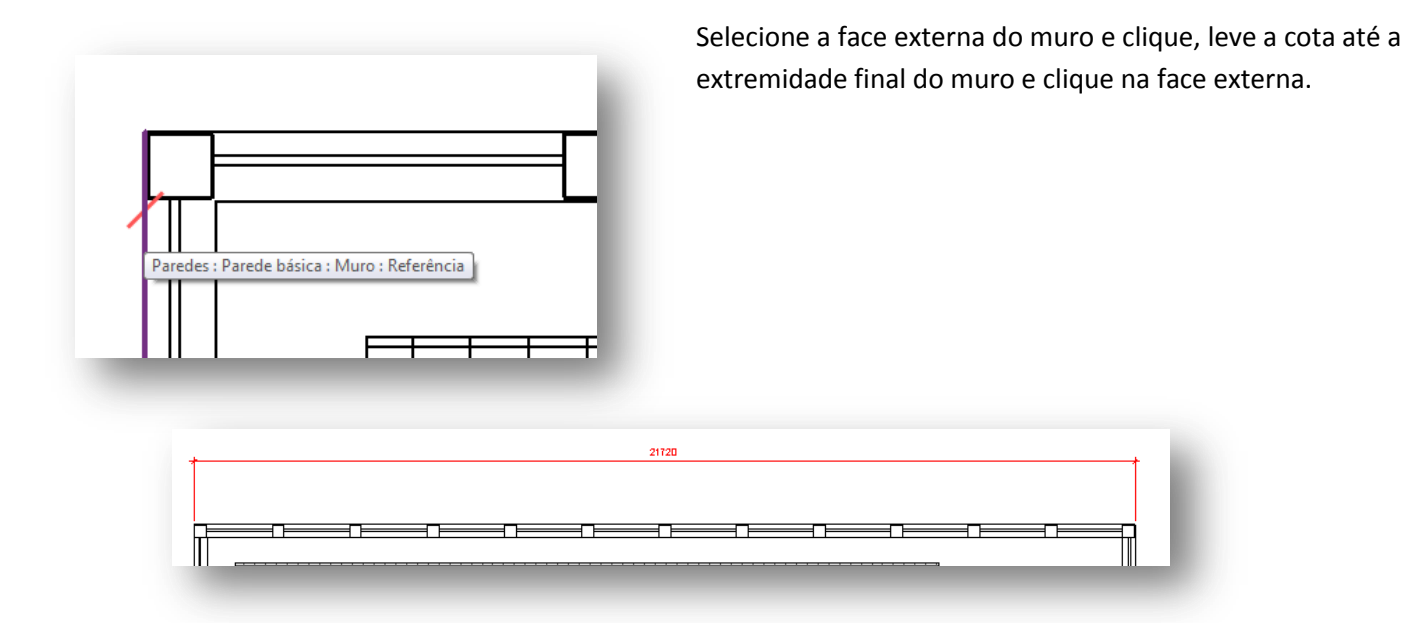

Façamos o mesmo para o restante do muro e das demais paredes da casa. Quando finalizar, abra a a vista da folha Planta Baixa.

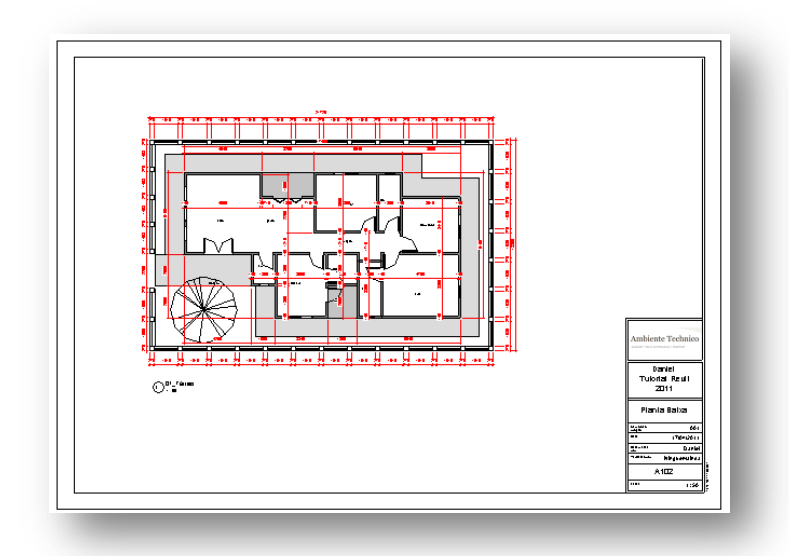

Deixarei que voce mesmo trabalhe na Planta Baixa mobiliada, adicione mobilias na casa, edite cortes e aplique materiais.

Iremos adicionar mais uma prancha na nossa lista de folhas, desta vez com um corte.

Clique com o botão direito do mouse em Folhas > Nova Folha > Carregar.

Carregue a prancha que alteramos.

Renomeie a prancha para Planta de Corte.

中… A102 - Planta Baixa

Clique com o botão direito do mouse na lista **e A104 - Planta de Corte** planta de corte > Adicionar Vista. Adicione qualquer vista de corte.

Altere a Viewport para Título sem linha. Aqui, assim como na planta baixa, todas as alterações feitas na planta de corte se refletirão nesta folha, se voce ocultar os elementos , eles serão ocultados na prancha.

## **13 – Preparando o projeto para Impressão.**

Agora vamos prepar nosso projeto para impressão.

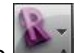

Selecione a folha Planta Baixa. Clique no ícone > Imprimir. A caixa de diálogo de impressoras irá abrir.

## **NOTA: Aconselho que baixe o Programa PDF Creator para que voce possa gerar uma prancha em PDF. Voce pode baixar gratuitamente no Site Baixaki.**

Vamos utilizar a nossa impressora de PDF. (PDF Creator).

Selecione PDF Creator e clique em Propriedades

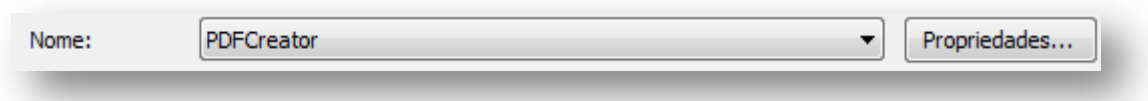

Clique em Avançado. Em tamanho do papel selecione A1. Confirme as alterações.

Em Faixa de Impressão, clique em Vistas/Folhas Selecionadas.

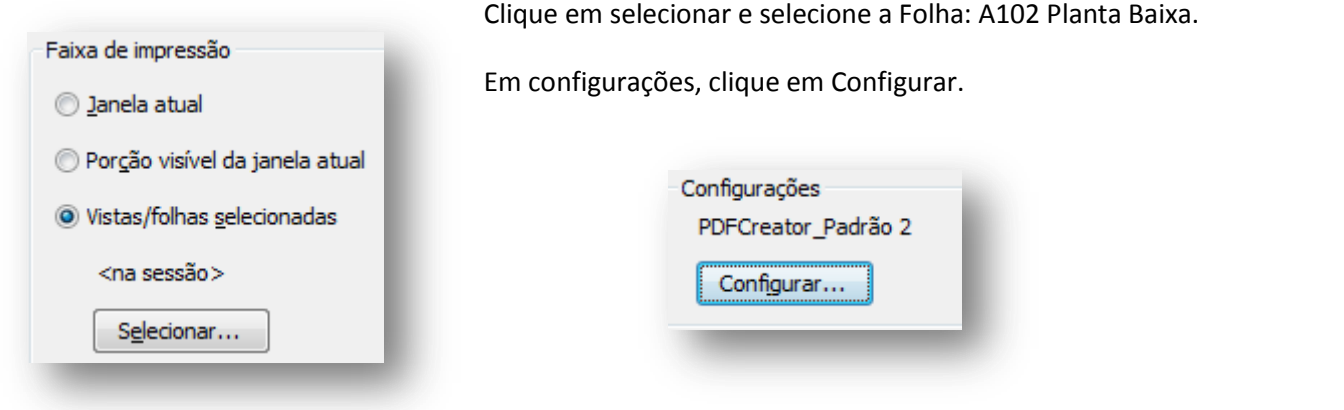

Ajuste o zoom para 100% do tamanho. Clique em ok e confirme tudo. Depois vai abrir uma caixa de diálogo, clique em salvar. A prancha plotada ira abrir automaticamente.

Se preferir, podemos exportar a prancha para o autocad. Com a Folha A102 aberta, clique no icone > Exportar >Formatos CAD > Arquivos DWG.

Uma caixa de diálogo irá aparecer, clique em Somente Vista/Folha Atual e avançar.

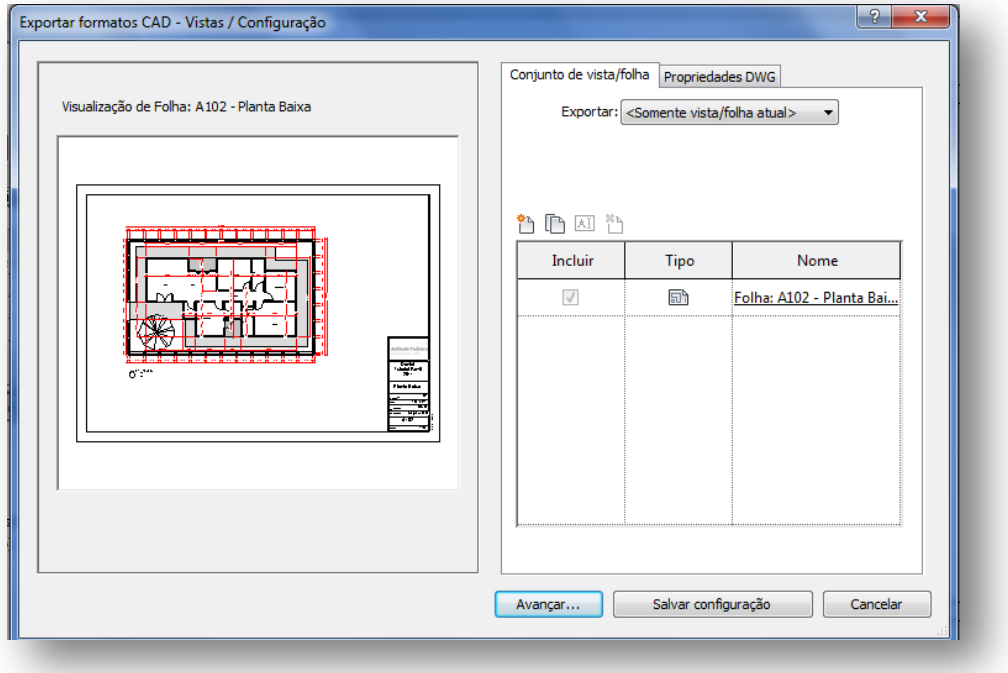

Uma caixa de diáologo irá aparecer. Salve seu projeto em uma pasta.

Depois basta abrir a prancha com o autocad.

**NOTA:** O projeto será exportado para o Layout do Autocad.

Ele irá criar um aquivo de referência, portanto é indispensável que voce salve o projeto em uma pasta própria e se for

levar para outro PC, não esquecer de copiar a pasta inteira.

Voce também tem a opção de exportar uma vista de trabalho para o AutoCad, por exemplo, selecione a planta de

piso > Terreno. Clique no Ícone  $\rightarrow \rightarrow$  > Formatos CAD > Arquivos DWG.

Exportar>somente Vista/Folha atual. Clique em avançar e salve o arquivo.

Quando voce exporta uma vista de trabalho, voce consegue trabalhar melhor com ela no autocad.

### **14 – Inserindo Familias.**

Vou explanar um pouco sobre como inserir familias no revit. Não vou entrar muito em detalhes porque seria um tutorial muito longo, não vou explicar aqui como se cria um componente, iremos apenas aprender a inserir e alterar alguns parâmetros das familias no Revit.

Vamos adicionar as luminarias em nosso projeto.

Abra a Planta de Forro > Térreo. Altere os valores da faixa de vista conforme o quadro abaixo.

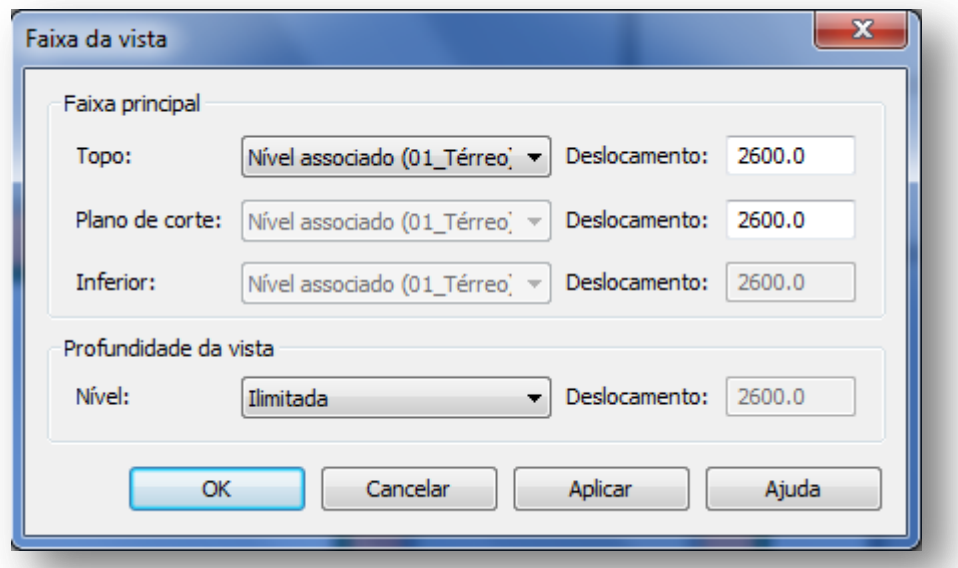

Agora estaremos trabalhando na planta de forro para podermos adicionar nossas luminárias. Na guia Inicio clique em Componentes  $\Box$  > Colocar um componente. Clique em Carregar familia  $\Box$ . Procure pela pasta Luminárias. Selecione M\_Luminária de forro – Caixa linear. Coloque a luminária na cozinha, conforme mostrado abaixo:

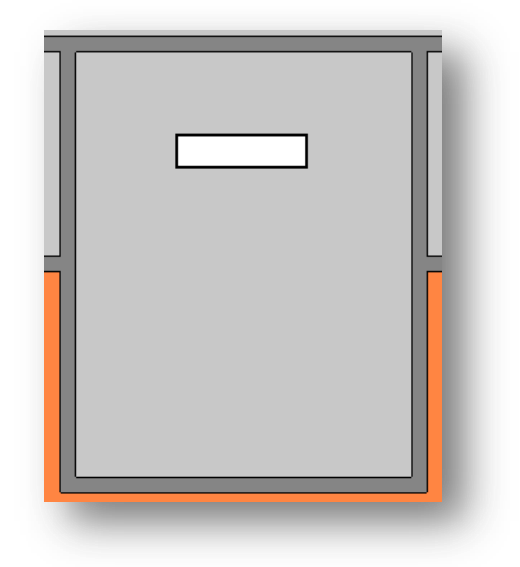

Clique na luminária. Na barra de opções, em grupo de iluminação, clique em Editar/Novo

> Grupo de iluminação: <Nenhum>

Em opções de grupo,

clique em novo e ronomeie para Circuito Cozinha.

Clique em Ok e Ok novamente. Torne a selecionar a luminária, e em grupo de iluminação, selecione o Circuito Cozinha.

Confirme a mensagem.

distancia de 2000.

Selecione a luminária e clique em Copiar selecione a opção restringir. Puxe a luminária para baixo, até a

Vamos colocar as liminárias na sala de estar. Clique em componente  $\Box$  a luminária já vai estar selecionada.

Coloque a luminária conforme mostrado.

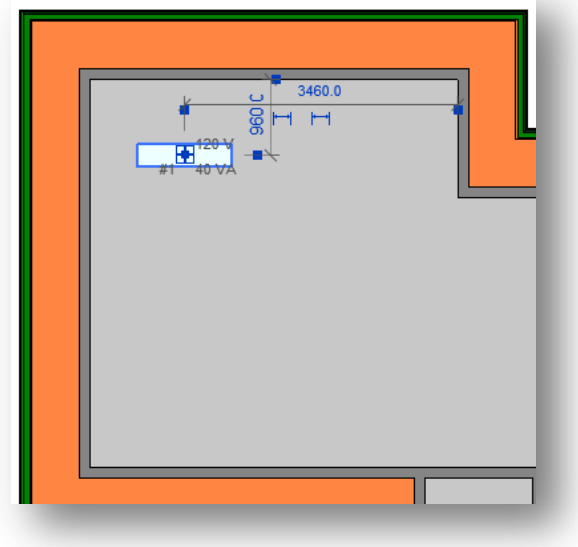

Volte a selecionar a luminaria, vamos criar um novo circuito, agora clique em Grupo De Iluminação > Editar/Novo.

Clique em novo e renomeie para Circuito Estar.

Não esqueça que, mesmo se voce copiar uma luminária, ela não é anexada automaticamente no grupo, é preciso fazer isso manualmente, portanto sempre se certifique de que está inserindo as luminárias em seus respectivos circuitos.

Vamos copiar essa luminarias e dispor conforme abaixo.

Agrupe essas luminárias no circuito Estar.

Agora vamos adicionar outro tipo de luminaria para o lavabo. Na guia Inicio, clique em Componente  $\bigoplus$  > Carregar familia  $\overline{\mathbb{Q}}$  > M\_Iluminação de forro – Redonda Plana.

Coloque as luminárias no lavabo e na despensa.

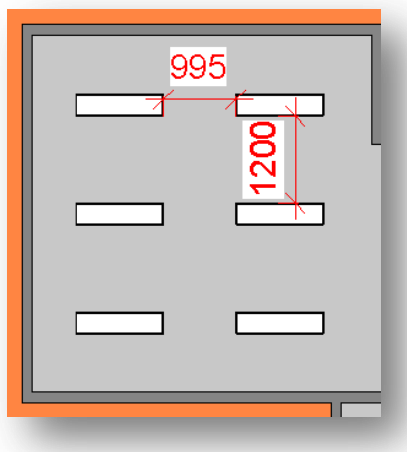

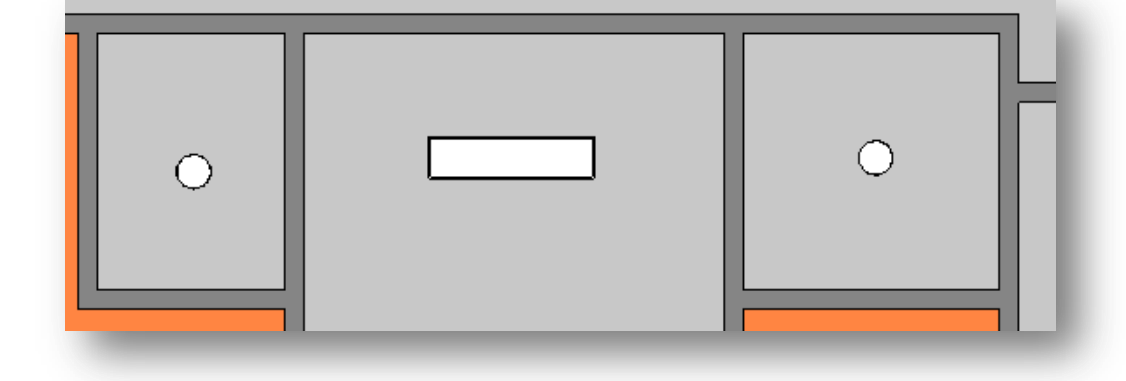

Adicione a luminaria da despensa no circuito da cozinha.

Crie o circuito Sala Jantar e anexe a luminaria do lavabo nele.

Agora adicione as demais luminárias e crie seus respectivos circuitos para cada ambiente da casa. Se preferir, utilize os outros tipos de luminarias em seu projeto.

Depois de adicionar as luminarias, voce pode abrir uma vista 3D que voce criou com a camera.

Na Guia Vista clique em Renderização <sup>em</sup>. Em iluminação clique em Interior: Artificial apenas.

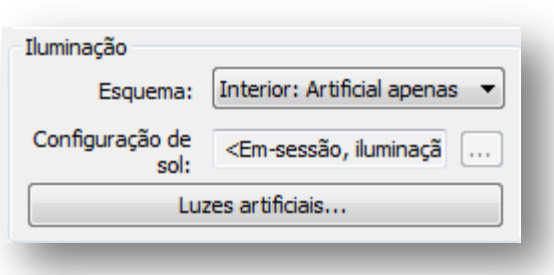

Clique em luzes artificiais.

Agora voce pode vizualizar todo o circuito de luzes que voce criou, podendo ativar ou desativar eles. Assim fica mais fácil quando voce desejar que apenas um grupo de luzes ficarem acessas na renderização. Se desejar, renderize a cena ou feche o editor de renderização.

Deixarei que voce mesmo adicione os mobiliarios da casa. Se precisar de mais blocos de mobilias, luminarias e tudo mais, recomendo que visite alguns sites que estão na minha lista no meu meu blog. Lá voce poderá encontrar varios modelos de componentes para Revit, outra dica é o site Oficial da Autodesk, o AutodeskSeek.

## **15 – Aplicando materiais para Renderização.**

Deixei a melhor parte para o final. Esta parte consiste em alterar os parametros dos materiais para renderização. Para iniciarmos, clique na Guia Vista > Vista 3D Padrão. Renderize a cena no modo rascunho mesmo. Voce verá que nossa casa está com o material padrão da estrutura. Para que seja necessário selecionar todos os elementos e alterar os materiais um à um, podemos gerenciar os materiais aplicados e aplicar novos materiais.

Na guia Gerenciar, clique em Materiais . A caixa de diálogo de materiais é aberta. Vamos iniciar criando uma pintura para as paredes externas da casa.

Na lista, selecione Pintura, clique com o botão direito e em Duplicar. Renomeie para Pintura paredes externas.Em aparencia de renderização, clique em Substituir > Pintura de parede opaca > Vermelho escuro. Escolha Casca de ovo para acabamento. Na Guia Graficos, clique em Sombreamento a opção "Utilizar a aparencia de renderização para sombreamento".

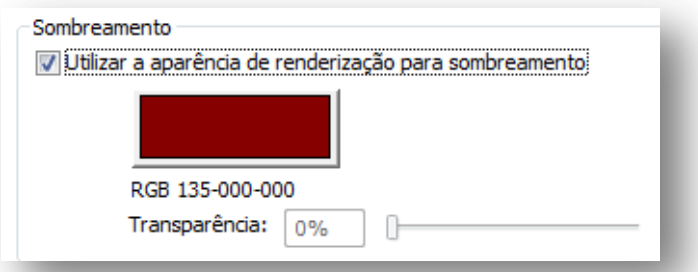

Clique em aplicar e OK. Agora na vista 3D, selecione a guia Modificar > Pintura

Em material selecione Pintura Paredes externas.

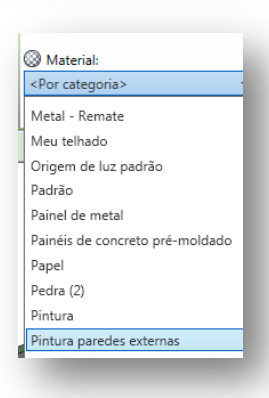

Selecione uma parede e clique nela.

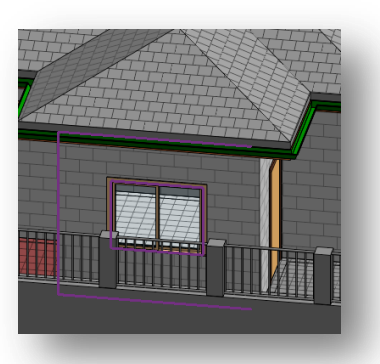

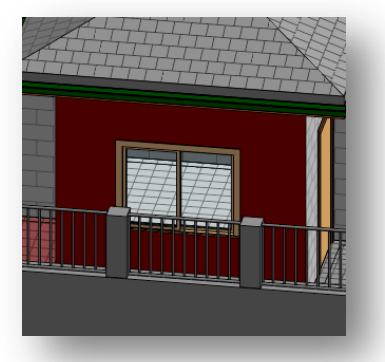

Aplique o material em todas as paredes externas.

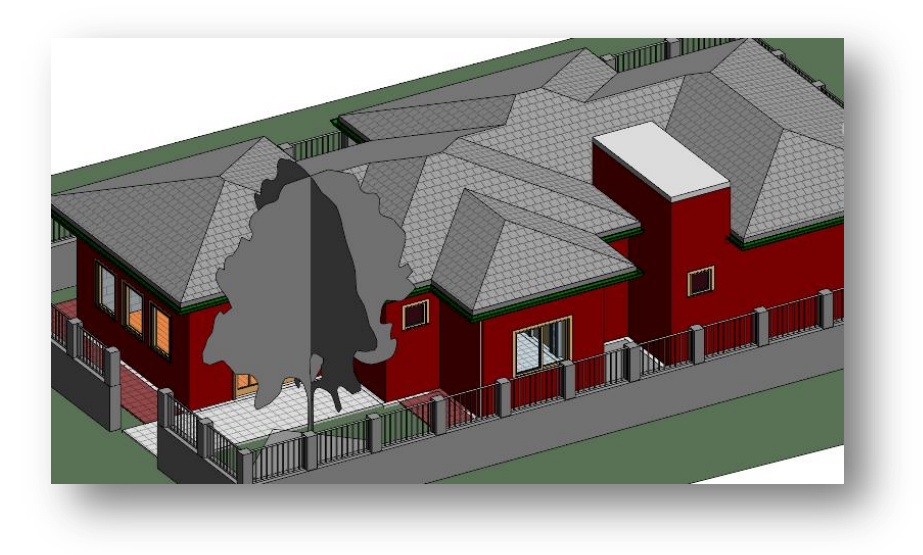

Agora vamos criar um material para o nosso muro. Na guia gerenciar, clique em Materiais  $\circledast$ .

Selecione qualquer material e clique em duplicar e renomeie para Muro.

Em aparencia de renderização clique em substituir > Pedra > Pedra pequena retangular cinza.

Em sombreamento marque a opção "Utilizar a aparencia de renderização

para sombramento" altere o padrão de superfície e clique em Bloco 225 x 450.

Agora aplique o material recém criado no muro.

Depois de aplicar o material, renderize a vista 3D Padrão.

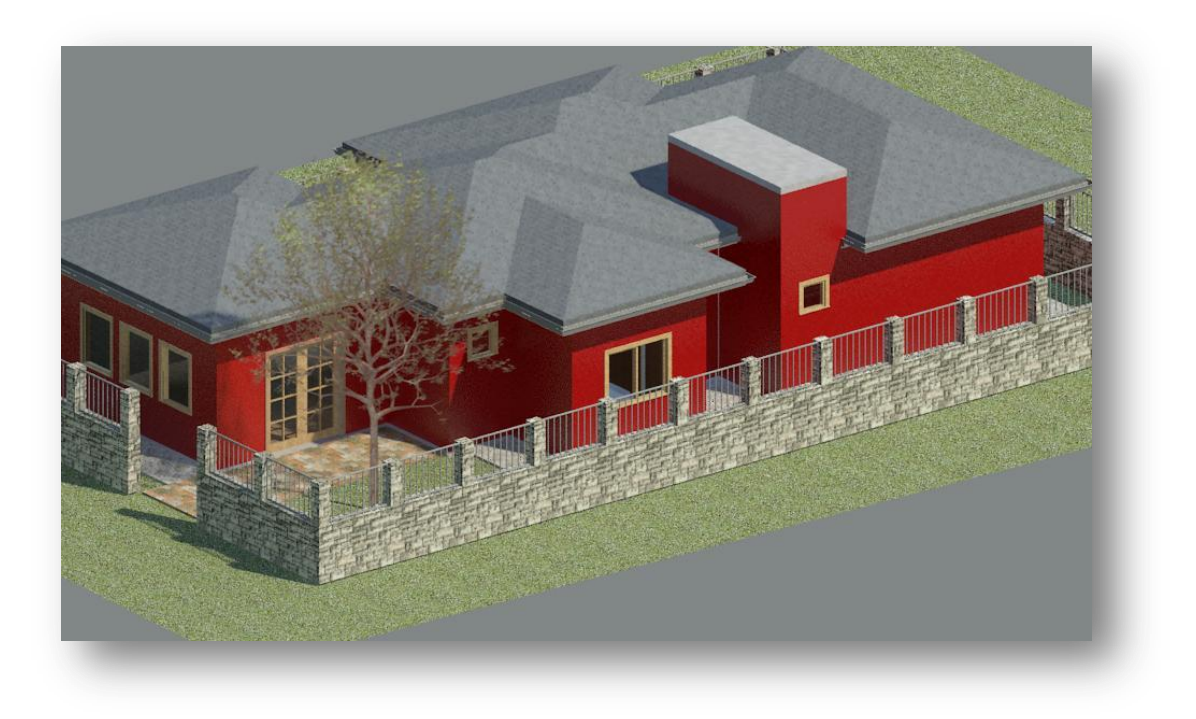

Agora vamos alterar os materiais das aberturas. No navegador de projetos, clique na vista de planta: Planta baixa Mobiliada.

Aproxime o zoom nas janelas da sala de estar, clique na janela > Editar tipo.

Em materiais e Acabamentos clique em caixilho, Clique com o botão direito > Duplicar. Renomeie para janela branca, altere a aparencia de renderização para Acabamento > Laca Branca.

Selecione " Utilizar a aparencia de renderização para sombreamento".

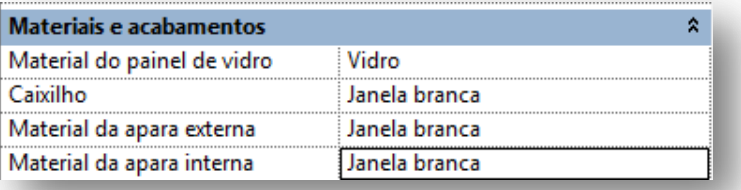

Altere os demais parametros para a mesma configuração.

Agora altere ao parametros das portas e janelas para aplicar a laca branca como material.

**NOTA: Voce não precisa selecionar uma janela de vez, pois alterando os parametros, voce altera os parametros de toda a familia.**

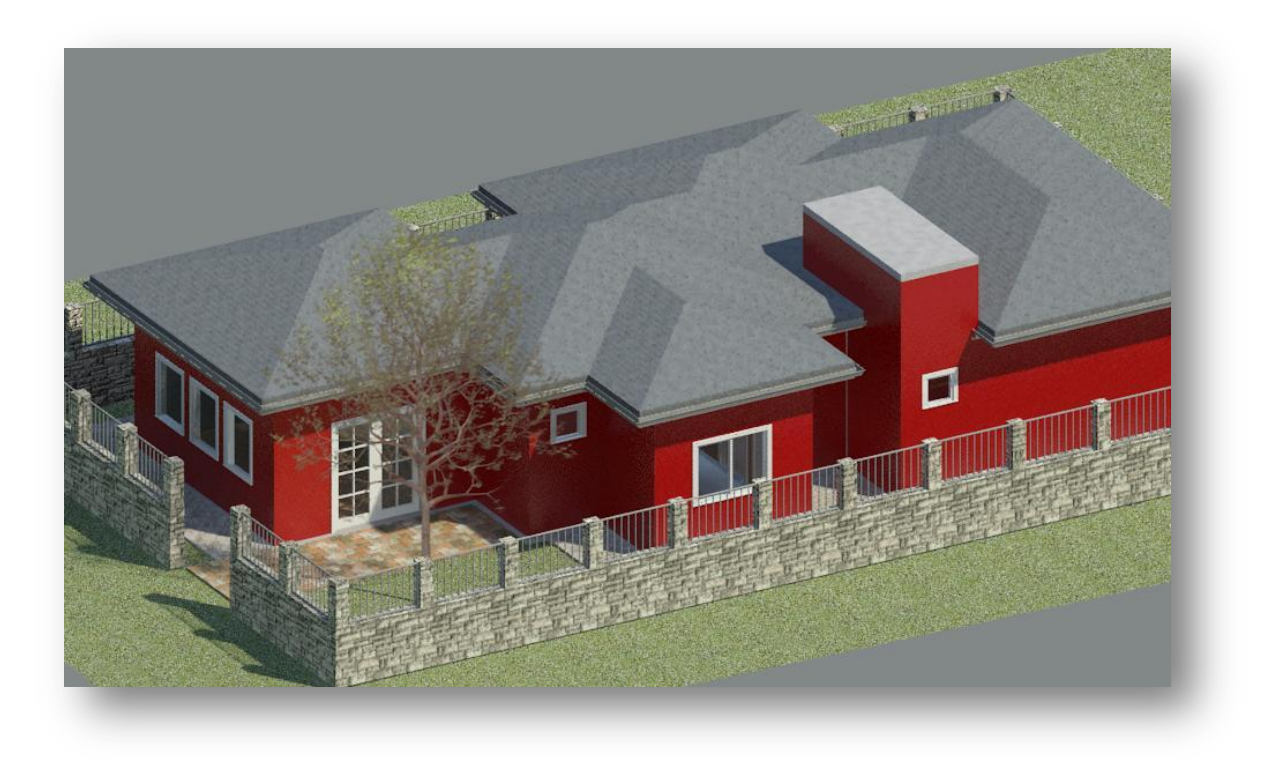

Agora iremos aplicar os materiais nas paredes internas da casa. Abra a vista 3D padrão. Na barra de propriedades, clique em Caixa de Corte .

Agora voce tem a disposição uma caixa de corte 3D.

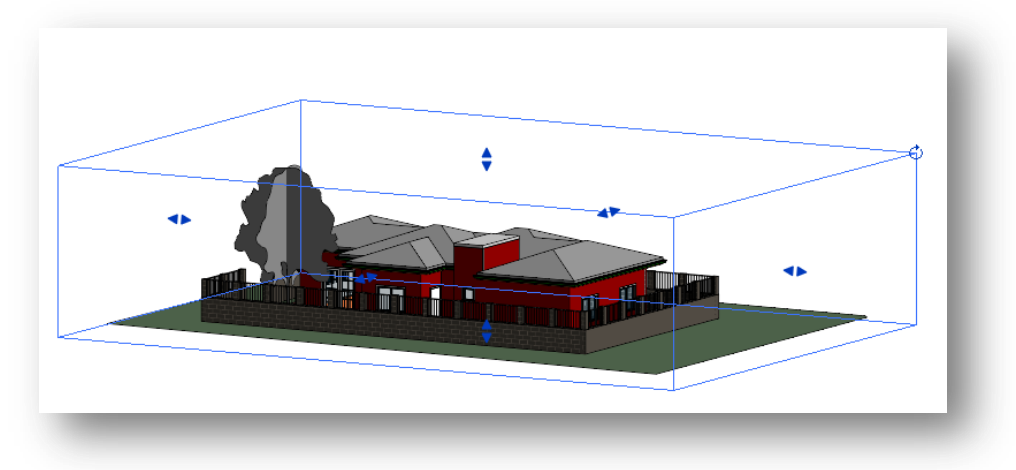

Clique na base superios da caixa e arraste para baixo.

Deixe o corte mais ou menos nesta condição:

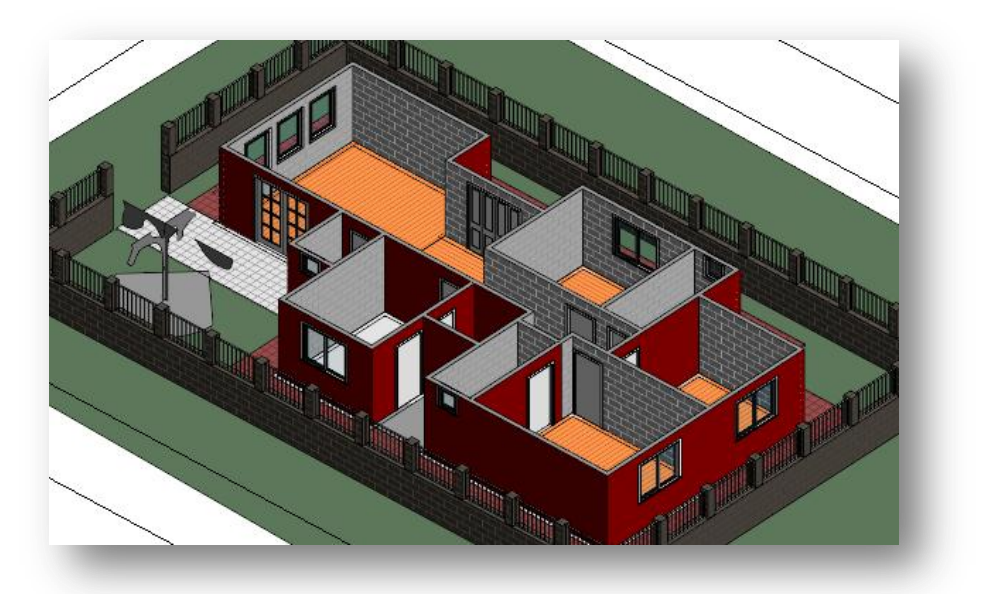

Com este corte é possível trabalhar na aplicação de materiais nas paredes internas. Na guia gerenciar > Materiais crie a pintura branca iterna.

**NOTA:** Eventualmente vai ocorrer de termos paredes unidas para função interior e exterior, como no caso abaixo.

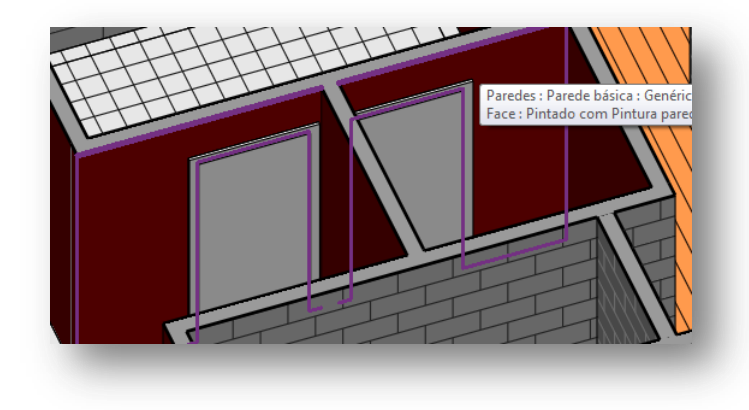

Para poder trabalhar com dois materiais em uma mesma parede, teremos que dividir o elemento.

No navegador de projetos, selecione a vista Planta de Piso: Planta Baixa Mobiliada.

Na guia vista, selecione Exibir linhas finas  $\Xi_{-}^{\prime\prime}$ 

Na guia Modificar, selecione a ferramenta Dividir Elemento ... Selecione a interseção entre as paredes e clique

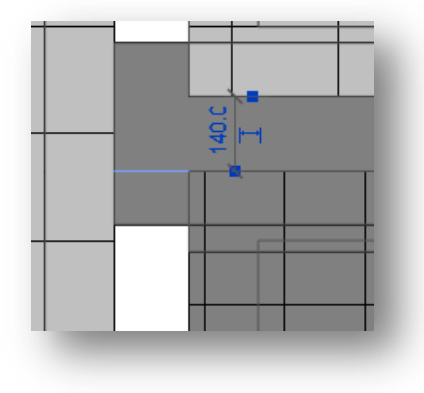

Repita o processo para as demais parades.

Agora voce pode aplicar a pintura na parede.

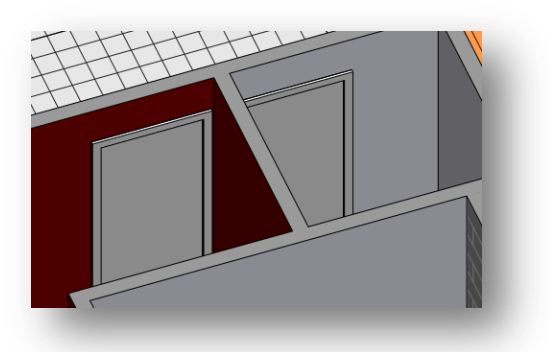

Aplique a pintura branca em todas as paredes internas:

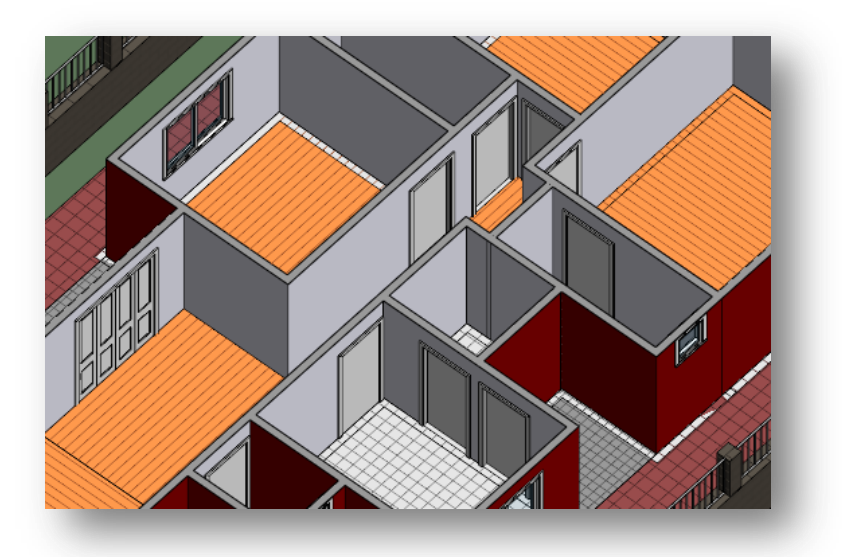

Agora vamos criar mais um tipo de parede para os banheiro. Na Guia Gerenciar, clique em Materiais . Clique em qualquer material com o botão direito> Duplicar. Reneomeie para Pastilhas banheiro.

Em aparencia de renderização, altere para Ceramica azulejo > Quadrados 1 Pol Azul.

Selecione a opção "Utilizar aparencia de renderização para sombreamento" e em padrão da superficie, clique em 100mm quadriculados.

Aplique este material nas paredes dos banheiros.

Se quiser, crie novos materiais para aplicar nas demais paredes, o caminho é sempre o mesmo, duplicar um material existente, renomear e alterar a aparencia de renderização. Estas alterações dos parametros também servem para os componentes de mobilia, luminarias, etc...

Use a opção da caixa de corte para renderizar cortes 3D.

Para desativar a caixa de corte, basta desmarcar a opção na barra de propriedades.

Agora vamos configurar a renderização. Abra a Vista 3D Padrão. Clique em renderização.

Esta é a caixa de dialogo de renderização:

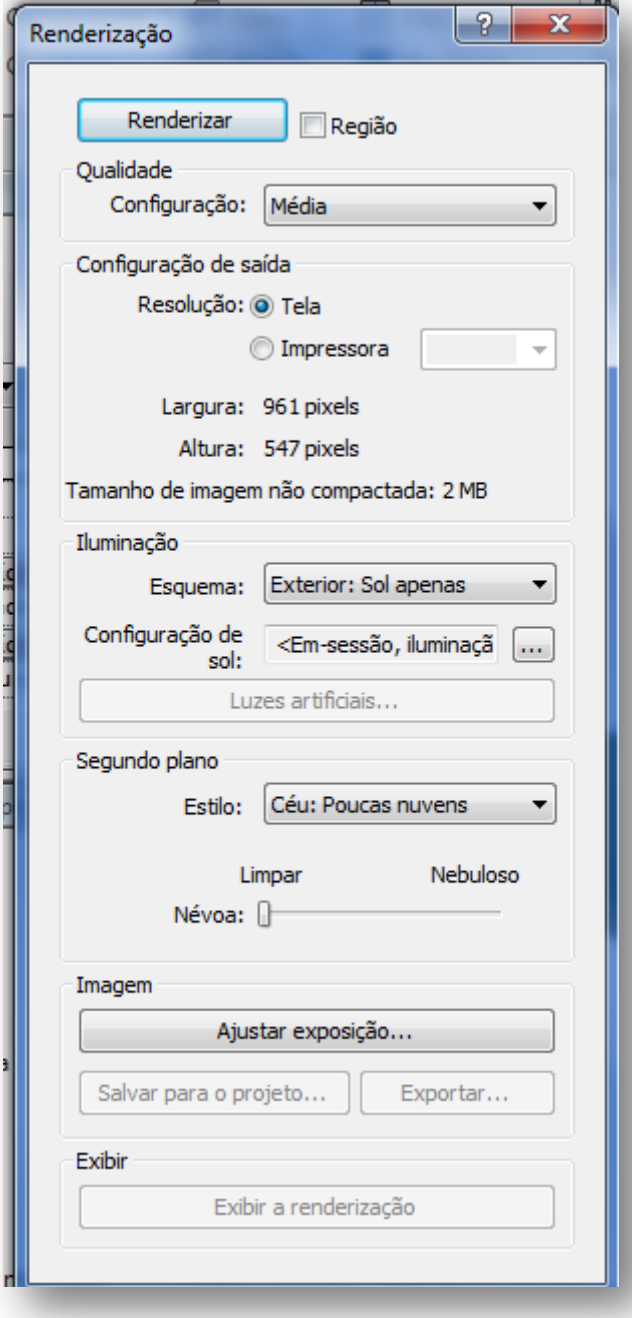

a renderização.

**Iluminação > Esquema:** Aqui voce encontra as opções de iluminação.

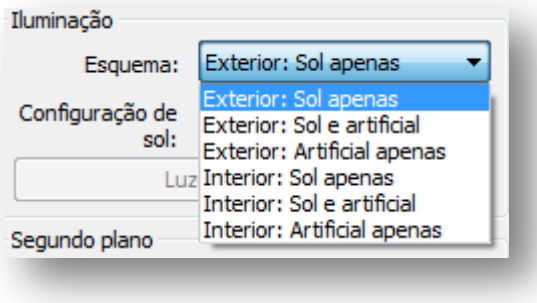

Vamos aprender um pouco mais sobre ela:

**Qualidade:** Aqui voce configura a qualidade final da imagem renderizada. Se voce não tem uma maquina boa para renderizar, sugiro que utilize no máximo a qualidade alta.

Também te a opção Editar. Para editar uma opção, voce deve primeiro selecionar a qualidade de rascunho à melhor. Deixe a opção alta selecionada, agora altere para Editar, uma nova caixa de diálogo vai aparecer.

Clique em Copiar para Personalizado.

Aqui vocêpode alterar as configurações necessárias.

Uma dica importe está neste detalhe:

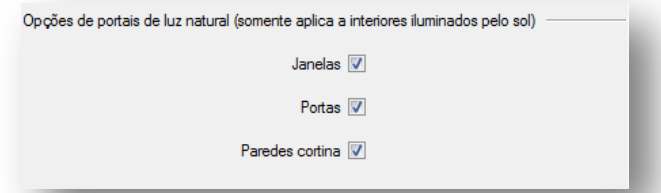

Ativando essas opções você ganha em qualidade nas renderizações de interiores, com uma maior projeção da luz solar no ambiente.

**Configuração de saída:** Aqui voce pode alterar a renderização, se é para impressão ou apresentação em tela. Deixe a opção tela selecionada, pois dependendo do desempenho do seu Pc, pode travar

Aqui voce pode configurar o tipo de renderização que precisa. Quando a opção de renderização com Sol estiver ativa, esta aba vai estar disponível:

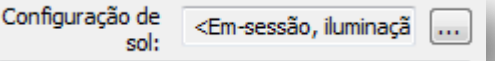

Clique nos tres pontinhos para abrir a caixa de dialogo de Configuração do Sol.

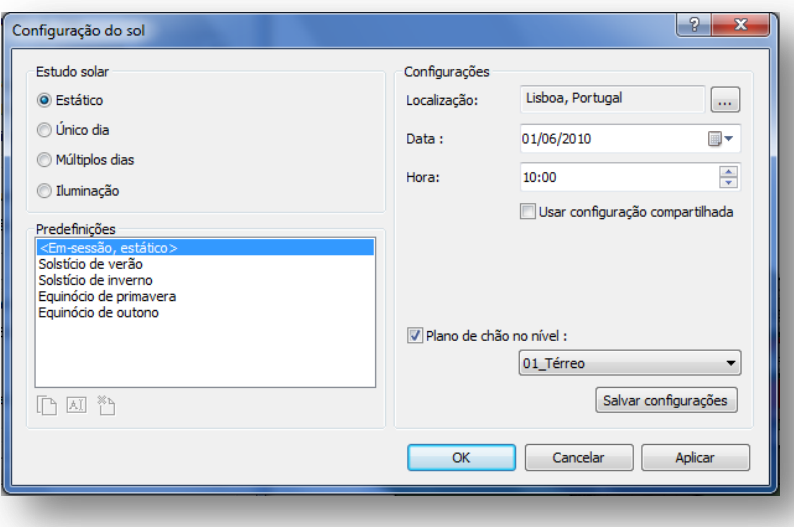

Aqui voce pode configurar o horário, a posição do Sol, fazer estudo solares sobre a edificação, etc...

**Luzes artificiais:** Conforme mostrado anteriormente, aqui voce configura todas as luzes artificiais do projeto.

**Segundo plano:** aqui voce pode usar o céu padrão do Revit, escolher as condições do tempo, ou utilizar uma imagem ou simplesmente uma cor.

**Ajustar exposição:** Ferramenta muit util para renderizações internas, aqui voce pode ajustar a imagem renderizada, aumentando o valor das exposição, tom mais frio ou quente, etc...

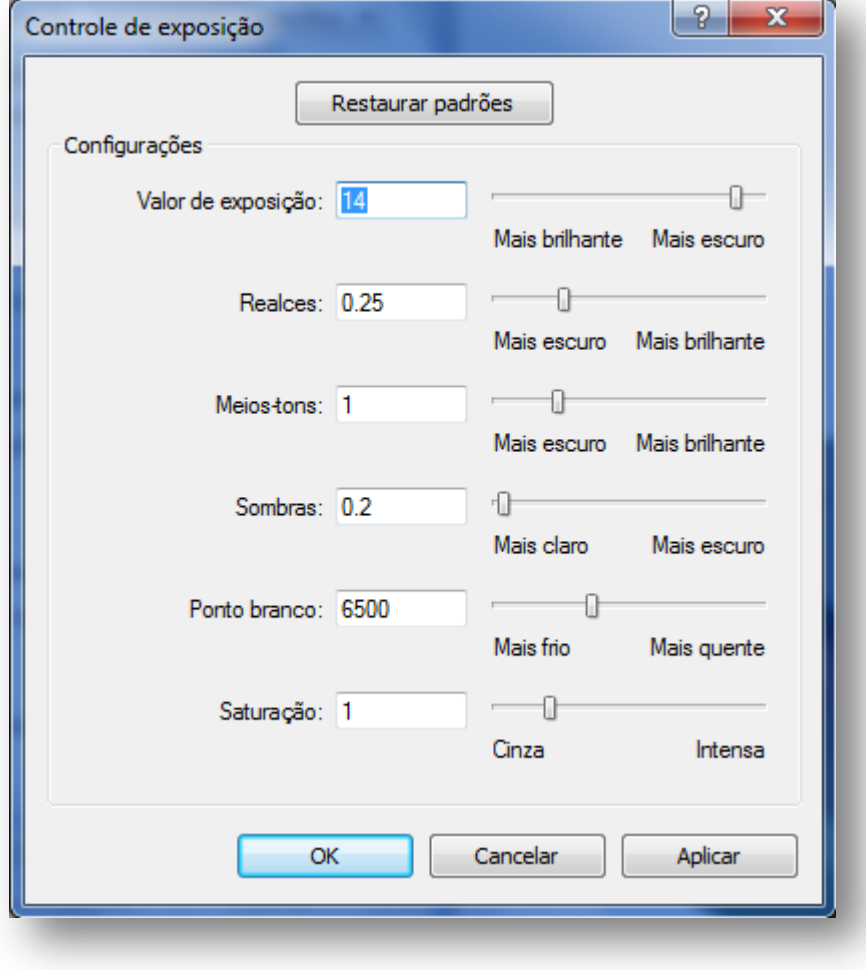

## **16 – Considerações Finais.**

O Revit Architecture por sí só não é um programa muito complicado, mas somente a prática pode o levar a perfeição. Portanto não fique somente com este Tutorial, procure sempre se aperfeiçoar nesta ferramenta e nas demais que existem por aí. Desde quando eu conheci o Revit cerca de dois anos atrás venho querendo me aprofundar mais neste programa, mesmo que muitas vezes me esbarro em falta de dinheiro e tempo, tenho entrado de cabeça. Uma dica para voce aprender mais sobre o Revit é praticar com projetos arquitetonicos retirados de revistas, pode paracer bobo, mas somente assim voce conhecendo as ferramentas do programa e nunca tenha medo de experimentar algo diferente ou testar alguma coisa, va em frente sem medo.

Eu consegui aprender tudo o que sei através da prática, até hoje eu comprei apenas um livro, mas este tutorial não utilizou este livro, quis criar algo meu, com as minhas experiencias. Sei que ainda assim faltaram muitas outras coisas que eu queria mostrar, estou pensando já em criar um segundo volume, pois quero abordar um pouco mais sobre tabelas, levantamentos de materais e custos. Também faltou a parte de quantificação de esquadrias, areas e volumes, etc e etc...

Quando comecei este tutorial queria fazer algo simples, mas é impossível de se dar por satisfeito diante de tantas opções de trabalho. Quero me desculpar pelos eventuais erros de concordancia e erros de português. Também peço um pouco de paciencia comigo, pois estou criando este tutorial sem o intuito de ganhar algo em troca, apenas estou compartilhando meu conhecimento, e o fiz em um momento dififcil em minha vida particular, foi muito motivador investir meu tempo conhecimento neste pequeno tutorial.

Gostaria de pedir que se possível me passassem um feedback deste tutorial por e-mail, dizendo o que acharam, em quais aspectos eu poderia melhorar ele e quais os novos assuntos poderia abordar no segundo volume.

Um abraço a todos e muito obrigado, este tutorial foi feito para vocês!!!!

Daniel Oliveira